# NT-series Support Tool

# **OPERATION MANUAL**

# OMRON

i

# NT-series Support Tool Operation Manual

Produced July 1995

# Safety Precautions:

Read these safety precautions carefully and make sure you understand them before using the programmable terminal so that you can use it safely and correctly.

#### Safety Conventions and Their Meanings

This operation manual uses the following conventions and symbols to indicate cautions and warnings in order to ensure safe use of the PT. The cautions and warnings shown here contain important information related to safety. The instructions in these cautions and warnings must be observed. The conventions used and their meanings are presented below.

WARNING Indicates unsafe practices which, if not avoided, could result in death or serious injury.

### **Example Symbols**

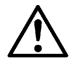

The triangle indicates a hazard (caution or warning). Details are provided by the contents of the triangle and the accompanying text. The symbol to the left indicates a general hazard.

# WARNING

Do not use input functions such as PT touch switches for applications where danger to human life or serious damage is possible, or for emergency switch applications.

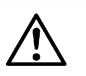

### **OMRON Product References**

All OMRON products are capitalized in this manual. The word "Unit" is also capitalized when it refers to an OMRON product, regardless of whether or not it appears in the proper name of the product.

The abbreviation "Ch," which appears in some displays and on some OMRON products, often means "word" and is abbreviated "Wd" in documentation in this sense.

The abbreviation "PC" means Programmable Controller and is not used as an abbreviation for anything else.

#### [Numeral settings]

Each support tool screen displays options for functions to be set. The example to the left shows such an option, "Numeral setting".

#### <Example screens>

This support tool (NT-ZA3PC-V2/ZA3DV-V2) can be used to create screen data for the following models:

NT20M NT20S NT2000M NT600M NT600S NT30 NT30C NT612G NT610C NT620S NT620C

The screens used for the purposes of explanation in this manual are mainly those of the NT610C. Note that, depending on the model used, the contents of the screen displays may differ somewhat from those shown in this manual.

### Visual Aids

The following headings appear in the left column of the manual to help you locate different types of information.

- **Note** Indicates information of particular interest for efficient and convenient operation of the product.
- 1, 2, 3... 1. Indicates lists of one sort or another, such as procedures, checklists, etc.

#### E OMRON, 1995

All rights reserved. No part of this publication may be reproduced, stored in a retrieval system, or transmitted, in any form, or by any means, mechanical, electronic, photocopying, recording, or otherwise, without the prior written permission of OMRON.

No patent liability is assumed with respect to the use of the information contained herein. Moreover, because OMRON is constantly striving to improve its high-quality products, the information contained in this manual is subject to change without notice. Every precaution has been taken in the preparation of this manual. Nevertheless, OMRON assumes no responsibility for errors or omissions. Neither is any liability assumed for damages resulting from the use of the information contained in this publication.

# **TABLE OF CONTENTS**

| SEC          | CTION 1                                                            |            |
|--------------|--------------------------------------------------------------------|------------|
| Sett         | ing Up the Support Tool                                            | 1          |
| 1-1          | Preparing Equipment                                                | 2          |
|              | 1-1-1 Equipment to be Prepared                                     | 2          |
|              | 1-1-2 Before Starting Preparations                                 | 3          |
| 1-2          | IBM PC/AT Preparations                                             | 4          |
|              | 1-2-1 Installation Method                                          | 4          |
| SEC          | CTION 2                                                            |            |
|              | ic Operations of the Support Tool                                  | 7          |
| 2-1          | Starting Up and Exiting the Support Tool                           | 8          |
| ~ 1          | 2-1-1 Start-Up Procedure                                           | 8          |
|              | 2-1-2 Exit Procedure                                               | ç          |
| 2-2          | Basic Operating Procedures                                         | 10         |
|              | 2-2-1 Cursors                                                      | 10         |
|              | 2-2-2 Selecting Options                                            | 11         |
|              | 2-2-3 Using the Function Keys                                      | 11         |
|              | 2-2-4 Using the Mouse                                              | 12         |
|              | 2-2-5 Using Help Messages                                          | 15         |
|              | 2-2-6 Selecting Numbers and Codes                                  | 16         |
| SEC          | CTION 3                                                            |            |
|              | port Tool Operations                                               | 19         |
|              |                                                                    |            |
| 3-1          | Using the Support Tool                                             | 20         |
| 3-2          | Main Menu                                                          | 21         |
| 3-3          | "Tool Settings" Screen                                             | 22         |
| 3-4          | "File List" Screen                                                 | 26         |
| 3-5          | "Scr list" Screen                                                  | 31         |
|              |                                                                    | 31<br>42   |
| <b>a b c</b> | 3-5-2 Setting Direct Connection Information                        | 44         |
|              | CTION 4                                                            |            |
| Cre          | ating Screen Data                                                  | <b>4</b> 9 |
| 4-1          | Initial Editing Screen and Basic Operations                        | 51         |
|              | 4-1-1 Displaying the "Edit" Screen                                 | 51         |
|              | 4-1-2 Basic Operations on the "Edit" Screen                        | <b>5</b> 4 |
|              | 4-1-3 Environmental Settings (Tool Settings for the "Edit" Screen) | 59         |
| 4-2          | Common Setting Operations                                          | 61         |
|              | 4-2-1 Setting Character/Character-String Displays                  | 61         |
|              | 4-2-2 Setting Numeral Displays                                     | 63         |
|              | 4-2-3 Specifying the Display Color (NT30C, NT610C Only)            | 66         |
|              | 4-2-4 Setting Numeral Memory Tables                                | 68         |
|              | 4-2-5 Setting Character-String Memory Tables                       | 70         |
|              | 4-2-6 Bit Memory Table Setting                                     | 72         |
|              | 4-2-7 Setting Words and Bits                                       | 75         |
|              | 4-2-8 Copying to the Next Input Field (Increment Copy)             | 77         |

|      | 4-2-9 Searching Within a Memory Table                                                   | 78         |
|------|-----------------------------------------------------------------------------------------|------------|
|      | 4-2-10 Batch Changing Bits and Words                                                    | 79         |
| 4-3  | Creating Fixed Displays                                                                 | 80         |
|      | 4-3-1 Inputting Characters                                                              | 80         |
|      | 4-3-2 Inputting Marks                                                                   | 82         |
|      | 4-3-3 Creating Polylines                                                                | 84         |
|      | 4-3-4 Creating Squares                                                                  | 86         |
|      | 4-3-5 Creating Polygons                                                                 | 88         |
|      | 4-3-6 Creating Circles/Arcs                                                             | 90         |
|      | 4-3-7 Creating Fans                                                                     | 92         |
|      | 4-3-8 Tiling                                                                            | 93         |
| 4-4  | Setting Numeral Displays                                                                | 96         |
|      | 4-4-1 Setting Numeral Displays                                                          | 96         |
|      | 4-4-2 Modifying Numeral Displays                                                        | 97         |
| 4-5  | Setting Character-String Displays                                                       | 98         |
|      | 4-5-1 Setting Character-String Displays                                                 | 98         |
|      | 4-5-2 Modifying Character-String Displays                                               | 99         |
| 4-6  | Setting Lamps                                                                           | 100        |
|      | 4-6-1 Setting Lamps                                                                     | 100        |
|      | 4-6-2 Modifying Lamps                                                                   | 104        |
| 4-7  | Setting Touch Switches                                                                  | 105        |
|      | 4-7-1 Setting Touch Switches                                                            | 106        |
|      | 4-7-2 Modifying Touch Switches                                                          | 115        |
| 4-8  | Creating Graphs                                                                         | 117        |
| 10   | 4-8-1 Setting Graphs                                                                    | 118        |
|      | 4-8-2 Modifying Graphs                                                                  | 126        |
| 4-9  | Creating Input Settings                                                                 | 128        |
| 10   | 4-9-1 Creating Numeral Setting Input Fields                                             | 131        |
|      | 4-9-2 Creating Character-String Setting Input Fields                                    | 101        |
|      | (NT30, NT30C, NT610G, NT610C with Ver.3 or Later Only)                                  | 134        |
|      | 4-9-3 Setting Window Displays<br>(NT30, NT30C, NT610G, NT610C with Ver.3 or Later Only) | 135        |
|      | 4-9-4 Creating Numeric Keys                                                             | 136        |
|      | 4-9-5 Modifying Numeral/Character-String Setting Input Fields                           | 137        |
|      | 4-9-6 Changing Orders                                                                   | 139        |
| 4-10 | Extended I/O Settings                                                                   | 140        |
| 4-11 | Inputting Image and Library Data                                                        | 141        |
| 4-12 | Editing Memory Tables                                                                   | 143        |
| 4-13 | Creating Alarm Lists/Histories                                                          | 144        |
|      | 4-13-1 Setting Alarm Lists/Histories                                                    | 145        |
|      | 4-13-2 Modifying Alarm Lists/Histories                                                  | 147        |
| 4-14 | Standalone Settings                                                                     | 149        |
| 4-15 | Editing Screen Data                                                                     | 150        |
|      | TION 5                                                                                  |            |
| _    | nting Marks, Images, and Library Data                                                   | 159        |
| 5-1  |                                                                                         |            |
| J-1  | Marks                                                                                   | 160<br>160 |
|      | 5-1-1 Mark Creation Procedure                                                           | 160<br>160 |
|      | 5-1-2 Mark Creation Screen                                                              | 160<br>161 |
|      | 5-1-3 Mark Creation Functions                                                           | 161        |

| 5-2  | Images                                                         | 164        |
|------|----------------------------------------------------------------|------------|
|      | 5-2-1 Procedure for Image Creation                             | 165        |
|      | 5-2-2 Image Editing Operations                                 | 166        |
| 5-3  | Library Data                                                   | 171        |
|      | 5-3-1 Procedure for Library Data Creation                      | 171        |
|      | 5-3-2 Library Editing Operations                               | 172        |
| SEC  | CTION 6                                                        |            |
| Prin | ting Data                                                      | 175        |
|      | 6-1-1 Things that can be Done Using the Data Printing Function | 176        |
|      | 6-1-2 Printing from the "File Selection" Screen                | 178        |
|      | 6-1-3 Printing from the "Screen Selection" Screen              | 180        |
| SEC  | TION 7                                                         |            |
| Data | a Communication                                                | <b>183</b> |
| 7-1  | Preparation and Procedure for Data Communication with the PT   | 184        |
| 7-2  | Transmitting Data                                              | 188        |
| 7-3  | Receiving Data                                                 | 190        |
|      | 7-3-1 Data Reception                                           | 190        |
|      | 7-3-2 Reception of Display History Records                     | 192        |
| APF  | PENDICES                                                       | <b>193</b> |
| A.   | Connecting Cable Specifications                                | 193        |
|      | Tool Interface Connector Specifications                        | 193        |
|      | Assembly of Connecting Cables                                  | 193        |
| B.   | Error Messages                                                 | 195        |
| C.   | Special Characters                                             | 197        |

# About this Manual:

This manual describes the basic functions and operation procedures of the NT-series Support Tool and includes the sections described below.

Please read this manual carefully and be sure you understand the information provided before attempting to install and operate the NT-series Support Tool.

**WARNING** Failure to read and understand the information provided in this manual may result in personal injury or death, damage to the product, or product failure. Please read each section in its entirety and be sure you understand the information provided in the section and related sections before attempting any of the procedures or operations given.

| SECTION 1 | Setting Up the Support Tool                                                                                                    |
|-----------|----------------------------------------------------------------------------------------------------|
|           | This section describes how to install the support tool at a personal computer.                                                          |
| SECTION 2 | Basic Operations of the Support Tool                                                                                                    |
|           | This section describes the basic operations that apply to the support tool as a whole, such as those for start-up, exit, and settings.  |
| SECTION 3 | Support Tool Operations                                                                                                    |
|           | This section describes how to use the basic screens of the support tool, setting options, and the functions of the function keys.       |
| SECTION 4 | Creating Screen Data                                                                                                    |
|           | This section describes how to create the screen data to be displayed by the program-<br>mable terminal (PT).                            |
| SECTION 5 | Creating a Marks, Images, and Library Data                                                                                              |
|           | This section describes how to create special characters and symbols (marks), image data, and library data.                              |
| SECTION 6 | Printing Data                                                                                                    |
|           | This section describes how to print various types of support tool data, such as screen data and the conditions of use of memory tables. |
| SECTION 7 | Data Communication                                                                                                    |
|           | This section describes how to transfer screen data created using the support tool to the PT, and how to receive data from the PT.       |
|           |                                                                                                    |

*Appendix* This section describes the specifications of the connecting cables, error messages, etc.

## Organization of the Manual, and How to Use It:

The related manuals are listed below.

\* The final digit of the manual number is the revision code.

#### [For operating the support tool]

S NT-series Support Tool Operation Manual (V028-E1-1)

..... This manual

The support tool displays details of operations and procedures on the screen in the form of "help messages". Normally, operations can be performed by following these messages.

However, if you become unsure how to proceed during the course of an operation, or want to check the capabilities of the support tool, refer to this manual.

This manual only describes the operations pertinent to the support tool itself. It does not give detailed explanations of the meanings or effects of the items to be set. For this information, refer to the manuals below.

#### [For information on PT functions, operations, and restrictions]

- S NT20M/NT2000M Programmable Terminal Operation Manual (V001-E1-2)
- S NT20S Programmable Terminal Operation Manual (V020-E1-2)
- S NT600M Programmable Terminal Operation Manual (V002-E1-2)
- S NT600S Programmable Terminal Operation Manual (V022-E1-1)
- S NT30/NT30C Programmable Terminal Operation Manual (V034-E1-1)
- S NT612G Programmable Terminal Operation Manual (V024-E1-1)
- S NT610C Programmable Terminal Operation Manual (V025-E1-1)
- S NT620S/NT620C Programmable Terminal Operation Manual (V033-E1-1)

These manuals contain full descriptions of PT functions, operations, and restrictions. They are organized in a manner that allows screen data to be created by following the User's Manual for the PT.

#### [For communication between the PT and host]

S NT-series Direct Connection Operation Manual (V026-E1-1)

The functions that can be executed and the methods for these functions differ widely according to the host interface unit. The user's manuals for the host interface units have been compiled with the PT, the PC, and the communication format taken into consideration.

Anyone familiar with the functions of the PT can create screen data by referring to the manual for the host interface unit alone.

#### [For information on the functions and operations of the PC]

S User's manual for each PC

When you need information about the operations, functions, etc., of the PC, refer to the operation manual for the PC, advanced function unit, or communication unit being used.

# Usable Hardware Combinations

The combinations of hardware that can be used, and the settings to be made with the support tool, are shown in the table below. Within each box of the table, the upper entry indicates the model of the interface unit (latter part of the model designation only) and the lower entry in parentheses indicates the model of the system ROM (latter part of the model designation only).

This table shows the basic combinations. Depending on the PT display method and system configuration, they may not be usable.

|                   | Communication | Si                         | upport Tool "Direct Access" Set | ling                            |
|-------------------|---------------|----------------------------|---------------------------------|---------------------------------|
| PT Model          | Method        | None                       | Ver.4                           | Ver.5                           |
| NT20S             | Host          | _                          | ST121 (-V1) (*1)                | ST121 (-V1) (*2)                |
|                   | NT            | _                          | ST121 (-V1) (*1)                | ST121 (-V1) (*2)                |
|                   | RS            | ST128 (*2)                 | -                               | -                               |
|                   | C200H         | _                          | ST121 (-V1) (*1)                | ST121 (-V1) (*2)                |
| NT20M/<br>NT2000M | Host          | LK201<br>(SMR01-E)         | LK201<br>(SMR31-E)              | _                               |
|                   | RS            | LK201/LK202<br>(SMR01-E)   | -                               | _                               |
|                   | C200H         | LB121<br>(SMR02-E)         | LB122<br>(SMR32-E)              | _                               |
|                   | SYSBUS        | RT121<br>(SMR01-E)         | -                               | _                               |
| NT600S            | NT600S Host – |                            | ST121 (-V1)/ST211 (-V1)<br>(*2) | ST121 (-V1)/ST211 (-V1)<br>(*2) |
|                   | NT            | -                          | ST121 (-V1)/ST211 (-V1)<br>(*2) | ST121 (-V1)/ST211 (-V1)<br>(*2) |
|                   | RS            | ST121/ST211 (*2)           | -                               | -                               |
|                   | C200H         | _                          | LB122                           | LB122                           |
| NT600M            | Host          | LK201 (*3)<br>(SMR01-EV1)  | LK201<br>(SMR31)                | _                               |
|                   | RS            | LK201/LK202<br>(SMR01-EV1) | -                               | -                               |
|                   | C200H         | LB121<br>(SMR02-EV1)       | LB122<br>(SMR32)                | -                               |
|                   | SYSBUS        | RT121<br>(SMR01-EV1)       | -                               | _                               |

| PT Model  | Communication | Support Tool "Direct Access" Setting |             |       |  |  |  |  |
|-----------|---------------|--------------------------------------|-------------|-------|--|--|--|--|
| I I Model | Method        | Ver.3                                | Ver.4       | Ver.5 |  |  |  |  |
| NT30/     | Host (*2)     | _                                    | ST131/ST141 | _     |  |  |  |  |
| NT30C     | NT (*2)       | _                                    | ST131/ST141 | _     |  |  |  |  |
| NT612G    | Host (*4)     | LK210/LK202<br>(SMR31-V21)           | -           | -     |  |  |  |  |
|           | NT (*4)       | LK201<br>(SMR34-V21)                 | -           | _     |  |  |  |  |
|           | RS            | -                                    | -           | -     |  |  |  |  |
|           | C200H         | LB122<br>(SMR32-V21)                 | -           | -     |  |  |  |  |
|           | BUS/2         | _                                    | -           | _     |  |  |  |  |
| NT610C    | Host (*4)     | LK210/LK202<br>(SMR31-V21)           | -           | -     |  |  |  |  |
|           | NT (*4)       | LK201<br>(SMR34-V21)                 | -           | -     |  |  |  |  |
|           | RS            | _                                    | -           | _     |  |  |  |  |
|           | C200H         | LB122<br>(SMR32-V21)                 | -           | -     |  |  |  |  |
|           | BUS/2         | _                                    | -           | -     |  |  |  |  |
| NT620S/   | Host (*5)     | _                                    | ST211/ST141 | -     |  |  |  |  |
| NT620C    | NT (*5)       | _                                    | ST211/ST141 | _     |  |  |  |  |

- (\*1) Since the host interface unit/system ROM are incorporated, the PT model is indicated. Set "NT20M" as the NT Model with the support tool.
- (\*2) Since the host interface unit/system ROM are incorporated, the PT model is indicated.
- (\*3) There is also a system ROM for use with the process control function (SMR05).
- (\*4) When the host link or NT link method of the direct connection function is used, the DAC function (process control function) can be loaded from the support tool.
- (\*5) Since the host interface unit and system ROM are incorporated, the PT model is indicated. When using an NT620S, set "NT610G (NT612G)" as the NT Model with the support tool, and when using an NT620C, set "NT610C". The DAC function (process control function) can be loaded from the support tool.

Communication methods are indicated in the table above using the following abbreviations:

Host: Host link NT: NT link RS: RS-232C/422 C200H: C200H SYSBUS: SYSBUS

# PT Model and Tool Settings

"PT Type" and "Direct Access"

The following combinations of "PT Type" and "Direct Access" settings can be made in the Tool Settings.

| PT T   | ype   | 20S | 20M | 600S | 600M | 30 | 30C | 612G | 610C | 620S | 620C |
|--------|-------|-----|-----|------|------|----|-----|------|------|------|------|
| Direct | None  | f   | f   | f    | f    | ×  | ×   | ×    | ×    | ×    | ×    |
| Access | Ver.3 | ×   | ×   | ×    | ×    | ×  | ×   | f    | f    | ×    | ×    |
|        | Ver.4 | ×   | f   | f    | f    | f  | f   | ×    | ×    | f    | f    |
|        | Ver.5 | f   | ×   | f    | ×    | ×  | ×   | ×    | ×    | ×    | ×    |

### **Specifiable Tool Settings**

The Tool Settings items that can be set in combination with each "PT Type" and "Direct Access" setting are indicated in the table below.

| РТ Туре        |             |      | 20S   |       | 20M  |       | 600S |       |       | 600M |       |
|----------------|-------------|------|-------|-------|------|-------|------|-------|-------|------|-------|
| Di             | rect Access | None | Ver.4 | Ver.5 | None | Ver.4 | None | Ver.4 | Ver.5 | None | Ver.4 |
| Memory         | 32KB        | ×    | ×     | ×     | f    | f     | ×    | ×     | ×     | f    | f     |
| Size           | 64KB        | f    | f     | ×     | f    | f     | ×    | ×     | ×     | f    | f     |
|                | 96KB        | ×    | ×     | f     | f    | f     | ×    | ×     | ×     | f    | f     |
|                | 128KB       | ×    | ×     | ×     | f    | f     | f    | f     | f     | f    | f     |
|                | 256KB       | ×    | ×     | ×     | ×    | ×     | ×    | ×     | ×     | f    | f     |
|                | 512KB       | ×    | ×     | ×     | ×    | ×     | ×    | ×     | ×     | ×    | ×     |
|                | 1024KB      | ×    | ×     | ×     | ×    | ×     | ×    | ×     | ×     | ×    | ×     |
| Printer        |             | f    | f     | f     | f    | f     | f    | f     | f     | f    | f     |
| Sheet Feede    | r           | f    | f     | f     | f    | f     | f    | f     | f     | f    | f     |
| Mouse Use      |             | f    | f     | f     | f    | f     | f    | f     | f     | f    | f     |
| Communicati    | ion Mode    | f    | f     | f     | f    | f     | f    | f     | f     | f    | f     |
| Communicati    | ion Port    | f    | f     | f     | f    | f     | f    | f     | f     | f    | f     |
| Work Directo   | ry          | f    | f     | f     | f    | f     | f    | f     | f     | f    | f     |
| Data Directory |             | f    | f     | f     | f    | f     | f    | f     | f     | f    | f     |
| Time [F3]      |             | ×    | ×     | ×     | ×    | ×     | ×    | ×     | ×     | ×    | ×     |
| Edit [F4]      |             | f    | f     | f     | f    | f     | f    | f     | f     | f    | f     |

| PT Type            |              | 30    | 30C   | 612G  | 620S  | 610C  | 620C  |
|--------------------|--------------|-------|-------|-------|-------|-------|-------|
| D                  | irect Access | Ver.4 | Ver.4 | Ver.3 | Ver.4 | Ver.3 | Ver.4 |
| Memory             | 32KB         | ×     | ×     | ×     | ×     | ×     | ×     |
| Size               | 64KB         | ×     | ×     | ×     | ×     | ×     | ×     |
|                    | 96KB         | ×     | ×     | ×     | ×     | ×     | ×     |
|                    | 128KB        | ×     | х     | ×     | ×     | ×     | ×     |
|                    | 256KB        | ×     | х     | ×     | ×     | ×     | ×     |
|                    | 512KB        | f     | f     | ×     | f     | ×     | ×     |
|                    | 1024KB       | ×     | ×     | f     | ×     | f     | f     |
| Printer            |              | f     | f     | f     | f     | f     | f     |
| Sheet Feede        | er           | f     | f     | f     | f     | f     | f     |
| Mouse Use          |              | f     | f     | f     | f     | f     | f     |
| Communicat         | tion Mode    | f     | f     | f     | f     | f     | f     |
| Communication Port |              | f     | f     | f     | f     | f     | f     |
| Work Directory     |              | f     | f     | f     | f     | f     | f     |
| Data Directory     |              | f     | f     | f     | f     | f     | f     |
| Time [F3]          |              | f     | f     | f     | f     | f     | f     |
| Edit [F4]          |              | f     | f     | f     | f     | f     | f     |

# Functions of the Support Tool:

Things that can be done using the support tool

|                                                | The support tool has the following functions.                                                                                                    |
|------------------------------------------------|----------------------------------------------------------------------------------------------------|
| Creation of screen data                        | a SECTION 4 Creating Screen Data                                                                                                    |
|                                                | Creates screen data to be displayed by an NT610C/NT612G.                                                                                                    |
|                                                | Besides creating characters and graphics, lamps, touch switches, etc., as screen data, it is also possible to allocate words for individual elements by using the direct connection function. |
| Management of screen                           | data SECTION 3 Support Tool Operations                                                                                                    |
|                                                | Operations relating to screen data, such as the setting of screen attributes, and copying and deletion in screen units, are possible.                                                         |
| File management                                | SECTION 3 Support Tool Operations                                                                                                    |
|                                                | Screen data can be managed in file units.                                                                                                    |
| Data communication w                           | ith the PT SECTION 7 Data Communication                                                                                                    |
|                                                | The PT can be connected to the support tool for communication of screen data files and other types of data.                                                                                   |
| Printing data                                  | SECTION 6 Printing Data                                                                                                    |
|                                                | Screen data, memory table data, etc., can be printed out at a printer.                                                                                                    |
| Environmental settings                         | S SECTION 3 Support Tool Operations                                                                                                    |
|                                                | The parameters of the working environment, such as the PT model and data memory capacity, can be set.                                                                                         |
| Creating files from scre                       | eens SECTION 3 Support Tool Operations                                                                                                    |
|                                                | Screen data can be saved in Microsoft Windows (TM) files (BMP format)                                                                                                    |
| Reading files created with other available dra | awing software SECTION 5 Creating Marks, Images, and Library Data                                                                                                    |
|                                                | Reading BMP files                                                                                                    |
|                                                | Image files (BMP format) created using packages such as Microsoft Windows (TM) Paintbrush can be read as data.                                                                                |

## Menu Tree

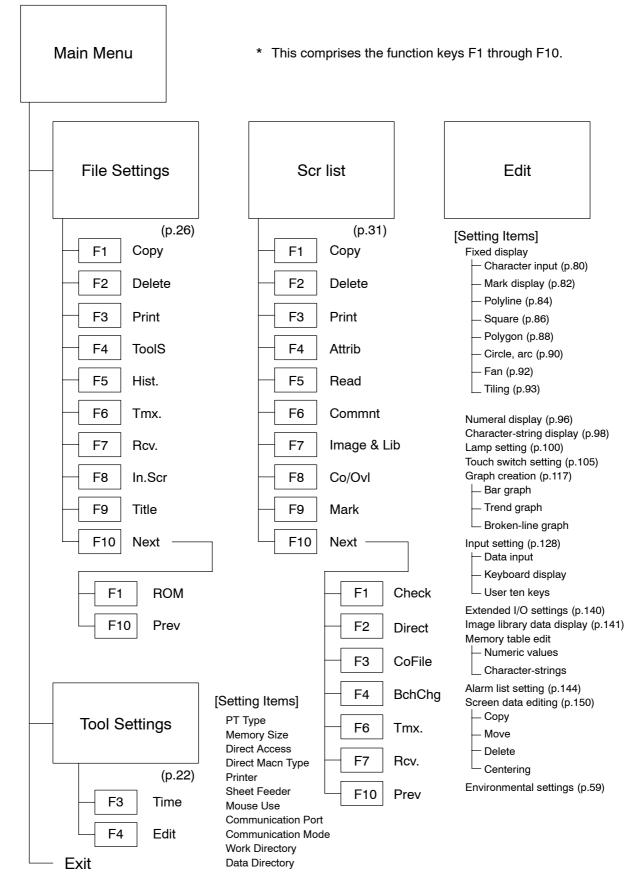

# SECTION 1 Setting Up the Support Tool

When using the support tool for the first time, the support tool system has to be installed in the personal computer you are using.

This section describes the environment in which the support tool can be used and the method for installing it in a personal computer.

| 1-1 | Preparing Equipment                | 2 |
|-----|------------------------------------|---|
|     | 1-1-1 Equipment to be Prepared     | 2 |
|     | 1-1-2 Before Starting Preparations | 3 |
| 1-2 | IBM PC/AT Preparations             | 4 |
|     | 1-2-1 Installation Method          | 4 |

# 1-1 Preparing Equipment

The following equipment and materials must be prepared in order to use the support tool.

### 1-1-1 Equipment to be Prepared

| Software |                                                                                                    |
|----------|----------------------------------------------------------------------------------------------------|
|          | S NT Series Support Tool (Type NT-ZA3AT-EV2)                                                                |
|          | This software comes in the form of a 3.5 inch floppy disk.                                                  |
|          | S DOS                                                                                                    |
|          | IBM DOS, Ver.5.02 or later version is required.                                                             |
| Hardware |                                                                                                    |
|          | S IBM PC/AT Personal computer                                                                               |
|          | At least 640 Kbytes of main memory is required.                                                             |
|          | Use an IBM personal computer or 100% compatible.                                                            |
|          | S At least one floppy disk drive (2HD format type)                                                          |
|          | There must be one 3.5 inch drive.                                                                           |
|          | S Display                                                                                                   |
|          | VGA compatible display                                                                                      |
|          | When creating screen data for an NT30C/NT610C/NT620C, a color display is re-<br>quired.                     |
|          | S Mouse                                                                                                    |
|          | Serial mouse or bus mouse                                                                                   |
|          | A Microsoft mouse driver is required.                                                                       |
|          | [Common Items]                                                                                              |
|          | S Printer                                                                                                   |
|          | EPSON ESC/P printer (24 pin) or HP LASER Jet.                                                               |
|          | S Hard disk drive                                                                                           |
|          | A hard disk is essential. The available area required for the support tool files and data area is 2 Mbytes. |
|          |                                                                                                    |

S Using the EMS (expansion memory)

The EMS must be loaded to the support tool before using it.

DEVICE=EMM386.SYS /F=C000

### Equipment Relating to Transfer of Screen Data

S RS-232C connecting cable

For the cable specifications, see Section 7 Data Communication, and the Appendix.

#### **Recommended environment**

For convenience, you are recommended to use the NT series support tool in the following environment.

|   | Support tool installation site     | :   | Hard disk                      |
|---|------------------------------------|-----|--------------------------------|
|   | Work directory (tool settings)     | :   | RAM disk                       |
|   | Data directory (tool settings)     | :   | Hard disk                      |
| F | or details on "tool settings", see | 3-3 | "Tool Settings" Screen (p.22). |
|   |                                    |     |                                |

**Note** Back up the data stored in the hard disk in a floppy disk.

### 1-1-2 Before Starting Preparations

Be sure to make a back-up disk for the support tool system disk and keep the original somewhere safe.

When making the back-up, ensure that the original disk is write-protected, as shown below:

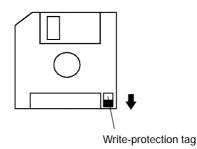

### 1-2 IBM PC/AT Preparations

To enable the support tool to be run on your IBM PC/AT, install the system in its hard disk by using the support tool installation program.

### 1-2-1 Installation Method

Explained here is the method for installing the system in a hard disk that already has a history of use.

Check that the following conditions are satisfied.

S IBM DOS (Version 5.02 or later) is installed.

S [FORMAT.EXE] and [DISKCOPY.EXE] are loaded.

If these files are loaded in a subdirectory, set an environment variable PATH.

For the purposes of this explanation, the drive configuration is assumed to be as follows:

Drive A: 3.5 inch floppy disk

Drive B: 3.5 inch floppy disk

Drive C: Hard disk

If the drives of the system you are using differ from those in this example, rename the drive names in the example to achieve correspondence with your system (remember that there must be at least one 3.5 inch floppy disk drive).

**Procedure** 1. Start up the personal computer that has DOS installed in its hard disk.

2. Prepare a new floppy disk and use it to create a back up disk for the support tool system disk in the following way.

Set the new disk in the B drive.

Enter "FORMAT B: I ". The new disk will be formatted.

On completion of formatting, set the support tool system disk in the A drive.

Enter "DISKCOPY A: B: I ". The back up disk will be created.

" If the disks in drive A and drive B are of different types, use the command "DISKCOPY A: A: ☑ " and create the back up disk in the same drive.

Now take the original disk out of the A drive and store it, and transfer the back up disk to the A drive.

- 3. Use the command "A: ☐ " to set the current drive to "A".
- 4. Enter "INSTALL C: \NT @ ".

The underlined part (\NT) is the directory in the hard disk to which the support tool is copied; if it does not exist already it is created automatically. It is possible to specify another directory name.

### Section 1-2

### \Lambda WARNING

If a directory that already exists is specified, the support tool system will be copied to that directory with no request for confirmation. Make sure that no necessary files will be overwritten.

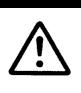

5. When the message indicating completion is displayed, the installation work is finished.

D Notes on Installation

- S A hard disk with an available capacity of at least 2 Mbytes is required in order to install the NT series support tool. If a work directory for the support tool is to be created on the hard disk, an additional capacity of up to 2 Mbytes will also be required.
- S Start installation after securing sufficient available capacity.
- D Available Capacity Required to Run the NT Series Support Tool
  - S At least 445 Kbytes (455000 bytes) of available main memory capacity is required to run the NT series support software (NT.EXE).
- D Checking Available Main Memory Capacity
  - S Check the available main memory capacity either by using CHKDSK.EXE or MEM.EXE, which are included in the DOS package.
  - S Input "CHKDSK.EXE" or "MEM.EXE" at the command line to display the memory capacity and other data. If the "usable memory" or "maximum executable program size" is 445 Kbytes (455000 bytes) or greater, NT.EXE can be used.

# SECTION 2 Basic Operations of the Support Tool

This section explains the basic operations that apply to the support tool as a whole, such as those for starting up and exiting the support tool, and operations using the keyboard and mouse.

When using the support tool, "help messages" which explain the operating procedures are displayed on the screen. After becoming familiar with the basic operations by reading this section, you will therefore be able to use the support tool by following the help messages.

| 2-1 | Starting Up and Exiting the Support Tool | 8  |
|-----|------------------------------------------|----|
|     | 2-1-1 Start-Up Procedure                 | 8  |
|     | 2-1-2 Exit Procedure                     | 9  |
| 2-2 | Basic Operating Procedures               | 10 |
|     | 2-2-1 Cursors                            | 10 |
|     | 2-2-2 Selecting Options                  | 11 |
|     | 2-2-3 Using the Function Keys            | 11 |
|     | 2-2-4 Using the Mouse                    | 12 |
|     | 2-2-5 Using Help Messages                | 15 |
|     | 2-2-6 Selecting Numbers and Codes        | 16 |

### 2-1 Starting Up and Exiting the Support Tool

This section describes the procedure for starting up the support tool once it has been installed in a personal computer.

### 2-1-1 Start-Up Procedure

The method for start-up differs a little according to the hard disk drive and directory in which the support tool is installed.

**Procedure 1.** Switch on the power supply to the personal computer to start up DOS.

Check that the current drive is the drive for the hard disk in which the support tool is installed.

If it is not, enter "C:  $\square$  " to change the current drive. For the underlined part (C:), specify the drive name of the drive in which the support tool is installed.

- 3. Input "NT 🖾 ".

The support tool will start up.

S "Main Menu" screen of the support tool

When the support tool starts up the "Main Menu" screen shown below will be displayed.

| NT series                                         |   |
|---------------------------------------------------|---|
| Support Tool Version, 2.0                         |   |
|                                                   | - |
|                                                   |   |
| Edit Screen                                       |   |
| Tool Settings                                     |   |
| Exit                                              |   |
|                                                   |   |
|                                                   |   |
| (C) OMRON Corporation 1995<br>All Rights Reserved |   |
|                                                   |   |
|                                                   |   |
|                                                   |   |

**Reference:** When the support tool is started up for the first time, the "Tool Settings" screen is displayed first. See 3-3 "Tool Settings" Screen (p.22).

### 2-1-2 Exit Procedure

When the "Main Menu" screen is displayed, move the cursor to "Exit" using the [] [] keys and press enter key ( (

The support tool will be exited and the DOS prompt will be displayed.

After the prompt has appeared, switch the power off.

### 2-2 Basic Operating Procedures

The support tool is a software package that allows the creation of screen data for a PT, and communication with a PT, using simple operations. The user can perform these operations simply by following the help displays that appear on the screen.

Support tool operations can be performed either by using the keyboard or by using a mouse.

This section explains basic operations such as the selection of menu options and operation of the mouse.

### 2-2-1 Cursors

The following types of cursor are displayed on the screen in different circumstances.

S Bar cursor ( ), box cursor ( ), check box ( )

Used to select options, file names, etc.

This cursor is moved by using the [ ][ ][ ][ ] keys or the mouse.

S Mouse cursor (  $\[mathcar{l}\]$  )

This cursor follows the motion of the mouse. When performing operations using the mouse, locate this cursor on the required item and click the left mouse button.

S Cup cursor ( 🖱 )

This cursor is displayed while the support tool is carrying out processing. When the processing is finished it changes into the mouse cursor.

S Enquiry cursor (

This cursor is displayed while the support tool is waiting for the input of a reply, such as YES/NO. When this cursor is displayed, press the 🖾 key (for YES) or the [Esc] key (for NO).

When using the mouse, press either the left button (for YES) or the right button (for NO). It is also possible to click on icons with the pointed part of the enquiry cursor (at its top left corner) (p.12).

S Key input prompt cursor ( 🖄 )

This cursor is displayed when input is required. When it is displayed, carry out input from the keyboard or by using the mouse.

### 2-2-2 Selecting Options

When performing operations using the support tool it will be necessary to select menu options, choices, file names, etc.

Such selections are made by locating the bar cursor on the item to be selected by using the arrow keys ([][][][]] ]keys) and pressing the 🖾 key.

|                    | Move using [ ][ ]                                                                              |                                                                                                    |  |
|--------------------|------------------------------------------------------------------------------------------------|----------------------------------------------------------------------------------------------------|--|
|                    |                                                                                                | Tool Settings                                                                                                    |  |
| Move using [ ] [ ] | →⊠PT Type                                                                                      | <br>□NT20M(NT20S-ST121/124) □NT20S<br>□NT600M □NT600S ■NT610G                                                                                                    |  |
|                    | □Memory Size<br>□Direct Access<br>□Direct Macn Type<br>□Printer<br>□Sheet Feeder<br>□Mouse Use | □ NT610C □ NT30 □ NT30C<br>□ 32KB □ 64KB □ 96KB □ 128KB<br>□ 512KB □ 1024KB<br>□ Ver3 □ Ver4 □ Ver5<br>□ NONE □ 0MRCN □ MEL-A □ MEL-Fx<br>□ HP Laser □ Epson Dot Matrix<br>□ Yes □ No<br>□ Auto movemnt ■ No AutoMvmnt □ Not used |  |
|                    | □Communication Port<br>□Communication Mode<br>□Work Directory<br>□Data Directory               | ■COM1 □COM2<br>■Standard □Hispeed [;<br>`\                                                                                                    |  |
|                    | GUIDE: To specify the ty                                                                       | vpe as the model, press f1 Exec Abrt                                                                                                    |  |
|                    | 1TypSel <mark>2                                    </mark>                                     | Edit 5 6 7 8 9 0                                                                                                    |  |
|                    |                                                                                                |                                                                                                    |  |

Items which cannot be selected are displayed in red.

### 2-2-3 Using the Function Keys

The currently available functions and currently selectable options are displayed at the bottom of the screen. The items displayed correspond to the function keys on the keyboard. To execute one of the displayed options, press the function key on the keyboard that corresponds to it.

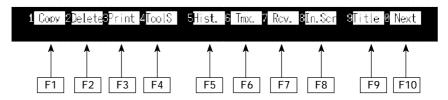

### 2-2-4 Using the Mouse

It is possible to perform all the support tool operations by using a mouse.

The left button of the mouse has the same function as the 🔄 key on the keyboard and right button the same function as the [Esc] button.

Selection or specification of items using the mouse is achieved by clicking one of its buttons. "Clicking" means pressing the button and releasing it immediately. Clicking with the left mouse button is sometimes called "left clicking" and clicking with the right mouse button is sometimes called "right clicking".

S "Mouse Use" specification

Whether the mouse is used or not is specified with the "Mouse Use" option of the "Tool Settings" menu (see p.22). If "No" is specified, the mouse cursor ceases to be displayed (however, even if "No" is specified, the mouse cursor will be displayed and will be able to be used when editing image data).

S Selection

Select items by moving the cursor to them and clicking on them.

For example, to select a file, locate the mouse cursor at the intended file name and click the left mouse button. When the bar cursor has moved, click on the file name again with the left button. This will select the file.

Clicking on an input field has the same effect as pressing the 🛛 key.

S Icon operations

The key marks displayed in the help message area and elsewhere are icons that can be actuated with the mouse. Clicking on an icon with the left mouse button will execute the function represented by that icon.

For example, clicking on the [SPACE] mark displayed on the screen with the left mouse button will have the same effect as pressing the 🖾 key.

| No. Status Comment Records Help Message                                                               |                                   |
|----------------------------------------------------------------------------------------------------|-----------------------------------|
| 1<br>3<br>4<br>5<br>6<br>7<br>7<br>8<br>9<br>10<br>10<br>10<br>10<br>10<br>10<br>10<br>10<br>10<br>10 | Click on the mark with the mouse. |
| 11<br>12<br>13<br>14<br>15<br>16<br>UEsc Select File<br>Hist. [<br>0Byte                              | ]<br>lcons                        |
| 1 Copy 2Delete3Print 4Attrik 5 Read 6Commnt747335 6Co/Ovl 9 Mark 0                                    | Next                              |

S Operations on the editing screen

When specifying coordinate positions etc. on the editing screen, the cross-hair cursor (intersecting vertical and horizontal lines) is displayed. The cross-hair cursor follows the motion of the mouse. To fix a position, click the left mouse button.

|                         |         | Cross-hair cursor |           |               |
|-------------------------|---------|-------------------|-----------|---------------|
|                         |         |                   |           |               |
| SQUARE Specify starting | g point |                   |           |               |
|                         |         | (310, 141)        | [No.0001] | Fr 985242Byte |
|                         |         |                   |           |               |

When the cross-hair cursor touches the menu box, the menu box is automatically cleared from the screen and coordinates are displayed at the top right of the screen. When the operation with the cross-hair cursor is completed, the menu box is redisplayed.

Whether or not a menu box is displayed when the cross-hair cursor is displayed is specified in the "environmental settings" (tool settings for the "Edit" screen).

S Double click

To specify the end points for continuous lines and polygons, double-click the mouse. "Double-clicking" means pressing the left mouse button twice in rapid succession.

S Moving the bar cursor

When screens or display elements are displayed in a list, the bar cursor can be moved by clicking at entries above or below the current cursor position.

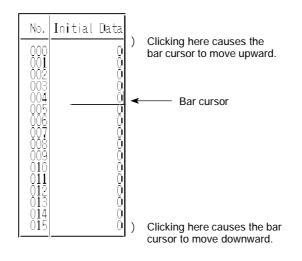

### 2-2-5 Using Help Messages

The support tool is provided with "help messages" for each screen: they display the key operations that can currently be used, or prompt parameter input or selections.

The key displays in the help message area also function as icons that can be actuated using the mouse.

Operate the support tool by following the help messages. There are two types of help message, distinguished on the basis of the screen and function, as indicated below.

S Help messages that display the operating procedure

Usually, as shown in the screen below, the operation keys that can be used with the current screen, and their details, are displayed in the help message area.

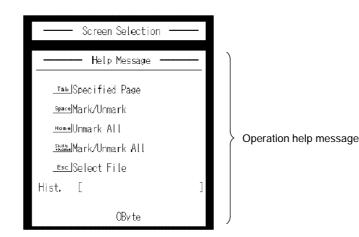

The 🖾 key, cursor keys, [Page Down], [Page Up], etc., can be used even if they are not displayed.

S Help messages for parameter input

In cases such as when a function has been selected with a function key, settings and parameters can be specified in the help message area.

| Set Screen Attributes                                                                                                    |
|----------------------------------------------------------------------------------------------------|
| Help Message                                                                                                    |
| [No. 1] set screen attributes<br>ØBuzzer None Cont<br>Long Shrt<br>History No Yes<br>Bit In Off Touch SW<br>Alarm No Yes<br>Keypad Syst User<br>Back Col |

### 2-2-6 Selecting Numbers and Codes

The support tool allows simple selection of the following numbers and codes.

- S Screen numbers
- S Numeral table numbers
- S Character-string memory table numbers
- S Bit memory table numbers
- S Image codes
- S Library codes
- S Extended I/O input terminal numbers (\*)
- S Extended I/O output terminal numbers (\*)
- (\*) Only number specification using the [Tab] key can be used for these.

When a screen that displays a list of numbers or codes is displayed, the key operations indicated below can be used:

- [Shift] + [] key : Moves the bar cursor from the position where it is currently located to the previous number or code for which there is data.
  [Shift] + [] key : Moves the bar cursor from the position where it is currently.
- [Shift] + [] key : Moves the bar cursor from the position where it is currently located to the next number or code for which there is data.

#### Example:

Assume that the bar cursor is on screen number 6 and there is data only for screen numbers 2, 4, and 10:

[Shift] + [] key : The bar cursor moves to screen number 4.

[Shift] + [] key : The bar cursor moves to screen number 10.

If now, while the bar cursor is at screen number 10, [Shift] + [] is pressed again, the bar cursor will move full cycle to screen number 2.

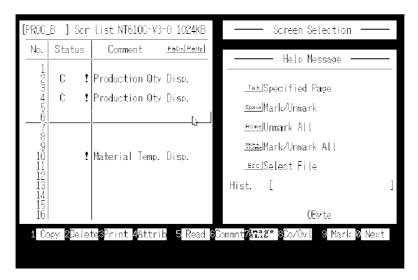

[Tab] key : The number/code input field is displayed. When a number of code is input and the 🖾 key pressed, the bar cursor moves to the specified number or code.

#### Example: Screen number input field

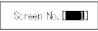

# SECTION 3 Support Tool Operations

The support tool has the following 5 screens: the "Main Menu" screen, the "Tool Settings" screen, the "File Selection" screen, the "Screen Selection" screen, and the "Edit" screen. This section describes the four screens other than the "Edit" screen.

| 3-1 | Using the Support Tool                      | 20 |
|-----|---------------------------------------------|----|
| 3-2 | Main Menu                                   | 21 |
| 3-3 | "Tool Settings" Screen                      | 22 |
| 3-4 | "File List" Screen                          | 26 |
| 3-5 | "Scr list" Screen                           | 31 |
|     | 3-5-1 Functions of the "Scr list" Screen    | 31 |
|     | 3-5-2 Setting Direct Connection Information | 42 |

## 3-1 Using the Support Tool

The support tool is a software package for creating screen data and transferring it to a PT.

The support tool has five basic screens and on these five screens it is possible to create data, and to select various functions and execute them.

The relationships between the screens are shown below.

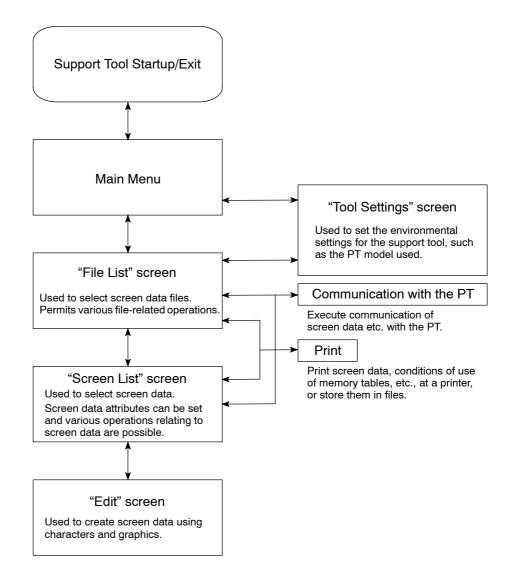

**Reference:** When the support tool is started up for the first time, the "Tool Settings" screen is displayed first.

## 3-2 Main Menu

When the support tool is started up, the "Main Menu" screen is displayed first.

| NT series<br>Support Tool Version, 2.0            |  |
|---------------------------------------------------|--|
| Edit Screen↓<br>Tool Settings<br>Exit             |  |
| (C) OMRON Corporation 1995<br>All Rights Reserved |  |

The items in the main menu have the following functions.

- S Edit Screen: Select this item to create or edit screen data. The "File Selection" screen will be displayed and operations relating to screen data and files will be possible.
- S Tool Settings: Used to set the environmental conditions for using the support tool, such as the model of the PT used in conjunction with the support tool, the image data memory capacity, and the model of printer used. Provided there are no changes, these settings only have to be set once.
- S Exit : Used to exit the support tool. To exit, select this item, wait for the DOS prompt to be displayed and then switch the power off.

Settings

## 3-3 "Tool Settings" Screen

This screen is used to set the environmental settings required to use the support tool, such as the PT model, capacity of the screen data memory board, and the directory in which data is saved.

When using the support tool for the first time, this screen is displayed first. Be sure to set the tool settings in accordance with the model you are using. After this first setting, it will not be necessary to set the tool settings again unless there is some change.

When "Tool Settings" is selected from the main menu, the "Tool Settings" screen is displayed. For details on the permissible combinations of settings, see "PT Model and Tool Settings" (p.xiv) at the beginning of this section.

<"Tool Settings" screen>

| Tool Settings                                                                    |                           |                                                  |                     |
|----------------------------------------------------------------------------------|---------------------------|--------------------------------------------------|---------------------|
| ⊠PT Type                                                                         | □NT20M(NT20S-:<br>□NT600M | □ NT600S                                         | □ NT20S<br>■ NT610G |
| □Memory Size                                                                     |                           | □NT30<br>54KB □96KB<br>1024KB                    | □ NT30C<br>□ 128KB  |
| □Direct Access<br>□Direct Macn Type<br>□Printer<br>□Sheet Feeder<br>□Mouse Use   | ∎Ver3 □Ve                 | r4 □Ver5<br>DN □MEL-A □M<br>□Epson Dot Ma<br>■No | trix                |
| □Communication Port<br>□Communication Mode<br>□Work Directory<br>□Data Directory | ■ COM1<br>■ Standard<br>\ | □COM2<br>□Hispeed                                | [ <sub>3</sub>      |
| GUIDE: To specify the -                                                          | type as the mode          | l, press fl                                      | Exec Abrt           |
| 1TypSel <mark>2 3</mark> Time 4                                                  | Edit 5 6                  | 7 8                                              | 9 0                 |
|                                                                                  |                           |                                                  |                     |

S PT Type:

- Specify the model of PT being used.
- **Note** The specified PT Type setting is different from the actual PT model in the following cases:

| NT20S-ST121 (without | [-V1]): [NT20M]                                                                                                    |
|----------------------|----------------------------------------------------------------------------------------------------|
| NT612G:              | [NT610G]                                                                                                    |
| NT620S:              | [NT610G]                                                                                                    |
| NT620C:              | [NT610C]                                                                                                    |
| S Memory Size:       | Specify the capacity of the screen data memory board installed in the PT.                                                                                                    |
| S Direct Access:     | Specify the direct connection version. If not using the direct connection function, set "Ver.4" for the NT20S, NT20M, NT600S, and NT600M. "NONE" cannot be set for NT612G/610C or NT620C/S. |
| S Direct Macn Type:  | Set "NONE" if direct connection is not used. Set "OMRON" if direct connection is used.                                                                                                    |

| S Printer:            | Specify the type of the printer used to print screen data, etc., here.                                                                                                    |
|-----------------------|----------------------------------------------------------------------------------------------------|
| S Sheet Feeder:       | Specify whether or not the printer is fitted with a sheet feeder here.                                                                                                    |
| S Mouse Use:          | Specify whether or not a mouse is used with the sup-<br>port tool, and, if a mouse is used, the operation when<br>the mouse is used.                                                                                                    |
|                       | If "Auto movement" is selected, the mouse cursor<br>moves automatically when a window or other screen<br>display for making setting is displayed, speeding up<br>input and specification operations. If "No<br>AutoMvmnt" is selected, the mouse cursor does not<br>move automatically. However, the mouse cursor is<br>displayed, and can be used, during image data<br>editing, even if "Not used" is set. |
| S Communication Port: | Specify the port on the computer to be used to com-<br>municate with the PT. If possible, do not specify the<br>same port as the one used for the mouse.                                                                                                    |
| S Communication Mode: | Set the communication speed for communication of data with the PT.                                                                                                    |
|                       | Set "Stndrd" if the conditions for communication are unfavorable due to interference, etc.                                                                                                    |
| S Work Directory:     | The support tool temporarily creates work files for<br>data creation and communication, etc. This setting<br>specifies the directory in which work files can be<br>created.                                                                                                    |
| S Data Directory:     | Specify the directory in which created screen data files are saved here.                                                                                                    |

- Reference: S The NT series support tool is compatible with all OMRON PT models, all versions of the direct connection function (Ver.3, Ver.4, Ver.5), and the communication methods other than direct connection. The support tool displays and selectable functions differ according to the settings made for "PT Type", "Direct Access", and "Direct Macn Type".
  - S For details on the direct connection function, refer to the user's manual for the relevant host interface unit.
  - S The specified "PT Type", "Memory Size", "Direct Access", and "Direct Macn Type", are displayed on each screen as shown below.

#### Example

File Selection screen when "612G", "512B", and "Ver.3", respectively, have been set for these items.

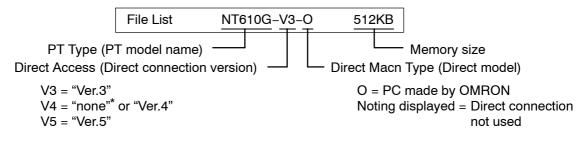

\*: For "20M", "20S", "600M", "600S"

#### Functions of the function keys

[TypSel] [F1] ... Direct connection setting for PT model

Used to set the "Direct Access" based on the model of PT or system ROM. Since the settings for "PT Type", "Memory Size", "Direct Access" and "Direct Macn Type" differ according to the PT and the system ROM used, selection based on the model makes it possible to set all the settings for "PT Type", "Memory Size", "Direct Access" and "Direct Macn Type" at the same time.

 Press the [F1] (TypSel) key. The window shown below will be displayed. The communication methods that can be used are also displayed for your reference.

| PT/ROM Type                                         | DirMacnTyp     | Ver          | Remark <u>PatralPatra</u>                       |
|-----------------------------------------------------|----------------|--------------|-------------------------------------------------|
| [NT6126/NT6208]<br>NT610G-SMR3*-EV2<br>N1620S-S1211 | OMRON<br>UMRUN | Ver3<br>Ver4 | HOST_LINK_C200H_I/F_BUS/2<br>RUST_LINK_NT_LLINK |
| [NT610C/NT620C]<br>NT610C-SMR3*-EV2<br>NT620C-ST141 | OMRON<br>OMRON | Ver3<br>Ver4 | HOST_LINK C200H_I/F BUS/2<br>HOST_LINK NT_LINK  |

When the window is displayed by pressing [F1] (TypSel), the bar cursor is located at the PT model which was set for "PT Type".

- (2) Select the model of PT/system ROM being used.
- (3) Press the key. The "Tool Settings" screen will be redisplayed with the "PT Type", "Memory Size", "Direct Access" and "Direct Macn Type" settings that can be used with the selection made in step (2) set.

| [Time] | [F3] PT time setting                                                                                                    |
|--------|----------------------------------------------------------------------------------------------------|
|        | Used to make the time setting for the PT. The time function can be used with the NT30, NT30C, NT612G, NT610C, NT620S, NT620C.                              |
|        | (1) Connect the PT and the support tool (see Section 7 Data Communication).                                                                                |
|        | (2) Press the [F3] (Time) key.                                                                                                    |
|        | (3) To change the current time, enter the time on the screen.                                                                                              |
|        | (4) Set the PT to the "Transmit Mode".                                                                                                    |
|        | (5) Press the 🖾 key: the time data will be sent and set in the PT.                                                                                         |
|        | " It is also possible to receive the time set in the PT and set it. Press the [F1] (receive) key with the time setting screen displayed.                   |
| [Edit] | [F4] Tool settings for the "Edit" screen (environmental settings)                                                                                          |
|        | Used to set the "Edit" screen settings, such as grid display and "snap ON" setting.                                                                        |
|        | These settings can also be made by selecting SET ENV on the initial editing screen. For the details of these settings see "Environmental Settings" (p.59). |
|        | Quitting tool setting                                                                                                    |
|        | S Press I key twice: the support tool will be set in accordance with the details displayed on the screen and the display will return to the main menu.     |

 $\ensuremath{\mathbb{S}}$  Press the [Esc] key to return to the main menu without making any settings.

## 3-4 "File List" Screen

When the "Edit Screen" option is selected from the main menu, the "File List" screen is displayed.

In support tool terminology, an assemblage of screen data is called a "file".

Actually, each "file" comprises four or five files with different extension names (the number of files per "file" depends on the "tool settings").

Settings On the "File List" screen, besides creating and selecting files, it is also possible to perform functions such as data communication with the PT.

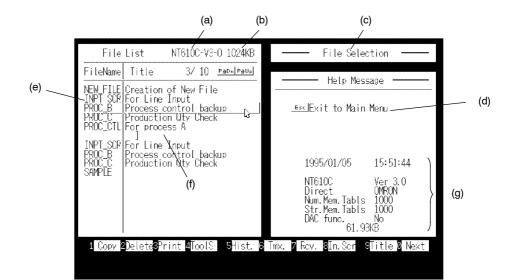

(a) PT model name:

<"File List" screen>

This is the PT model and direct connection version number set in the "Tool Settings". The final 0 indicates direct connection. Even if direct connection is not used, the version is displayed as "V4" when using an NT20M, NT20S, NT600M, or NT600S.

- (b) PT memory size
- (c) Name of task currently being executed
- (d) Help message area: Displays a guide to operation and allows parameter input.
  (e) File name: The file names are indicated in this column. If the bar cursor is located on a file name and the ☑ key pressed, the "Screen Selection" screen will be displayed. To create a new file, select "NEW\_FILE".
  (f) Title: This is a comment that indicates the contents of a file. It is input when the file is saved.

(g) File information:

The NT model, direct connection version, direct connection indication, and file size for the file at which the bar cursor is located are displayed here. Even if direct connection is not used, the version is displayed as "V4" when using an NT20M, NT20S, NT600M, or NT600S.

The support tool allows the creation of up to 200 "files" (the number may be smaller than this due to restrictions on the number of files per DOS directory). If the required file is not displayed on the screen, screens earlier and later in the sequence can be displayed by using the [Page Down] and [Page Up] keys, or icons.

Depending on the direct connection version of the model used, it may or may not be possible to use certain files.

Files that cannot be used are displayed in red.

To use more than 200 files, create another directory. The data directory can be changed by using the "Tool Settings" option.

All the files in the specified data directory are displayed.

The files that correspond to the "PT Type" and "Direct Access" set in the "Tool Settings" are first in the order of display. The other files are displayed in the following order: 20M, 20S, 600M, 600S, 612G, 610C, 30, 30C; files corresponding to the same model are displayed in order of direct connection version.

It is possible to read files set using other models but you are advised to check the details of the file information displayed when the file is specified before reading it. It is also possible to read files created using previous support tool versions.

#### Returning to the main menu

To return to the main menu, press the [Esc] key.

#### Functions of the Function Keys

[Copy]

[F1] ... Copy file

Used to copy the contents of a file to another file (copying in support tool "file" units).

- (1) Press the [F1] (copy) key.
- (2) Select the file to be copied.
- (3) Input the file name and title of the copy destination and press the 🔄 key.
- <sup>1</sup> If [F1] (drive) is now selected, the file can be copied to the directory of another drive.

#### [Delete] [F2] ... Delete file

Used to delete unnecessary files (deletion in support tool "file" units).

- (1) Locate the bar cursor at the file to be deleted and press the [F2] key.
- (2) Check the file name and then press the 🔄 key: the file will be deleted.

| "File List" Screen | Section 3-4                                                                                                    |
|--------------------|----------------------------------------------------------------------------------------------------|
| [Print]            | [F3] Print data                                                                                                    |
|                    | Used to print out files, information relating to screen data, character-strings, the conditions of use of numeral tables, etc.                                                                                                    |
|                    | See Section 6 "Printing Data".                                                                                                    |
| [Tools]            | [F4]] Tool settings                                                                                                    |
|                    | Displays the "Tool Settings" screen.                                                                                                    |
|                    | Used to change the support tool environment during file operations.                                                                                                    |
|                    | For details of the setting operation, see 3-3 "Tool Settings" Screen (p.22).                                                                                                    |
| [Hist.]            | [F5] Receive display history registration data                                                                                                    |
|                    | Used to read display history registration data registered in the PT and save it in a file.                                                                                                    |
|                    | This file is a text style of DOS format file and is therefore different style from the files in which screen data is saved.                                                                                                    |
|                    | See Section 7 "Data Communication".                                                                                                    |
| [Tmx.]             | [F6] Send data to the PT                                                                                                    |
|                    | Establishes a connection with the PT, sends created data to it in file units and writes it to the image data memory. The types of data that can be sent are screen data, character-string memory table and numeral table data, system memory data, mark data, image data, library data, and direct information. |
|                    | See Section 7 "Data Communication".                                                                                                    |
| [Rcv.]             | [F7] … Receive data from the PT                                                                                                    |
|                    | Used to receive data registered in the PT in file units. The types of data that can be received are screen data, character-string memory table and numeral table data, system memory data, mark data, image data, library data, and direct information.                                                         |
|                    | See Section 7 "Data Communication".                                                                                                    |
| [In.Scr]           | [F8] Set system memory                                                                                                    |
|                    | Used to set the screen number and PT statuses at startup that are displayed when the PT is started up.                                                                                                    |

| Initial screen                                 | Number of the screen data displayed when the<br>PT is started up.<br>(Invalid when direct connection is used)                                                                                                    | Supported by all<br>NT models               |
|------------------------------------------------|----------------------------------------------------------------------------------------------------|---------------------------------------------|
| Key input buzzer                               | ON/OFF status of key input sound.                                                                                                    | Supported by                                |
| Buzzer                                         | Buzzer sound ON/OFF or ON only when an error occurs.                                                                                                    | NT30, NT30C,<br>NT612G, and<br>NT610C only. |
| Resume function                                | ON/OFF status of the "resume" function.                                                                                                    |                                             |
| Alarm output                                   | ON/OFF status of alarm output.                                                                                                    |                                             |
| Backlight OFF<br>(prevention of<br>afterimage) | This is an afterimage prevention function which<br>automatically switches off the backlight (or<br>makes the display blank). The available<br>settings are to switch the backlight off after a<br>time lapse of 10 minutes/1 hour, or "off". With<br>an LED screen, this function switches the<br>backlight OFF. With an EL screen, it makes the<br>screen blank. |                                             |
| Printer:                                       | Type of printer connected to the PT: EPSON<br>Esc/P printer (24 pin) or HP LASER Jet.                                                                                                    |                                             |
| Print way                                      | Printing method used when printing a screen displayed on the PT: color or grayscale (only valid when using NT30C and NT610C).                                                                                                    |                                             |
| Numeral tables                                 | The number of numeral tables: 512 or 1000 (if reduced to 512, the memory capacity available for screen data is increased by 4880 bytes).                                                                                                    |                                             |
| String tables                                  | The number of character-string memory tables:<br>256 or 1000 (if reduced to 256, the memory<br>capacity available for screen data is increased<br>by 29760 bytes).                                                                                                    |                                             |
| Alarm fast I/O                                 | <ul> <li>Processing method when the maximum number of alarm instances (256) is exceeded when using the alarm history.</li> <li>"Yes" Old records are deleted as new ones are registered.</li> <li>"No" The registration of new history records is prevented.</li> </ul>                                                                                           |                                             |

On completion of setting, press the 🖾 key.

| "File List" Screen | Section 3-4                                                                                                    |
|--------------------|----------------------------------------------------------------------------------------------------|
| [Title]            | [F9] Change file title                                                                                                 |
|                    | Used to change the titles of files for which titles have been set.                                                     |
|                    | <ol> <li>Locate the bar cursor at the file whose title is to be changed and press the [F9]<br/>(Title) key.</li> </ol> |
|                    | (2) Enter the new title and press the 🗃 key.                                                                           |
| [Next]             | [F10] Display next function keys                                                                                       |
|                    | Pressing this key changes the function key display to the next set of function keys.                                   |
|                    | 1 ROM 2 3 4 5 6 7 8 9 0 Prev                                                                                           |
|                    | The functions of these function keys are explained below.                                                              |
| [ROM]              | [F1] Data communication with P-ROM writer                                                                              |
|                    | Used to communicate with a P-ROM writer in order to create or modify EP-ROMs for image memory boards.                  |
| [Prev]             | [F10] Display previous function keys                                                                                   |
|                    | Pressing this key changes the key display to the previous set of function keys.                                        |
|                    |                                                                                                    |

## 3-5 "Scr list" Screen

The "Scr list" screen is displayed when a file to be edited is selected from the "Select File" screen, or when NEW\_FILE is selected.

## 3-5-1 Functions of the "Scr list" Screen

Settings

Besides specifying the screen number for which screen data is to be created, various other operations and settings relating to screen data are possible on this screen, for example the setting of attributes for screen data and reading of data from other files in screen units.

Select the required screen and press the  $\square$  key to enable editing of the screen.

<"Scr list" Screen>

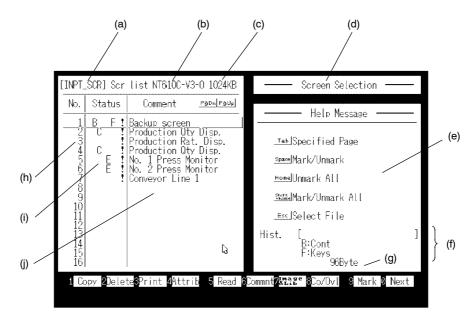

- (a) Selected file name
- (b) PT model name:

The PT model name and direct connection version for the file is displayed here. Even when direct connection is not used, the version is displayed as "V4" when using an NT20M, NT20S, NT600M, or NT600S. Data for direct connection has an "O" appended as the final character.

- (c) PT memory size
- (d) Name of task currently being executed
- (e) Help message area: Displays a guide to operation and allows parameter input.
  - Screen status details: Detailed information on screen data is displayed here.
- (g) Screen data size

(f)

(h) Screen number:

(i)

The support tool manages screen data under screen numbers. Screen data can be created under the screen numbers shown in the table below.

| NT Model Setting    | Usable Screens |
|---------------------|----------------|
| 20S                 | 1 to 500       |
| 20M                 | 1 to 250       |
| 600S, 600M          | 1 to 1000      |
| 30, 30C, 612G, 610C | 1 to 2000      |

The previous and next pages can be displayed by using the [Page Up] and [Page Down] keys.

The bar cursor can be moved to the previous and next screen number for which there is data by using [Shift] + [] and [Shift] + [].

The "No." column is displayed by pressing [Tab] key.

Screen status, attribute: In the "Status" column, the presence/absence of screen data and the set attribute are displayed in symbolic form.

> More detailed information relating to these indications is displayed in the "Screen Status" area at the bottom right of the screen.

| Symbol  | "Screen Status"<br>Information | Meaning                                                |  |  |  |  |
|---------|--------------------------------|--------------------------------------------------------|--|--|--|--|
| (Blank) | (No data)                      | No data has been created for this number.              |  |  |  |  |
| !       | (Data exists)                  | There is data for this number.                         |  |  |  |  |
| А       | A: Cont                        | Parent screen of continuous screens                    |  |  |  |  |
| А       | A: Ovlp                        | Parent screen of overlapping screens                   |  |  |  |  |
| В       | B: Cont                        | Buzzer attribute (continuous tone)                     |  |  |  |  |
| В       | B: Long                        | Buzzer attribute (intermittent long tones)             |  |  |  |  |
| В       | B: Shrt                        | Buzzer attribute (intermittent short tones)            |  |  |  |  |
| С       | C: Hist                        | Display history attribute                              |  |  |  |  |
| D       | D: Touch                       | Bit input (touch switch)                               |  |  |  |  |
| D       | D: Fn key                      | Bit input (function key)                               |  |  |  |  |
| E       | E: Alrm                        | Alarm attribute                                        |  |  |  |  |
| F       | F: Keys                        | "Keypad" ten keys are set by the user.                 |  |  |  |  |
| G       | G: Ext                         | NT20M, NT30 : Red backlight or flash-<br>ing backlight |  |  |  |  |
|         |                                | NT20S : Flashing backlight                             |  |  |  |  |
|         |                                | NT30C : Background color or<br>flashing backlight      |  |  |  |  |
|         |                                | NT610C, NT620C : Background color                      |  |  |  |  |

(j) Comment:

This is a comment assigned to the screen data. It is set when the screen data is saved.

It can be changed using the [F6] (Commnt) key.

<Screen numbers and their applicability>

When the NT Model setting is "30", "30C", "610G (612G)", or "610C", some screens are earmarked for special applications, as shown below. When the NT Model setting is not one of these, only "0" (clear screen display) is valid and all other screens are user screens.

| Screen No.   | Application                                                                      | User Editing | Remarks                                                                                                    |
|--------------|----------------------------------------------------------------------------------|--------------|----------------------------------------------------------------------------------------------------|
| 0            | Screen display OFF                                                               | ×            | Specified in order to switch the screen display off.                                                                  |
| 1 to 1899    | User screens                                                                     | f            | Can be used without restriction                                                                                       |
| 1900 to 1979 | Window (keyboard) screen                                                         | f            | Can be used as a window (keyboard) screen called to overlay another screen.                                           |
|              |                                                                                  |              | Can also be used as a normal screen.                                                                                  |
| 1980 to 1996 | Reserve screens for expan-<br>sion functions                                     | f            | If data is registered for these screens, treat-<br>ing them as normal screens, the registered<br>data takes priority. |
| 1997<br>1998 | Display history screens<br>1997: Order or occurrence<br>1998: Order of frequency | Δ            | Only when using Ver.3 or a later version of the direct connection function (necessary to create scroll keys).         |
| 1999         | "Connecting Host" screen                                                         | f            | If no data is registered, the "Connecting<br>Host" screen set by the system is displayed.                             |
| 2000         | "Host Error" screen                                                              | f            | If no data is registered, the "Host Error" screen set by the system is displayed.                                     |
|              |                                                                                  |              | (Used as a user screen in the case of the NT30, NT30C, NT620S, NT620C)                                                |

f: Possible  $\triangle$ : Only the area outside the display history display area can be edited.  $\times$ : Not possible

<Using the marking function>

When, for example, deleting screen data, a number of screens can be handled together by using the marking function. All marked (\*) screen data is taken as the object of the executed operation, regardless of the location of the bar cursor. In a copy operation, the screen data at the location of the bar cursor is copied to all screen numbers marked by (\*). This is useful when creating very similar screens.

| [Space] key: | Marks the selected screen data. If the data is already marked, the mark is deleted. |
|--------------|-------------------------------------------------------------------------------------|
| [Home] key:  | Deletes all marks.                                                                  |

[Shift] + [Home]: Deletes the marks of all marked screen data and marks all unmarked screen data.

|              |                 |                                                                             | perform an<br>following p | operation all screens except a specified screen (or screens), use rocedure:                                                                                      |
|--------------|-----------------|-----------------------------------------------------------------------------|---------------------------|----------------------------------------------------------------------------------------------------|
|              |                 | Exa                                                                         | ample: Dele               | eting all screen numbers except screens 1 to 3.                                                                                                    |
|              |                 | 1.                                                                          | Clear all m               | arks by pressing the [Home] key.                                                                                                    |
|              |                 | 2.                                                                          | Mark scree                | ens 1 through 3 by pressing the [Space] key.                                                                                                    |
|              |                 | 3.                                                                          | Press [Shif               | t] + [Home].                                                                                                    |
|              |                 |                                                                             | All screen                | numbers except 1 through 3 will be marked.                                                                                                    |
|              |                 | 4.                                                                          | Delete the                | screen data by pressing [F2] (Delete).                                                                                                    |
|              |                 | <sa< td=""><td>aving and q</td><td>uitting screen data files&gt;</td></sa<> | aving and q               | uitting screen data files>                                                                                                    |
|              |                 | scr                                                                         | een creatior              | Esc] key while the "Screen Selection" screen is displayed quits<br>n. There are two types of quitting: quitting after saving the file, and<br>t saving the file. |
|              |                 | 신                                                                           | key:                      | Press after inputting the file name and comment to save the file<br>and return to the "File Selection" screen.                                                   |
|              |                 | [Sp                                                                         | ace] key:                 | Used to return to the "File Selection" screen without saving the file.                                                                                           |
|              |                 | [Es                                                                         | c] key:                   | Used to abort quitting and continue screen selection.                                                                                                    |
| Functions of | the Function Ke | eys                                                                         |                           |                                                                                                    |
|              | [Copy]          | [F1                                                                         | ] Сору                    | r screen data                                                                                                    |
|              |                 | Use                                                                         | ed to copy s              | creen data to another screen number.                                                                                                    |
|              |                 | (1)                                                                         | Locate the<br>(Copy) key  | e bar cursor at the screen data to be copied, and press the [F1]<br>y.                                                                                           |
|              |                 | (2)                                                                         | Input the o<br>key.       | copy destination screen number and comment and press the II                                                                                                    |
|              |                 |                                                                             | " It is als               | o possible to batch copy all marked screen numbers.                                                                                                    |
|              | [Delete]        | [F2                                                                         | ] Delet                   | e screen data                                                                                                    |
|              |                 | Use                                                                         | ed to delete              | unnecessary screen data.                                                                                                    |
|              |                 | (1)                                                                         | Locate the<br>lete) key.  | bar cursor at the screen data to be deleted and press the [F2] (De-                                                                                              |
|              |                 | (2)                                                                         | Press the                 | ı key.                                                                                                    |
|              |                 |                                                                             | " It is als               | o possible to batch copy all marked screen numbers.                                                                                                    |
|              | [Print]         | [F3                                                                         | ] Print                   | data                                                                                                    |
|              |                 |                                                                             | ed to print ou<br>nter.   | ut screen images and the numbers of lamps and touch switches at a                                                                                                |
|              |                 | See                                                                         | e Section 6               | "Printing Data".                                                                                                    |

### "Scr list" Screen

#### [Attrib]

[F4] ... Set attribute

Used to set screen attributes. Setting is accomplished by making selections in the Help Message area. The following attributes can be set.

| Attribute  | ute Possible Settings                                                                                  |    |     |      | Remarks |     |     |      |      |                                                                  |
|------------|----------------------------------------------------------------------------------------------------|----|-----|------|---------|-----|-----|------|------|------------------------------------------------------------------|
| Allinbule  |                                                                                                    |    | 20M | 600S | 600M    | 30  | 30C | 610G | 610C | nemarks                                                          |
| Buzzer     | None, Cont (continuous sound),<br>Long (long intermittent sounds),<br>Shrt (short intermittent sounds) |    |     |      |         | f   | f   | f    | f    | : Continuous<br>sound,<br>Intermittent<br>sounds                 |
| History    | No, Yes                                                                                                | f  | f   | f    | f       | f   | f   | f    | f    |                                                                  |
| Bit In     | Off, Touch SW (touch switch),<br>Extd I/O                                                              | /× | f/× | /×   | f/×     | -/× | -/× | f/×  | f/×  | Direct connection<br>used/not used<br>: F keys cannot<br>be set. |
| Alarm      | No, Yes                                                                                                | ×  | f   | ×    | f       | ×   | ×   |      |      | : Cannot be<br>used with<br>NT620S/<br>NT620C                    |
| Keypad     | System, User                                                                                           | f  | f   | f    | f       | f   | f   | f    | f    |                                                                  |
| Back light | Lit, Flash                                                                                             | f  | f   | ×    | ×       | f   | f   | -    | -    |                                                                  |
| Bklt Col   | White, Red                                                                                             | ×  | f   | ×    | ×       | f   | ×   | -    | -    |                                                                  |
| Back Col   | Screen background colors                                                                               | _  | -   | -    | -       | ×   | f   | ×    | f    |                                                                  |

f: Possible : Partly possible (some restrictions apply). X: Not possible, -: No display

For details on each attribute, refer to the Operation Manual for the PT.

## ΜARNING

The attributes of the parent screen are used in the case of continuous screens and overlapping screens. Screen attributes set for child screens are invalid.

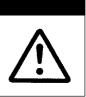

Batch setting of attributes for all marked screen numbers is possible.

[Read]

[F5] ... Read screen data

Used to read screen data and memory table data from other files.

However, the data of files displayed in red cannot be read as it is: data conversion is necessary (see Section 8).

- (1) Press the [F5] (Read) key.
- (2) Select the file whose data is to be read and press the  $\square$  key.
- Pressing the [F1] (Drive) key allows the specification of a file in another drive directory. Only files for which the "Direct Access" setting is the same can be specified.

#### Section 3-5

(3) The procedure after this point differs according to the type of data: see the scheme below. Specify the data to be read, the reading source and reading destination by following the directions on the screen in order to read the data.

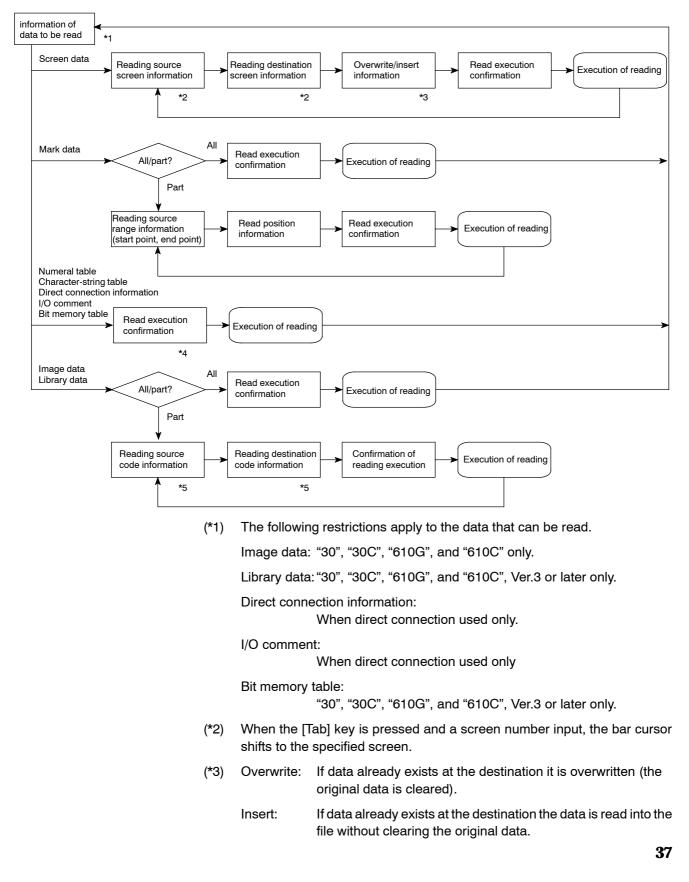

|               | (*4) When direct connection is used and reading of a numeral memory table character-string memory table, or bit memory table is specified, confirm tion of whether or not the direct connection information is read is display |
|---------------|----------------------------------------------------------------------------------------------------|
|               | (*5) S Image data is selected from codes FE20 through FEFF.                                                                                                    |
|               | S Library data is selected from FA20 through FAFF, FB20 through FB<br>FC20 through FCFF, FD20 through FDFF.                                                                                                    |
|               | S Use [Shift] + [] or [Shift] + [] to move the bar cursor to the previous next code for which there is data.                                                                                                    |
|               | S The bar cursor can be moved to a specified code by pressing the [Tab]<br>and inputting the code.                                                                                                    |
|               | It is possible to continue reading more data from the same file.                                                                                                    |
|               | To quit data reading, press the [Esc] key; the display will return to the "Scre<br>Selection" screen.                                                                                                    |
| [Commnt]      | [F6] Change comment                                                                                                    |
|               | Used to change the comments assigned to screen data.                                                                                                    |
|               | <ol> <li>Locate the bar cursor at the screen number whose comment is to be change<br/>and press the [F6] (Commnt) key.</li> </ol>                                                                                              |
|               | (2) Input the new comment and press the I key.                                                                                                    |
|               | It is possible to change the comments for a number of screen numbers in batch by marking the screen numbers. However, this only applies to screen numbers for which data already exists.                                       |
| [Image & Lib] | [F7] Edit Image/library data                                                                                                    |
|               | Used to create and modify image library items.                                                                                                    |
|               | Editing of images and library data is only possible with the NT30, NT3 NT612G, and NT610C.                                                                                                    |
|               | See Section 5 "Creating a Mark Image Library".                                                                                                    |
| [Co/Ovl]      | [F8] Continuous screen & overlapping screen setting                                                                                                    |
|               | Used to specify continuous screens and overlapping screens.                                                                                                    |
|               | <ol> <li>Locate the bar cursor at a screen number for which there is no data and pr<br/>the [F8] (Co/OvI) key.</li> </ol>                                                                                                    |
|               | " If a number for which there is data is specified, a message asking whethe not the data is to be cleared is displayed.                                                                                                    |
|               | (2) Select either "Cont Scr" or "Ovlp Scr" and press the 🗷 key.                                                                                                    |
|               | The set screen will become the parent screen.                                                                                                    |
|               | (3) Set the child screens by following the help messages.                                                                                                    |
|               | " Up to 8 child screens can be set in the case of both continuous screens a overlapping screens.                                                                                                    |
|               |                                                                                                    |

| Scr list" Screen |                                                                                                    |                                                                                                    | Section 3-5                                                                                                    |  |  |  |  |
|------------------|----------------------------------------------------------------------------------------------------|----------------------------------------------------------------------------------------------------|----------------------------------------------------------------------------------------------------|--|--|--|--|
| [Mark]           | [F9] I                                                                                                    | Mark creation                                                                                                    |                                                                                                    |  |  |  |  |
|                  | Used to cr                                                                                                    | eate and modify ma                                                                                                    | arks.                                                                                                    |  |  |  |  |
|                  | See Section                                                                                                    | on 5 "Creating a Ma                                                                                                    | rk, Images, and Library Data".                                                                                    |  |  |  |  |
| [Next]           | [F10][                                                                                                    | Display next function                                                                                                    | n keys                                                                                                    |  |  |  |  |
|                  | Pressing t                                                                                                    | his key changes the                                                                                                    | function key display to the next set of function keys.                                                            |  |  |  |  |
|                  | Direct con                                                                                                    | nection not used                                                                                                    |                                                                                                    |  |  |  |  |
|                  | 1Cheol                                                                                                    | :2Table 3CoFile4                                                                                                    | 5 6 Tmx. 7 Rov. 8 9 0 Prev                                                                                        |  |  |  |  |
|                  | Ver.1 to Ve                                                                                                    | er.4 used                                                                                                    |                                                                                                    |  |  |  |  |
|                  | 1 <mark>Check</mark>                                                                                                    | 2Direct3CoFile4BchChg                                                                                                    | 5 6 Tmx. 7 Rev. 8 9 0 Prev                                                                                        |  |  |  |  |
|                  | For an exp                                                                                                    | planation of the func                                                                                                    | tion of each function key, see the following.                                                                     |  |  |  |  |
| [Check]          | [F1] Check on continuous screens/overlapping screens<br>Used to check if there is any abnormality in the relationship between the parer<br>and child screens of continuous screens and overlapping screens. |                                                                                                    |                                                                                                    |  |  |  |  |
|                  |                                                                                                    |                                                                                                    |                                                                                                    |  |  |  |  |
|                  | (1) Selec                                                                                                    | t the file to be selec                                                                                                    | ted on the "File List" screen.                                                                                    |  |  |  |  |
|                  | (2) Press                                                                                                    | the [F10] (Next pag                                                                                                    | ge) key and then press the [F1] (Check) key.                                                                      |  |  |  |  |
|                  | (3) Set w<br>check                                                                                                    |                                                                                                    | sults are to be output at a printer and execute the                                                               |  |  |  |  |
|                  | The re                                                                                                    | esults of the check a                                                                                                    | are displayed in the following form.                                                                              |  |  |  |  |
|                  | No.                                                                                                    | Error                                                                                                    | Details                                                                                                    |  |  |  |  |
|                  |                                                                                                    |                                                                                                    |                                                                                                    |  |  |  |  |
|                  | No.                                                                                                    | : The parent scre                                                                                                    | en number is displayed here.                                                                                      |  |  |  |  |
|                  | Error                                                                                                    | ·                                                                                                    | nd, its details are displayed.                                                                                    |  |  |  |  |
|                  | Error Type                                                                                                    |                                                                                                    | Cause                                                                                                    |  |  |  |  |
|                  | Prnt                                                                                                    | A screen set as child screen has been specified as the parent screen for another continuous screen or overlapping screen. |                                                                                                    |  |  |  |  |
|                  | Keys                                                                                                    | Overlapping screen                                                                                                    | There are two or more child screens for which a numeral setting has been made (when carrying out system setting). |  |  |  |  |
|                  |                                                                                                    | Continuous screen                                                                                                    | There is a child screen for which a numeral setting has been made.                                                |  |  |  |  |
|                  |                                                                                                    |                                                                                                    |                                                                                                    |  |  |  |  |

Num

Attr

Overlapping screen

Overlapping screen

In direct connection, the total of the numbers the following functions exceeds the maximum number that can be set.

Numeral displays + graphs + numeral settings = Max. 1024 The "keypad attribute" is different for the parent screen and child screens.

Number of functions settable:

|          | Details: The numbers of the child screens that make up the overlapping screen or continuous screen are displayed.                                                                                                    |
|----------|----------------------------------------------------------------------------------------------------|
|          | If there is an error, the relevant screen number is underlined.                                                                                                    |
|          | If screen numbers in the range 1900 to 1979 are specified as parent screens, "No." will be displayed in red. These screens cannot be used as window screens.                                                                                          |
| [Table]  | [F2] Edit table (when not using direct connection)                                                                                                    |
|          | Used to write data to, and change the data in, character-string memory tables and numeral memory tables.                                                                                                    |
|          | (1) Press the [F2] (Table) key.                                                                                                    |
|          | (2) Select the character-string memory table or numeral memory table and press the 🔄 key.                                                                                                    |
|          | (3) Edit the contents of the memory table.                                                                                                    |
|          | S Move the bar cursor with the arrow keys, make the selection by pressing the I<br>key, and change the data.                                                                                                    |
|          | S Previous and next screens can be displayed by using the [Page Up] and [Page Down] keys.                                                                                                    |
|          | S The bar cursor can be moved to a specified number by pressing the [Tab] key<br>and inputting the number.                                                                                                    |
|          | S Pressing the [F1] (Ref) key will display a list of the screens that refer to the<br>memory table with the specified number. When editing a character-string<br>memory table, marks can be input using [F3] (Mark) and images using [F4]<br>(Image). |
|          | (4) To quit editing, press the [Esc] key.                                                                                                    |
| [Direct] | [F2] Set direct connection information (when using direct connection)                                                                                                    |
|          | Data area allocations for direct connection can be made using batch settings.                                                                                                    |
|          | See "Setting Direct Connection Information" (p.42).                                                                                                    |
| [CoFile] | [F3] Creating files from screens                                                                                                    |
|          | Screen data can be saved in Microsoft Windows <sup>(TM)</sup> files (BMP format)                                                                                                    |
|          | Files are created under the following file names in the data directory.                                                                                                    |
|          | 20S, 600S: NTSVVVV.BMP                                                                                                    |
|          | 20M, 600M: NTMVVVV.BMP                                                                                                    |
|          | 612G: NTGVVVV.BMP                                                                                                    |
|          | 30C, 610C: NTCVVV.BMP                                                                                                    |
|          | VVVV indicates the screen number.                                                                                                    |
| [BchChg] | [F4] Batch change of screen data bits and words                                                                                                    |
|          | Used to change bits and words allocated to lamps and touch switches in the screen data in a batch by specifying a range.                                                                                                    |
|          | See "Batch Changing Bits and Words" (p.79).                                                                                                    |

| "Scr list" Screen | Section 3-5                                                                                                    |
|-------------------|----------------------------------------------------------------------------------------------------|
| [Tmx.]            | [F6] Send data to the PT in screen units                                                                                                    |
|                   | After connecting the support tool to the PT, used to send screen data, character-<br>string and numeral memory tables to the PT in screen units and write them to the<br>screen data memory. |
|                   | See Section 7 "Data Communication".                                                                                                    |
|                   | This function cannot be used with the NT30, NT30C, NT612G, or NT610C.                                                                                                    |
| [Rcv.]            | [F7] Receive data from the PT in screen units                                                                                                    |
|                   | Used to receive screen data and character-string/numeral memory table data reg-<br>istered in the PT.                                                                                        |
|                   | See Section 7 "Data Communication".                                                                                                    |
|                   | This function cannot be used with the NT30, NT30C, NT612G, or NT610C.                                                                                                    |
| [Prev]            | [F10] Display previous function keys                                                                                                    |
|                   | Pressing this key changes the key display to the original set of function keys.                                                                                                    |

## 3-5-2 Setting Direct Connection Information

The "Direct Spec. Setting" menu option on the "Screen List" screen allows batch setting of the following functions:

- S PT status control area allocation
- S PT status notify area allocation
- S Numeral table allocation and initial value setting
- S Character-string table allocation and initial value setting
- S Extended I/O unit input terminal allocation and function setting
- S Extended I/O unit output terminal allocation
- S Setting of the functions, display, and allocations of bit memory tables

## 🖄 WARNING

"Bit memory table" can only be selected when the NT Model setting is NT30, NT30C, NT612G, or NT610C, and the direct connection version used is Ver.3 or later.

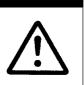

- **Note** Be sure to allocate the data area referenced in the PC to the PT status control area and PT status notify area. Allocate these two areas so that they do not overlap.
- Procedure 1. Press the [F10] (Next) key on the "Screen List" screen.
  - 2. Press the [F2] (Direct) key.
  - 3. Locate the bar cursor at the function to be set and press the 🔄 key.

The function setting window will be displayed: carry out allocations to the data area in the PC and function setting in this window. For details of the settings, refer to the descriptions of the individual functions.

4. On completion of setting, press the [Esc] key.

#### PT Status Control Area, PT Status Notify Area

Allocate data areas at the PC for the PT status control area, which controls the PT from the PC, and the PT status notify area, which notifies the PC of information from the PT.

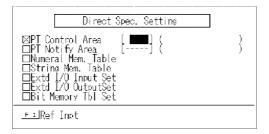

For details of the settings, see "Setting Words and Bits" (p.75).

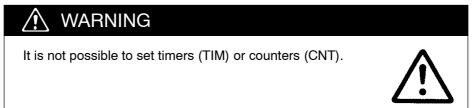

#### Numeral Memory Table Settings, Character-String Memory Table Settings

Set the initial values and word allocations for numeral tables and character-string memory tables.

<Numeral table setting>

| No.                                                                                                    | Initial | Data                                    | In                                           | Ħ                                       | Word                                           | PaDn Pa                               | Up                                      |
|----------------------------------------------------------------------------------------------------|---------|-----------------------------------------|----------------------------------------------|-----------------------------------------|------------------------------------------------|---------------------------------------|-----------------------------------------|
| 000<br>001<br>002<br>003<br>004<br>005<br>006<br>007<br>008<br>009<br>010<br>011<br>012<br>013<br>014<br>015 |         | 000000000000000000000000000000000000000 | <u>~~~~~~~~~~~~~~~~~~~~~~~~~~~~~~~~~~~~~</u> | 000000000000000000000000000000000000000 |                                                | ß                                     | ~~~~~~~~~~~~~~~~~~~~~~~~~~~~~~~~~~~~~~~ |
| NUM<br>F 1<br>F 5                                                                                            | Ref F   | Selec<br>Lilico<br>Lilico<br>Lilico     | npv.                                         | F                                       | meral table<br>liCopySet<br><u>_space</u> Init | <u>⊨ 4</u> BtchChn<br><u>Home</u> Del | ıg                                      |

<Character-string memory table setting>

| No.                                                                                                    | Initial Data                                                                                 | In                                                       | Ħ                                       | Word                          | PeDn PeUp |
|----------------------------------------------------------------------------------------------------|----------------------------------------------------------------------------------------------|----------------------------------------------------------|-----------------------------------------|-------------------------------|-----------|
| 000<br>001<br>002<br>003<br>004<br>005<br>006<br>007<br>008<br>009<br>010<br>011<br>012<br>013<br>012<br>013<br>014<br>015 |                                                                                              | No<br>No<br>No<br>No<br>No<br>No<br>No<br>No<br>No<br>No | 000000000000000000000000000000000000000 |                               | 2         |
| STR T                                                                                                    | IABLE Select a character string table<br>FilRef FilCopy FilCo<br>FilSrch Tablet No. Brandlni | pySe<br>t                                                | ∋t                                      | <u>F4</u> BtchChng<br>HomeDel |           |

For details of the settings, see "Setting Numeral Tables" (p.68), and "Setting Character-String Memory Tables" (p.70).

Extended I/O Input Setting

Set the functions, and allocate the bits referenced at the PC, for extended I/O unit input terminals.

The following functions can be set for the input terminals of the extended I/O unit.

S Screen switching

When the input terminal comes ON, the display changes to the set screen number. If the screen number is set as "0", the display will return to the previously displayed screen.

S Notify bit

Notifies the status (ON/OFF) of the input terminal to the bit at the PC.

S Numeric key

When the input terminal comes ON, it has the same effect as pressing the set control key.

S Backlight OFF cancelling attribute

When the input terminal comes ON the backlight, which had been switched off by the "backlight OFF function" (afterimage prevention function) set by memory switch, comes back ON (in the case of the EL display type, the screen display is redisplayed).

The backlight OFF cancellation function is automatically featured in conjunction with the screen switch function and ten key function.

Extended I/O units cannot be used with Ver.1 direct connection.

## MARNING

Do not use the PT extended I/O input function for applications where there is any danger to human life or possibility of serious damage, or for an emergency stop switch function.

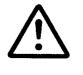

| No.                                                         | Cl   | Function    |                           | No.                                                                | CI   | Function   | PéDn PéUp |
|-------------------------------------------------------------|------|-------------|---------------------------|--------------------------------------------------------------------|------|------------|-----------|
| 000                                                         |      |             | 1                         | 016                                                                |      |            |           |
|                                                             |      |             |                           |                                                                    |      |            |           |
| 002                                                         |      |             |                           | - ŏīà                                                              |      |            |           |
| 003                                                         |      |             |                           | ňîğ                                                                |      |            |           |
| nnă                                                         |      |             |                           | ňźň                                                                |      |            |           |
| 002<br>003<br>004<br>005<br>006<br>007<br>008<br>009<br>010 |      |             |                           | 017<br>018<br>019<br>020<br>021                                    |      |            |           |
| 006                                                         |      |             |                           | - ñ55                                                              |      |            |           |
| 007                                                         |      |             |                           | ň23                                                                |      |            | G         |
| - číš                                                       |      |             |                           | - ň2X                                                              |      |            | 45        |
| nng                                                         |      |             |                           | ň25                                                                |      |            |           |
| ňĭň                                                         |      |             |                           | ňžě                                                                |      |            |           |
| ŏīĭ                                                         |      |             |                           | 027                                                                |      |            |           |
| L ňiż -                                                     |      |             |                           | ňöb                                                                |      |            |           |
| 012<br>013<br>014                                           |      |             |                           | - 620<br>- 620                                                     |      |            |           |
| 014                                                         |      |             |                           | 020                                                                |      |            |           |
| 015                                                         |      |             |                           | 022<br>023<br>024<br>025<br>026<br>027<br>028<br>029<br>030<br>031 |      |            |           |
|                                                             |      |             |                           |                                                                    |      |            |           |
| EXTD                                                        | I/0  | NIN SET I S | elect extended I/O        | No                                                                 |      |            |           |
| EATE                                                        | ±7.5 | 트리Confi     | rm _≞s⊆Quit _≞            | melRt/ L                                                           | iaht | t Off Cnel |           |
|                                                             |      | Set N       | o. <u>Fi</u> Del <u>F</u> | -Btcl                                                              | hČhr | na on onot | (P-1)     |
|                                                             |      |             | oiet                      |                                                                    | 1011 | 19         | (11)      |

| S NO.:       | NO.: Extended I/O unit input terminal number.                   |                                                                                                    |  |  |  |  |
|--------------|-----------------------------------------------------------------|----------------------------------------------------------------------------------------------------|--|--|--|--|
| S CI:        | CI: Presence/absence of the backlight OFF cancelling attribute. |                                                                                                    |  |  |  |  |
| § Function:  |                                                                 | input terminal. In the case of the input<br>, the bit number is displayed.                            |  |  |  |  |
|              |                                                                 | right of the Function column, screen numbers comments (input notification), and control keys ayed.    |  |  |  |  |
| S Key operat | tions                                                           |                                                                                                    |  |  |  |  |
| la key:      |                                                                 | Sets a screen switching function at the input terminal at which the bar cursor is located.            |  |  |  |  |
| [F1] (Del) I | key:                                                            | Deletes the function set for the input terminal at which the bar cursor is located.                   |  |  |  |  |
| [F4] (Btch0  | Chng) key:                                                      | Used to change notify bit keys in a batch. See "Batch Changing Bits and Words" (p.79).                |  |  |  |  |
| [Home] (Bl   | klight Off Cncl) key:                                           | Sets the backlight OFF cancelling attribute at the input terminal at which the bar cursor is located. |  |  |  |  |
| [Tab] key:   |                                                                 | Used to move the bar cursor and display the terminal number input field.                              |  |  |  |  |
|              |                                                                 |                                                                                                    |  |  |  |  |

#### Extended I/O Output Setting

The output terminals of the Extended I/O unit are controlled in accordance with the status (ON/OFF) of PC bits (output control function). Set the bit numbers of the PC bits that will control the output terminals.

| No. Cl                                                                                                    | Function |   | No.                                                                                                    | Cl | Function | PeDn PeUp |
|----------------------------------------------------------------------------------------------------|----------|---|----------------------------------------------------------------------------------------------------|----|----------|-----------|
| C00<br>U11<br>C02<br>C03<br>C04<br>C05<br>C06<br>C06<br>C07<br>C08<br>C09<br>C10<br>C11<br>C12<br>C13<br>C14<br>C15                                                    |          | ] | 016<br>017<br>018<br>020<br>021<br>022<br>023<br>024<br>025<br>026<br>027<br>028<br>026<br>027<br>028<br>029<br>030<br>031 |    |          | 3         |
| EXTD I/O IN SET Select extended I/O No.<br><u>Fi</u> Confirm <u>Esc</u> Quit <u>Home</u> Bklight Off Cncl<br><u>Tab</u> Set No. <u>Fi</u> Del <u>F4</u> BtchChng (P-1) |          |   |                                                                                                    |    |          |           |

- S NO.: Extended I/O unit output terminal number.
- S CI : Bit number set for the output terminal.

A comment is displayed in the column to the right of the function column. S Key operations

| , | Rey operations       |                                                                                                    |  |  |
|---|----------------------|----------------------------------------------------------------------------------------------------|--|--|
|   | ₪ key:               | Sets an output control function for the output terminal at which the bar cursor is located.              |  |  |
|   | [F1] (Del) key:      | Deletes the output control function set for the output ter-<br>minal at which the bar cursor is located. |  |  |
|   | [F4] (BtchChng) key: | Changes notify bit keys in a batch. See "Batch Changing Bits and Words" (p.79).                          |  |  |
|   | [Tab] key:           | Used to move the bar cursor and display the terminal number input field.                                 |  |  |

**Bit Memory Table Setting** This setting sets bit memory table functions and bit memory table bit allocations.

Bit memory tables can only be used when the "NT Model" setting is NT30, NT30C, NT612G, or NT610C and direct connection Ver.3 or higher is used.

| No.                                                                                                    | Hist                 | #                                            | Table | Dsp Cl                                                                               | Image<br>åLib                                                        | SwScreen                                                             | Bit                           | PeDn F | ,ënt                                    |
|----------------------------------------------------------------------------------------------------|----------------------|----------------------------------------------|-------|--------------------------------------------------------------------------------------|----------------------------------------------------------------------|----------------------------------------------------------------------|-------------------------------|--------|-----------------------------------------|
| $\begin{array}{c} 000\\ 001\\ 002\\ 003\\ 004\\ 005\\ 006\\ 007\\ 008\\ 009\\ 010\\ 011\\ 012\\ 013\\ 014\\ 015 \end{array}$ | 22222222222222222222 | <u>~~~~~~~~~~~~~~~~~~~~~~~~~~~~~~~~~~~~~</u> |       | Whittt<br>Whiittt<br>Whiittttt<br>Whiitttt<br>Whiitttt<br>Whiitt<br>Whiitt<br>Whiitt | 0000<br>0000<br>0000<br>0000<br>0000<br>0000<br>0000<br>0000<br>0000 | 0000<br>0000<br>0000<br>0000<br>0000<br>0000<br>0000<br>0000<br>0000 |                               | ß      | ~~~~~~~~~~~~~~~~~~~~~~~~~~~~~~~~~~~~~~~ |
| BI                                                                                                    | F 2                  | E<br>Copy<br>Set No                          |       | F 4                                                                                  | BtchCh                                                               |                                                                      | <u>FS</u> Srch<br>HomelDelete |        |                                         |

For details on the actual settings, see 4-2-6 "Bit Memory Table Setting" (p.72).

## SECTION 4 Creating Screen Data

Screen data has to be created for display by the PT. Screen data can be created by selecting the editing functions of the "Edit" screen.

This chapter explains the creation procedure, with emphasis on key operations. The mouse can be used to execute all operations except character and numeral input.

| 4-1 | Initial Editing Screen and Basic Operations       51               |
|-----|--------------------------------------------------------------------|
|     | 4-1-1 Displaying the "Edit" Screen                                 |
|     | 4-1-2 Basic Operations on the "Edit" Screen 54                     |
|     | 4-1-3 Environmental Settings (Tool Settings for the "Edit" Screen) |
| 4-2 | Common Setting Operations                                          |
|     | 4-2-1 Setting Character/Character-String Displays                  |
|     | 4-2-2 Setting Numeral Displays                                     |
|     | 4-2-3 Specifying the Display Color (NT30C, NT610C Only)            |
|     | 4-2-4       Setting Numeral Memory Tables       68                 |
|     | 4-2-5 Setting Character-String Memory Tables                       |
|     | 4-2-6 Bit Memory Table Setting                                     |
|     | 4-2-7 Setting Words and Bits                                       |
|     | 4-2-8 Copying to the Next Input Field (Increment Copy)             |
|     | 4-2-9    Searching Within a Memory Table    78                     |
|     | 4-2-10 Batch Changing Bits and Words 79                            |
| 4-3 | Creating Fixed Displays                                            |
|     | 4-3-1 Inputting Characters                                         |
|     | 4-3-2 Inputting Marks                                              |
|     | 4-3-3 Creating Polylines                                           |
|     | 4-3-4 Creating Squares                                             |
|     | 4-3-5 Creating Polygons                                            |
|     | 4-3-6 Creating Circles/Arcs                                        |
|     | 4-3-7 Creating Fans                                                |
|     | 4-3-8 Tiling                                                       |
| 4-4 | Setting Numeral Displays                                           |
|     | 4-4-1       Setting Numeral Displays       96                      |
|     | 4-4-2       Modifying Numeral Displays       97                    |
| 4-5 | Setting Character-String Displays    98                            |
|     | 4-5-1    Setting Character-String Displays    98                   |
|     | 4-5-2 Modifying Character-String Displays                          |
| 4-6 | Setting Lamps                                                      |
|     | 4-6-1 Setting Lamps 100                                            |
|     | 4-6-2 Modifying Lamps 104                                          |
| 4-7 | Setting Touch Switches                                             |
|     | 4-7-1 Setting Touch Switches 106                                   |
|     | 4-7-2 Modifying Touch Switches 115                                 |
| 4-8 | Creating Graphs 117                                                |
|     | 4-8-1 Setting Graphs 118                                           |
|     | 4-8-2 Modifying Graphs 126                                         |

| 4-9  | Creating Input Settings                                                                                        | 128 |
|------|----------------------------------------------------------------------------------------------------|-----|
|      | 4-9-1 Creating Numeral Setting Input Fields                                                                    | 131 |
|      | 4-9-2 Creating Character-String Setting Input Fields<br>(NT30, NT30C, NT612G, NT610C with Ver.3 or Later Only) | 134 |
|      | 4-9-3 Setting Window Displays<br>(NT30, NT30C, NT612G, NT610C with Ver.3 or Later Only)                        | 135 |
|      | 4-9-4 Creating Numeric Keys                                                                                    | 136 |
|      | 4-9-5 Modifying Numeral/Character-String Setting Input Fields                                                  | 137 |
|      | 4-9-6 Changing Orders                                                                                          | 139 |
| 4-10 | Extended I/O Settings                                                                                          | 140 |
| 4-11 | Inputting Image and Library Data                                                                               | 141 |
| 4-12 | Editing Memory Tables                                                                                          | 143 |
| 4-13 | Creating Alarm Lists/Histories                                                                                 | 144 |
|      | 4-13-1 Setting Alarm Lists/Histories                                                                           | 145 |
|      | 4-13-2 Modifying Alarm Lists/Histories                                                                         | 147 |
| 4-14 | Standalone Settings                                                                                            | 149 |
| 4-15 | Editing Screen Data                                                                                            | 150 |

#### 4-1 Initial Editing Screen and Basic Operations

On the "Edit" screen, characters and graphics can be drawn, and elements such as lamps and touch switches can be created.

#### 4-1-1 Displaying the "Edit" Screen

The "Edit" screen is displayed when a screen number is selected on the "Screen Selection" screen.

The initial editing screen displays the editing menu, from which the functions for creating screen data can be selected.

<Initial editing screen>

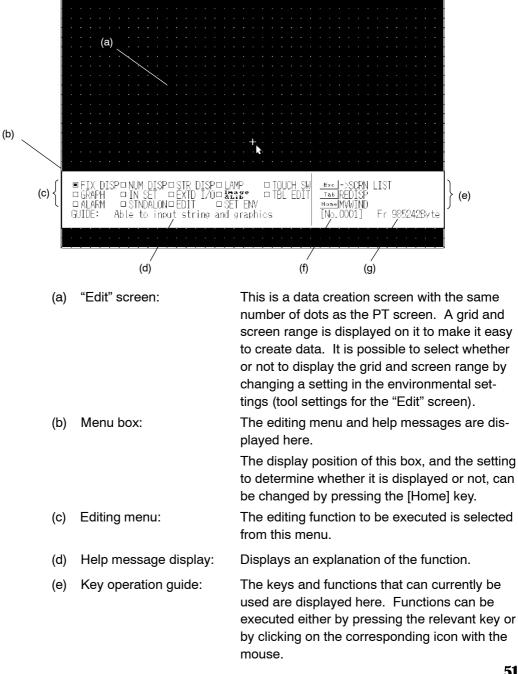

| Initial Editing Screen and | Basic Operations                                                                                                    |                      | Section 4-1                                                                                              |  |  |
|----------------------------|----------------------------------------------------------------------------------------------------|----------------------|----------------------------------------------------------------------------------------------------|--|--|
|                            | (f) Screen num                                                                                                    | ber:                 | This is the screen number of the screen data currently being edited.                                     |  |  |
|                            | (g) Free capac                                                                                                    | ity:                 | This is the free capacity for file storage.                                                              |  |  |
| Saving Screen Data and C   | uitting                                                                                                    |                      |                                                                                                    |  |  |
|                            | Pressing the [Esc] key while the initial editing screen is displayed quits screen data creation. There are two types of quitting: quitting after saving the data and quitting without saving data.                                                         |                      |                                                                                                    |  |  |
|                            | S @ key:                                                                                                    |                      | data and returns the display to the "Screen List"<br>first time a screen is saved, a comment can be in-  |  |  |
|                            | S [Space] key:                                                                                                    | Returns the<br>data. | e display to the "Screen List" screen withoutsaving                                                      |  |  |
|                            | S [Esc] key:                                                                                                    | Aborts quit          | ing and allows editing to continue.                                                                      |  |  |
|                            | Comments can screen.                                                                                                    | be changed b         | y using the [F6] (Commnt) key on the "Scr list"                                                          |  |  |
| Grid and Screen Range Di   | splay                                                                                                    |                      |                                                                                                    |  |  |
|                            | In order to provide help with input and drawing, a grid is displayed on the "Edit" screen.                                                                                                    |                      |                                                                                                    |  |  |
|                            | If the "snap ON" function is set, the cursor position is locked to the grid intersec-<br>tions.                                                                                                    |                      |                                                                                                    |  |  |
|                            | Whether a grid is displayed or not, the grid type, and the "snap ON" function setting are specified in the SET ENV settings in the "Edit" screen editing menu (see p.59).                                                                                  |                      |                                                                                                    |  |  |
|                            | The intervals of the grid display can be set anywhere between 2 and 99 dots in both the X direction (horizontal direction) and the Y direction (vertical direction). (The grid display aligned with the touch switches differs according to the PT model). |                      |                                                                                                    |  |  |
|                            | -                                                                                                    |                      | olid-line frame that indicates the screen range, and<br>enter of the screen are automatically displayed. |  |  |
| Coordinate Display         | During drawing, the coordinates of the cursor position are displayed in the lower part of the menu box, as shown below.                                                                                                    |                      |                                                                                                    |  |  |
|                            |                                                                                                    | SO WZE – Specify :   | tartin; soint                                                                                            |  |  |

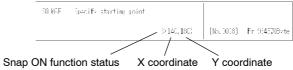

While the snap ON function is effective, the coordinate indication is preceded by an "S", and the coordinate values become those of the closest grid coordinate point (see p.59).

When the menu box is not displayed, the coordinate value is displayed at the top right of the screen.

Screen Data Display Sequence

Elements are displayed in the following sequence on the PT screen.

- Note Take the display sequence into consideration when creating screen data.
  - (1) Image data\*1
  - (2) Touch switches, alarm list, alarm history\*2
  - (3) Lamps
  - (4) Fixed data
    - (Polygons squares circles/arcs fans continuous lines tiling characters/marks)\*1
  - (5) Character-strings
  - (6) Numeric values
  - (7) Graphs
  - (8) Numeric value and character-string setting input fields<sup>\*2</sup>
  - \*1: Image data, polygons, squares, fans, tiling, and marks can only be used with the NT30, NT30C, NT612G, and NT610C.
  - \*2: The alarm list/alarm history and character-string setting functions can only be used with an NT30, NT30C, NT612G, or NT610C with "Ver.3" set for "Direct Access".

### 4-1-2 Basic Operations on the "Edit" Screen

**Basic Operations** 

S Moving the cursor

There are various cursors, including a cross-hair cursor (intersecting vertical and horizontal lines) used for drawing graphics and a box used for specifying the position of character displays. These cursors can be moved either with the arrow keys ([][][][]]) or with the mouse. Pressing one of the arrow keys while holding down the [Shift] key gives larger motion increments (of 16 dots).

To fix a position, either press the 🔄 key or click the left mouse button.

S Character input

Insert/overwrite: The [Insert] key is used to select whether the insert or overwrite mode is effective for character input.

Insert mode Insert mode Insert mode Insert mode

Shifting the character cursor:
The character cursor can be moved to the left and right with the [] and [] keys. Pressing the [] or [] key while holding down the [Shift] key shifts the cursor to the head or end of a character-string.

Character deletion: An input character can be deleted by pressing the [Back Space] key or the [Delete] key.

All characters being input can be deleted by pressing the [CLR] key.

Mark input:Pressing the [F3] (Mark) key on the character input<br/>screen displays the mark list window. Select the mark<br/>to be input with the cursor and press the I key.

S Numeric value/character-string input

Numeric value/character-string clearance:

To clear an input numeric value or character-string during numeric value/character-string input, press the [Home] key.

S Re-input into fields that have inputs

The following operations are possible, depending on the key that is pressed first

When the [INS], [BS], [DEL], [ ], or [ ] key is pressed first, the operation corresponding to that key is performed while the existing data remains in the input field. This saves having to input data again when making modifications.

When a key other than one of the above is pressed first, the input field is cleared as the character corresponding to the pressed key is input. This makes it unnecessary to clear the existing data before inputting the new data.

S Shortcut keys

It is possible to move characters, or delete them, by pressing specific character keys while holding down the [Ctrl] key.

| Shortcut key | Corresponding key                      |
|--------------|----------------------------------------|
| [Ctrl]+[S]   | [ ] key                                |
| [Ctrl]+[D]   | [ ] key                                |
| [Ctrl]+[E]   | [ ] key                                |
| [Ctrl]+[X]   | [ ] key                                |
| [Ctrl]+[R]   | [Page Down] key                        |
| [Ctrl]+[C]   | [Page Up] key                          |
| [Ctrl]+[H]   | [Back space] key                       |
| [Ctrl]+[G]   | [Delete] key                           |
| [Ctrl]+[I]   | [Tab] key                              |
| [Ctrl]+[M]   | ⊡ key                                  |
| [Ctrl]+[ [ ] | [Esc] key                              |
| [Ctrl]+[K]   | Deletes everything right of the cursor |
| [Ctrl]+[U]   | Deletes everything left of the cursor  |

S Skipping parameter input ([Shift] + ⓓ key)

While the window for inputting and setting parameters is displayed, pressing the key while holding down the [Shift] key will allow you to proceed to the next step while leaving the setting unchanged. This is convenient when registering a series of display elements with the same settings.

#### **Operations Exclusive to NT610C**

The screen size for the NT610C is 640 x 480 dots.

#### **Shifting Display Fields**

When the display elements are listed on the screen, the list can be shifted by pressing the [Home] key. The list can also be shifted by clicking the list name ("TOUCH SW" in the example below) with the mouse (the mouse cursor also moves).

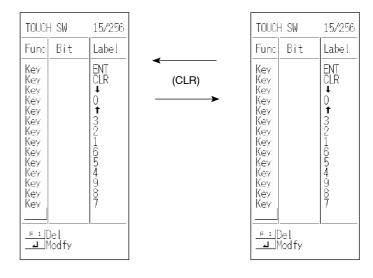

Redisplaying a Screen

If, elements overlap or the display is confused during drawing, the screen can be redisplayed by pressing the [Tab] key.

#### **Operations Inside Windows**

During operation, windows for parameter input and settings are sometimes displayed. Use the displayed keys, arrow keys and <sup>I</sup> key to perform operations inside these windows.

If using a mouse, click the relevant item.

The settings to be made are the basic settings, which relate mainly to the display contents, and the detailed settings, which relate to the display method. Other windows are displayed for some settings.

Reference: You can move to the next step without making a setting by pressing the 🖾 key while holding down the [Shift] key.

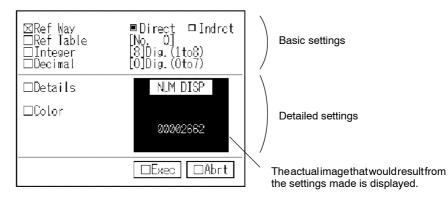

<Operation example: numeral display setting>

It may not be possible to reflect some settings in images displayed in the bottom right window frame.

#### Specifying Modifications with the Mouse (Direct Modification)

The modification window for a created display element can be displayed by locating the mouse cursor that element and clicking. This speeds up modification since it can be done without having to identify the display element.

Note that this operation cannot be used for image library items even if they are displayed on the screen.

The conventional method for specifying the objects of support tool modifications (selecting the type of display element from the menu and then specifying the display element) can also be used.

### Initial Editing Screen and Basic Operations

### Section 4-1

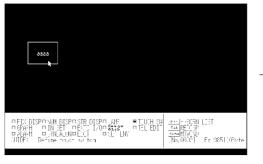

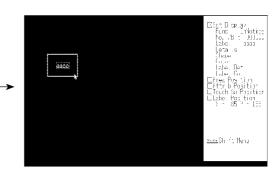

Click the touch switch on the initial editing screen.

The modification window for the specified touch switch is displayed.

### Color Specification when the NT Model Setting is "30" (NT30)

The NT30 has a monochrome display, but since it stores internal data in the same form as the NT30C, a color specification window may be displayed during operation. Since when "30" is set as the NT model, the PT can be used in the same way as other monochrome PTs provided the default color settings are used, do not change these default settings without good reason.

If you do change the settings by mistake and wish to return to the original settings, follow the procedure below.

S Character color and basic color for graphics, etc.

Character color, display color, basic color, boundary color, frame color, ON color, flashing color, color when positive, color when negative.

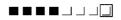

Specify the white at the right end.

S Background color, etc.

Background color, OFF color, frame + range, frame - range

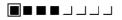

If transparent color is not required, select the black at the left end.

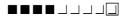

If transparent color is required, select the transparent setting.

## 4-1-3 Environmental Settings (Tool Settings for the "Edit" Screen)

These are the "Edit" screen settings, such as those for grid display and the snap ON function.

The environmental settings can also be changed during screen editing.

Select "ENV SET" on the initial editing screen. The "Tool Settings (for edit screen)" screen will be displayed. To quit setting, press the 🖾 key.

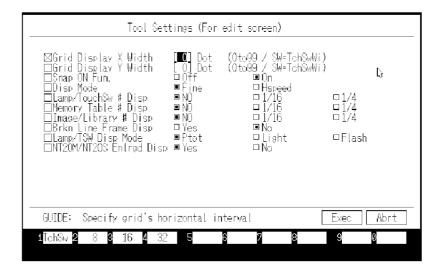

- S Grid Display X Width
- S Grid Display Y Width:

A grid is displayed on the screen. The intervals for this grid display are specified in the range of 2 to 99 dots in both the X direction (horizontal direction) and Y direction (vertical direction). If "0" or "1" is specified, the grid is not displayed.

Pressing [F1] (TchSw) specifies a grid corresponding to the smallest unit for touch switches ("SW" is displayed). Pressing [F2] (8), [F3] (16) and [F4] (32) specifies grids with 8-dot, 16-dot, and 32-dot intervals respectively.

When a grid is displayed, a solid-line frame that indicates the screen range, and a "+" mark that indicates the center of the screen are also displayed.

S Snap ON Fun.:

When this function is set, cursor motion is automatically locked to the grid intersections while a grid is displayed. Cancel this function if fine positioning is required. By pressing the [Space] key during graphics creation, it is possible to temporarily switch the snap ON function on or off (when the creation of one graphic has been completed, the original snap ON function status is restored).

S Disp Mode:

By not displaying images, library items and tiling, the redisplay of screens can be speeded up. When the "Hspeed" mode is set, image library items are indicated by a broken line frame, regardless of the setting for "Brkn Line Frame Disp" described below, and tiling is not displayed at all. The setting for this function has no effect on printouts of the PT screen or screen data.

S Lamp/TouchSw # Disp:

After having created lamps and touch switches, the lamp bit numbers that correspond to the lamps and touch switches can be displayed in the graphics. These numbers are not displayed on the PT screen. The setting for this function also determines whether or not lamp bit numbers are printed when screen data is printed out.

S Memory Table # Disp.:

It is possible to display the memory table number referenced when numeric values and characters are displayed. This number is not displayed on the PT screen. The setting for this function also determines whether or not memory table numbers are printed when screen data is printed out.

S Image/Library # Disp:

When images and library items are displayed, the code for the image or library item can be indicated. The code is not displayed on the PT screen; the setting for this function determines whether or not the code is printed when screen data is printed out.

S Brkn Line Frame Disp:

This setting makes it possible to display a broken line frame at the display locations for numeral/character-string tables, images, and library items. Set this function when you need to make a distinction with fixed-display characters, and when you want to check areas. Even if there are spaces in a character-string, the character-string display range is made clear with this function. This frame is not displayed on the PT screen.

S Lamp/TSW Disp Mode:

Specifies the way in which lamps and touch switches are displayed.

The appearance of the display during operation at the PT can be checked in advance using the support tool.

The setting for this function also determines the status of lamps and touch switches when screen data is printed out.

S NT20M/NT20S Enlrgd Disp

When the "NT Model" setting is NT20S or NT20M, editing can be performed with the "Edit" screen magnified by a factor of 2 in the vertical and horizontal directions. The setting for this function has no effect on printouts of the PT screen or screen data.

## 4-2 Common Setting Operations

Some setting operations are used frequently with all editing functions, such as numeral display setting and word setting. These are explained here by summarizing the representative setting operations.

Refer to this section if you are unsure how to perform a setting operation during screen creation.

## 4-2-1 Setting Character/Character-String Displays

#### <Character input>

|   | StrIn [                                     |                                       |                                       |                        |               | ] |
|---|---------------------------------------------|---------------------------------------|---------------------------------------|------------------------|---------------|---|
|   | Details                                     |                                       |                                       |                        | STR I         | N |
| C | ⊠Size<br>⊡Scale<br>⊡Attribute<br>⊡Smoothing | □Half<br>■Equ<br>□4x<br>■Norm<br>□Yes | ■Norm<br>□Wide<br>□9x<br>□Iny.<br>■No | ⊟High<br>□16x<br>□Flsh | □64x<br>□Spot |   |

#### <Character-string display>

| □Ref Way<br>□Ref Taple<br>□Length | ■ Dir<br>[Nd.<br>[40][) | ect □[<br>0]<br>ig.(1to4 | ndret<br>()            |               |
|-----------------------------------|-------------------------|--------------------------|------------------------|---------------|
| 図Details                          | S                       | TR DISP                  |                        |               |
| ⊑ ⊠Size<br>⊟Scale                 | ⊐Half<br>∎Equ<br>⊐4x    | ■Norm<br>□Wide<br>□93    | ⊟High<br>⊟16x<br>⊒Flsh | ⊏ 64×         |
| — □Attr bute<br>— □Smoothing      | ■ Nohm<br>⊐ Yes         | ⊡ Ĭhv.<br>■No            | ⊐fľsh                  | ⊏64x<br>⊏Spot |
|                                   | L                       | r                        |                        |               |

#### S Ref Way

In the case of a character-string display, specify the method used to reference the memory table used for the display here. This item can only be specified when using direct connection.

(1) Direct

The character string in the specified character-string memory table is displayed.

(2) Indrct

The numeric value in the specified numeral table is taken as the number of a character-string memory table, and the character-string in that character-string memory table is displayed.

Indirect specification can be specified in the following cases. Do not specify it unless one of these conditions applies.

- S When using a C200H interface unit
- S When using an NT20S or NT600S with Ver.5 direct connection
- S When using an NT30 or NT30C

Up to 50 indirect specifications can be made on one screen, including both numerical displays and character-string displays.

S Ref Table

In the case of a character-string display, specify the number of the memory table to be referenced here. In direct specification, specify the character-string memory table number, and in indirect specification, specify a memory table number.

Pressing the [F1] key enables selection from a memory table list.

S Length

In the case of character-string display, a display area equivalent to the specified number of characters is created. The character string is displayed displaced as far to the left as possible in the display area.

S Size

Specify whether the half-size font or normal font is to be used for one-byte characters here.

However, note that 64x cannot be specified with an NT20S or NT20M.

Note This font specification is not valid in the case of mark data and image data.

| OMRON | OMRON |
|-------|-------|
|       |       |

Half-size

S Scale

Characters can be displayed at magnifications from 1x (Equ) to 64x.

Normal

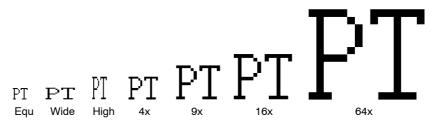

S Attribute

Characters can be displayed with any of the following attributes: "Norm" (normal), "Inv." (inverted), "Flsh" (flashing), or "Spot". For screen data of models other than the NT30C and NT610C, "Flsh" and "Spot" are displayed in yellow on the support tool screen.

S Smoothing

This function smooths out the jaggedness that appears in magnified characters. It can be specified for characters whose magnification is 4x or greater and marks whose size is  $16 \times 16$  dots or greater.

When using an NT20S, NT20M, NT600S, or NT600M without direct connection, only decimal display is possible and this setting is therefore ineffective.

Enlarged Characters Enlarged Characters

With smoothing

Without smoothing

## 4-2-2 Setting Numeral Displays

These settings set the display size and display status for numerals.

| □Ref Way<br>□Ref Table<br>□Integer<br>□Decimal                                                            | fNo. (                                                       | ct □Ir<br>0]<br>.(1to8)<br>.(0to7)                                             | ndrct                           |               |
|----------------------------------------------------------------------------------------------------|--------------------------------------------------------------|--------------------------------------------------------------------------------|---------------------------------|---------------|
| ⊠Details<br>□Zero Sup<br>□Disp Type<br>□Disp Sign<br>□Size<br>□Size<br>□Scale<br>□Attribute<br>□Smoothing | ■ Dec<br>□ Yes<br>□ Yes<br>□ Half<br>■ Equ<br>□ 4x<br>■ Norm | UM DISP<br>□ Hex<br>■ No<br>■ No<br>■ Norm<br>□ Wide<br>□ 9x<br>□ Inv.<br>■ No | □Wide<br>□High<br>□16x<br>□Flsh | □64x<br>□Spot |

S Ref Way

Specify the method used to reference the memory table used for the display here. This item can only be specified when using direct connection.

(1) Direct

The numeric value in the specified character-string memory table is displayed.

(2) Indrct

The numeric value in the specified numeral table is taken as the number of a numeral table, and the numeric value in that numeral table is displayed.

Indirect specification can be specified in the following cases. Do not specify it unless one of these conditions applies.

- S When using a C200H interface unit
- S When using an NT20S or NT600S with Ver.5 direct connection
- S When using an NT30 or NT30C

Up to 50 indirect specifications can be made on one screen, including both numerical displays and character-string displays.

S Ref Table

Specify the number of the numeral table to be referenced here.

Pressing the [F1] key enables selection from a numeral table list.

- S Integer: Specify the number of digits in the integral part of the numeric value here.
- S Decimal: Specify the number of digits in the decimal fraction here.
- S Disp Type: Specify whether the displayed numeric value will be decimal or hexadecimal format.

When using an NT20S, NT20M, NT600S, or NT600M and not using direct connection, only decimal values can be displayed and this setting is therefore ineffective.

- S Zero Sup: When "No" is specified here, if the numeric value does not have the available number of digits, "0" will be displayed for the digits preceding the digits comprising the numeric value.
- S Disp Sign: When "Yes" is specified here, a minus sign will be displayed for negative numeric values (when using direct connection, these are decimal format numbers with "F" at the head).
- S Size: Three fonts are available for numeric value display: "Half", "Norm" and "Wide".

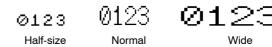

S Scale: Characters can be displayed at magnifications from 1x (Equ) to 64x.

However, note that 64x cannot be specified with an NT20S or NT20M.

- S Attribute: Numeric values can be displayed with any of the following attributes: "Norm" (normal), "Inv." (inverted), "Flsh" (flashing), or "Spot". For screen data of models other than the NT30C and NT610C, "Flsh" and "Spot" are displayed in yellow on the support tool screen.
- S Smoothing: This function smooths out the jagged appearance of magnified numerals. It can be specified for numerals whose scale is 4x or greater.

With the NT20S, NT20M, NT600S, and NT600M, smoothing is always performed on characters and marks with a magnification of 4 or greater and this setting is therefore not used.

| Integer | Decimal | Zero Sup | Disp Sign | Contents of the<br>numeral table | Screen<br>display |
|---------|---------|----------|-----------|----------------------------------|-------------------|
| 3       | 0       | No       | No        | 12                               | 012               |
| 3       | 0       | No       | No        | -12                              | 012               |
| 3       | 0       | Yes      | No        | 12                               | 12                |
| 3       | 0       | Yes      | No        | -12                              | 12                |
| 3       | 0       | Yes      | Yes       | 12                               | 12                |
| 3       | 0       | Yes      | Yes       | -12                              | -12               |
| 3       | 1       | No       | No        | 1                                | 000.1             |
| 3       | 1       | No       | No        | -12                              | 001.2             |
| 2       | 1       | No       | Yes       | 1                                | 00.1              |
| 2       | 1       | No       | Yes       | -12                              | -01.2             |
| 2       | 1       | Yes      | Yes       | 1                                | 0.1               |
| 2       | 1       | Yes      | Yes       | -12                              | -1.2              |

Reference: The display of numeric values changes in the following way in accordance with the specifications made for "Integer", "Decimal", "Zero Sup", and "Disp Sign".

\* In the memory table, those characters suffixed by a "-" symbol are actually suffixed by an "F" in decimal notation when using direct connection (with the NT612G and NT610C, they are suffixed by an "F" even when direct connection is not used).

For example, "-12" is represented as "F0000012".

## 4-2-3 Specifying the Display Color (NT30C, NT610C Only)

When using the NT30C or NT610C, both the color used to display characters and graphics and the color used for the background can be specified. Depending on the screen elements created, the following colors can be specified.

#### **Characters/Numeric Values**

- S Display color: Specifies the color of characters and numeric values.
- S Background color: Specifies the color of the background to characters and numeric values. If (transparent color) is

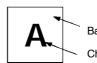

Background color

Character color

### Graphics

S Basic color:

S Boundary color:

In the case of graphics drawings this is the color of lines and in the case of tiled figures it is the color of the tiling.

specified, the background becomes transparent and elements underneath it can be seen through it.

S Background color: Specifies the color that will be the background after a graphic has been tiled (the color that can be seen in the gaps in a pattern). If transparent color is specified, the elements underneath can be seen through the background.

Specifies the color that indicates the boundaries of tiled areas.

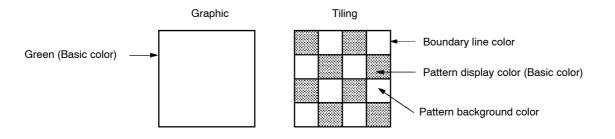

#### Lamps/Touch Switches

| S Frame color:<br>frame | This specifies the color of the frame if "Frame" is set for display.                                                                                             |
|-------------------------|----------------------------------------------------------------------------------------------------|
| S Ptot color:           | This specifies the color of a lamp or touch switch when it is OFF. If transparent color is specified, the elements underneath can be seen through the OFF color. |
| S Lit color:            | This specifies the color of a lamp or touch switch when it is ON.                                                                                                |

#### **Common Setting Operations**

S Flashing color: This specifies the color of a lamp or touch switch when it is flashing. During flashing, the OFF color and ON color are displayed alternately.

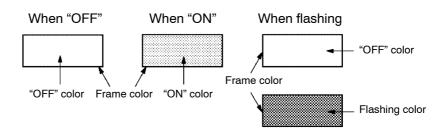

**Reference:** The appearance of lamps and touch switches during operation at the PT can be checked in advance on the support tool screen by using the "Lamp/TSW Disp Mode" option in the environmental settings (tool settings for the "Edit" screen).

#### Graphs

S Frame color
 S Frame + range
 S Frame - range
 S Frame - range
 S Specifies the color of the graph when the numeric value is positive.

Specifies the color of the graph when the numeric value is negative.

Bar graph

Trend graph

Polygonal line graph

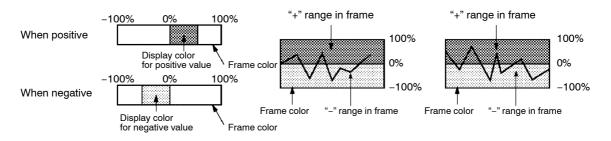

#### 4-2-4 **Setting Numeral Memory Tables**

This section describes how to set the initial values, and data area referenced in the PC, for numeral memory tables.

The number of numeral memory tables is determined by the "PT Type" setting, as follows:

NT20S, NT20M: 128 tables

NT600S, NT600M: 256 tables

NT30, NT30C, NT612G, NT610C:

1,000 tables (The number can be changed to 512 even when using direct connection, in accordance with the system memory).

Reference: When using an NT30, NT30C, NT612G, or NT610C, numeral memory table numbers 247 through 255 are used for the clock function and, therefore, setting operations cannot be set for them.

[When not using direct connection]

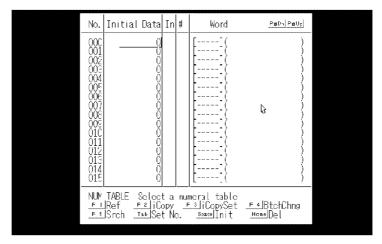

[When using direct connection]

| No.                                                                                                    | Initial Data                                             | In #                                   | Word                             | PéDn F                               | ⊎up |
|----------------------------------------------------------------------------------------------------|----------------------------------------------------------|----------------------------------------|----------------------------------|--------------------------------------|-----|
| 000<br>001<br>002<br>003<br>004<br>005<br>006<br>007<br>008<br>009<br>000<br>010<br>011<br>012<br>013<br>013<br>014<br>015 |                                                          | 00000000000000000000000000000000000000 |                                  | Ĺ3                                   |     |
| NUM<br>F 1<br>F 5                                                                                                    | TABLE Selec<br> Ref <u></u> ⊧≥liC<br> Srch <u>Tab</u> Se | tanun<br>opy _≞<br>tNo.                | meral table<br>≌iCopySet<br>Init | <u>F 4</u> BtchCh<br><u>Home</u> Del | ing |

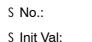

Numeral table number

Initial value

|            | S I                                                 | n:                                       | Execution/non-execution of numeral table initialization in accordance with initial values set using the support tool when the PT is started up.                                               |
|------------|-----------------------------------------------------|------------------------------------------|----------------------------------------------------------------------------------------------------|
|            | S                                                   | #:                                       | Number of words used at the PC for reference by the numeral table.                                                                                                    |
|            | S١                                                  | Nord:                                    | First word (lower word) in the data area at the PC referenced by the numeral table.                                                                                                    |
|            |                                                     |                                          | The entry in the parentheses to the right is a comment input<br>when word setting was performed. It gives information such<br>as the contents of the word.                                    |
|            | W                                                   | nen direct connect                       | ion is not used, only "Init Val" can be set.                                                                                                    |
| Reference: |                                                     |                                          | nit's DIP switch is set for initialization of the data contents of n the PC, the "Initial Value" setting will be invalidated.                                                                 |
|            | <s< td=""><td>setting method&gt;</td><td></td></s<> | setting method>                          |                                                                                                    |
| Procedure  | 1.                                                  | Locate the bar cu                        | ursor at the number of the numeral table to be set.                                                                                                    |
|            |                                                     |                                          | ft] + [ ] can be used to move the bar cursor to the previous or<br>e for which the "Init Val" setting is not "0".                                                                             |
|            |                                                     | Press the [Tab] ke                       | ey to display the memory table number input field.                                                                                                    |
|            | "                                                   | Press the [F1] (Re<br>lar numeral table. | f) key to display the screen number that references a particu-                                                                                                    |
|            |                                                     | Press [F5] (Srch)<br>ing within a Memo   | to search for initial values or allocated words. See "Search-<br>ory Table" (p.78).                                                                                                    |
| Reference: | I                                                   | ncrementing proce                        | into the next numeral memory table by pressing [F2] (iCopy).<br>essing is performed in accordance with the setting made with<br>ee "Copying to the Next Input Field (Increment Copy)" (p.77). |
|            | r                                                   |                                          | umeral memory table can be changed in a batch with a desig-<br>ressing [F4] (Btch Chng). See "Batch Changing Bits and                                                                         |
|            | 2.                                                  | •                                        | in the "Init Val" input field, input the initial value of the numeral<br>en press the 闾 key again.                                                                                            |
|            |                                                     | Input numerical v                        | values can be deleted by pressing the [Home] key.                                                                                                    |
|            | 3.                                                  | -                                        | onnection, to initialize the numeral memory table when it is a bar cursor to the "In" input field and press the [SPACE] (Init)                                                                |
|            | 4.                                                  | -                                        | nection, press the 🕢 key in the "#" input field, input the num-<br>or 2), then press the 🖾 key again.                                                                                         |
|            | 5.                                                  | Carry out word s                         | etting.                                                                                                    |
|            |                                                     | For details of the                       | setting procedure, see "Setting Words and Bits" (p.75).                                                                                                    |
|            |                                                     |                                          |                                                                                                    |
|            |                                                     |                                          |                                                                                                    |

## 4-2-5 Setting Character-String Memory Tables

This section describes how to set the initial values, and data area referenced in the PC, for character-string memory tables.

The number of character-string memory tables is determined by the "PT Type" setting, as follows:

NT20S, NT20M: 32 tables

NT600S, NT600M: 256 tables

NT30, NT30C, NT612G, NT610C:

1,000 tables (The number can be changed to 256 even when using direct connection, in accordance with the system memory).

**Reference:** Only "Initial Data" can be set for character-string memory table numbers 256 through 999. It is not possible to reference PC data areas with these numbers.

[When not using direct connection]

| No,                                                                                                    | Initial Data                                                                                                    | In       | #  | Word                                   | PaDn PaUp |
|----------------------------------------------------------------------------------------------------|----------------------------------------------------------------------------------------------------|----------|----|----------------------------------------|-----------|
| 000<br>001<br>002<br>003<br>004<br>005<br>006<br>007<br>008<br>009<br>010<br>011<br>012<br>013<br>014<br>015 |                                                                                                    |          |    |                                        | ¢         |
| STR T                                                                                                    | ABLE Select a character string table<br><u>Fil</u> Ref <u>Fi</u> lCopy <u>Fil</u> Co<br><u>Fi</u> Sch <u>Tab</u> Set No. <u>Space</u> Ini | pyS<br>t | et | <u>F 4</u> BtchChng<br><u>Home</u> Del | I         |

[When using direct connection]

| No.                                                                                                   | Initial Data                                                                                                    | In       | ¥  | Word                        | PaDo PaUp |
|----------------------------------------------------------------------------------------------------|----------------------------------------------------------------------------------------------------|----------|----|-----------------------------|-----------|
| 000<br>001<br>002<br>003<br>004<br>006<br>007<br>008<br>009<br>010<br>011<br>012<br>013<br>014<br>015 |                                                                                                    |          |    |                             | 2         |
| STR 1                                                                                                 | [ABLE Select a character string table<br><u>Fil</u> Ref <u>F2</u> ]Copy <u>F3</u> ]Co<br><u>F5</u> Srch <u>Tab</u> Set No. <u>Space</u> ]ni | pyS<br>t | et | BtohChns<br>BtohChns<br>Del | 9         |

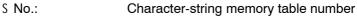

S Initial Data:

Initial value

|            | S I                                                | n:                                     | Execution/non-execution of character-string table initialization in accordance with initial values set using the support tool when the PT is started up.                             |
|------------|----------------------------------------------------|----------------------------------------|----------------------------------------------------------------------------------------------------|
|            | S ŧ                                                | <b>#</b> :                             | Number of words used at the PC for reference by the character-string memory table.                                                                                                   |
|            | S                                                  | Word:                                  | First word (lower word) in the data area at the PC referenced by the character-string memory table.                                                                                  |
|            |                                                    |                                        | The entry in the parentheses to the right is a comment input<br>when word setting was performed. It gives information such<br>as the contents of the word.                           |
| Reference: |                                                    |                                        | nit's DIP switch is set for initialization of the data contents of n the PC, the "Initial Value" setting will be invalidated.                                                        |
|            | <s< td=""><td>etting method&gt;</td><td></td></s<> | etting method>                         |                                                                                                    |
| Procedure  | 1.                                                 | Locate the bar cu<br>set.              | rsor at the number of the character-string memory table to be                                                                                                    |
|            |                                                    |                                        | ft] + [ ] can be used to move the bar cursor to the previous or ring memory table for which the "Initial Data" setting is not                                                        |
|            |                                                    | Press the [Tab] ke                     | ey to display the memory table number input field.                                                                                                    |
|            |                                                    | ·                                      | ef) key to display the screen number that references the char-<br>ory table in question.                                                                                             |
|            |                                                    | Press [F5] (Srch)<br>ing within a Memo | to search for initial values or allocated words. See "Search-<br>ory Table" (p.78).                                                                                                  |
| Reference: | (<br>r                                             | iCopy). Incremen                       | I into the next character-string memory table by pressing [F2] ting processing is performed in accordance with the setting copySet). See "Copying to the Next Input Field (Increment |
|            | 8                                                  |                                        | character-string memory table can be changed in a batch with<br>by pressing [F4] (Btch Chng). See "Batch Changing Bits and                                                           |
|            | 2.                                                 | •                                      | v in the "Init Val" input field, input the initial value of the charac-<br>y table, then press the 🕘 key again.                                                                      |
|            |                                                    | Input character-s                      | trings can be deleted by pressing the [Home] key.                                                                                                    |
|            | 3.                                                 | •                                      | nnection, to initialize the character-string memory table when<br>e the bar cursor to the "In" input field and press the [SPACE]                                                     |
|            | 4.                                                 | -                                      | nnection, press the 🕘 key in the "#" input field, input the num-<br>o 20), then press the 🖻 key again.                                                                               |
|            | 5.                                                 | If using direct co                     | nnection, carry out word setting.                                                                                                    |
|            |                                                    | For details of the                     | setting procedure, see "Setting Words and Bits" (p.75).                                                                                                    |

## 4-2-6 Bit Memory Table Setting

This setting sets screen switching functions, which switch the screen when a PC bit comes ON, and the alarm list/history function, which is actuated in accordance with bit statuses (ON/OFF). The bit memory table allocations are also set in this setting.

Bit memory tables can only be used with Ver.3 and later versions of the NT30, NT30C, NT610G, NT612G, and NT610C.

**Reference:** The allocated bits for the screen switching functions and alarm history function in the bit memory tables are continually read by data communication while the PT is operating. If too many settings are made, PT processing may be delayed.

| No.                                                                                                    | Hist                                                                                                    | #                                            | Table                                                             | Dsp Cl                                                  | Image<br>&Lib                                                        | SwScreen                   | Bit                           | PaDn | PeUp                                    |
|----------------------------------------------------------------------------------------------------|----------------------------------------------------------------------------------------------------|----------------------------------------------|-------------------------------------------------------------------|---------------------------------------------------------|----------------------------------------------------------------------|----------------------------|-------------------------------|------|-----------------------------------------|
| 000<br>001<br>002<br>003<br>004<br>005<br>006<br>007<br>008<br>009<br>010<br>011<br>012<br>013<br>014<br>015 | $\begin{array}{c} \hline \searrow \\ \searrow \\ \searrow \\ \searrow \\ \searrow \\ \searrow \\ \searrow \\ \searrow \\ \searrow \\ \searrow$ | <u>~~~~~~~~~~~~~~~~~~~~~~~~~~~~~~~~~~~~~</u> | 000<br>000<br>000<br>000<br>000<br>000<br>000<br>000<br>000<br>00 | Whitttt<br>Whiittttt<br>Whiittttttttt<br>Whiitttttttttt | 0000<br>0000<br>0000<br>0000<br>0000<br>0000<br>0000<br>0000<br>0000 |                            |                               | Ĺ;   | ~~~~~~~~~~~~~~~~~~~~~~~~~~~~~~~~~~~~~~~ |
| BIT                                                                                                    | TABL<br>F 2 ]<br>Tab 9                                                                                                    | E<br>Copy<br>Set No                          |                                                                   | F 4                                                     | lBtchCh.                                                             | v table<br>ng<br>MScreen I | <u>F S</u> Srch<br>HomeDelete |      |                                         |

| S No.:         | Bit memory table number                                                                                                    |
|----------------|----------------------------------------------------------------------------------------------------|
| S Hist:        | Execution/non-execution of bit status check (reading) for<br>alarm history                                                               |
| S #:           | Presence/absence of screen switching function                                                                                            |
| S Table:       | Character-string memory table displayed in the alarm list/<br>history                                                                    |
| S Dsp Cl:      | Display color for the character-string memory table.<br>For models other than the NT30C" and NT610C", this color<br>is fixed as white.   |
| S Image & Lib: | Image library code displayed in the alarm history                                                                                        |
| S SwScreen:    | Displayed screen number if screen switching is executed                                                                                  |
| S Bit:         | Bit allocated in the bit memory table. The parentheses to the right contain a comment indicating, for example, the function of the bit). |

#### **Common Setting Operations**

S Setting procedure

The bit memory table has the following two functions:

- S Screen switching function
- S Alarm list/history function

For details on these functions, refer to the user's manual for the PT you are using.

<Setting screen switching functions>

- Procedure 1. Locate the bar cursor at the "#" input field for the bit memory table with the required number and press the SPACE (Hist/SWScreen) key.
  - S To register changes in bit statuses in the alarm history, also press the SPACE key (Hist/SWScreen) in the "Hist" input field.
  - S [Shift] + ☐ and [Shift] + ☐ can be used to move the bar cursor to the previous and next positions in the bit memory table where there is a setting in the "Bit" column.
  - S Pressing the [Tab] key displays the memory table number input field.
  - S Pressing the [Home] (Delete) key clears the bit memory table setting at which the bar cursor is located (applies only if there is a setting in the "Bit" column).
  - S An allocated bit number search will be executed each time the [F5] (Srch) key is pressed. See "Searching Within a Memory Table" (p.78).
- Reference: S Data can be copied into the next bit memory table by pressing [F2] (iCopy). See "Copying to the Next Input Field (Increment Copy)" (p.77).
  - S Allocated bits of a bit memory table can be changed in a batch with a designated range by pressing [F4] (Btch Chng). See "Batch Changing Bits and Words" (p.79).
  - 2. Press the 🔄 key in the "SwScreen" input field, input the screen number of the screen whose display is to be switched, then press the 🔄 key again.

When the screen switching function is used, the "Table", "Dsp Cl", and "Image & Lib" settings are invalid.

3. Carry out bit setting.

For details of the setting procedure, see "Setting Words and Bits" (p.75).

<Setting the alarm list/history function>

- Procedure 1. Locate the bar cursor at the number of the bit memory table to be set.
  - S To register changes in bit statuses in the alarm history, press the SPACE key (Hist/SWScreen) in the "Hist" input field.
  - S [Shift] + ☐ and [Shift] + ☐ can be used to move the bar cursor to the previous and next positions in the bit memory table where there is a setting in the "Bit" column.
  - S Pressing the [Tab] key displays the memory table number input field.
  - S Pressing the [Home] (Delete) key clears the bit memory table setting at which the bar cursor is located (applies only if there is a setting in the "Bit" column).
  - S An allocated bit number search will be executed each time the [F5] (Srch) key is pressed.. See "Searching Within a Memory Table" (p.78).
- Reference: S Data can be copied into the next bit memory table by pressing [F2] (iCopy). See "Copying to the Next Input Field (Increment Copy)" (p.77).
  - S Allocated bits of a bit memory table can be changed in a batch with a designated range by pressing [F4] (Btch Chng). See "Batch Changing Bits and Words" (p.79).
  - 2. Press the 🔄 key in the "SwScreen" input field, input the character-string memory table number, then press the 🔄 key again.

Pressing [F1] (Select) allows you to select the number from a displayed list.

3. If using an NT610C, specify the display color.

For details of the setting procedure, see "Specifying the Display Color" (p.66).

4. To display an image library entry, press the ☑ key in the "Image & Lib" input field, input the relevant code, then press the ☑ key again.

Pressing [F1] (Select) allows you to select the number from a displayed list.

- 5. To switch the display, input the screen number and press the 🖾 key.
- 6. Carry out bit setting.

For details of the setting procedure, see "Setting Words and Bits" (p.75).

**Reference:** The allocated bits for the screen switching functions and alarm history function in the bit memory tables are continually read by data communication while the PT is operating. If too many settings are made, PT processing may be delayed.

### 4-2-7 Setting Words and Bits

The words and bits referenced in the PC have to be set.

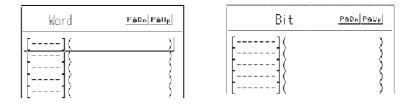

#### S Word/Bit:

In the case of numeral tables and character-string memory tables, specify the lower word number of the referenced words. In the case of lamps, touch switches, and bit memory tables, set the bit number to be allocated.

The entries in the parentheses on the right hand side are comments. Comments can be input to provide information such as the purpose of use of the word or bit (to input a comment, press the [F1] (Ref Inpt) key.

When specifying a DM are for a bit, append the bit number (00 to 15) at the end of the DM number.

Timers (TIM) and counters (CNT) cannot be set in bits or the words of characterstrings.

**Note** When using a SYSMAC BUS/2 interface unit, all the other bits in the same word as a bit used for touch switch input notification are turned OFF.

#### **Direct Input Method**

To make entries in the allocated bit/word input field directly by key input, press the key while the cursor is in the input field, input the bit or word number, then press the key again. If the number is input correctly it is confirmed. For details on the input procedure, see "Character input" (p.54).

The following rules apply to bit and word input.

- S Even if lower case letters are input, the characters will be upper case.
- S If nothing is input, this will be interpreted as "no bit or word".
- S Symbols that indicate the type of bit or word, such as "AR", "LR", and "DM", are correctly identified even if only the first character is input. However, in the case of "CH" (I/O, internal relay area), correct identification is possible only when nothing is input at the head.
- S Blanks (space) are ignored.
- S The zeros that precede a bit or word number can be omitted.
- S If the bit or word number exceeds the upper limit, a warning "pip" will sound and the number will be changed to the maximum possible value.

Short cut keys can also be used (see p.55).

#### Example

Specifying link relays (LR) for allocated bits:

| Input     | After Input |  |  |
|-----------|-------------|--|--|
| [ ]       | []          |  |  |
| [L01]     | [L000001]   |  |  |
| [LR0212]  | [L000212]   |  |  |
| [12]      | [ 000012]   |  |  |
| [lr5601]  | [L005601]   |  |  |
| [ LR914]  | [L000914]   |  |  |
| [L999999] | [L006300]   |  |  |

#### **Reference Input Procedure**

If you are not sure of the types of bit and channel that can be specified, it is possible to display a list of the types that can be specified and select the type from among these. It is also possible to input a comment at this time.

<Setting method>

Procedure 1. Press the key in the allocated bit/word input field, then press [F1] (Ref Inpt).

The window shown below will be displayed.

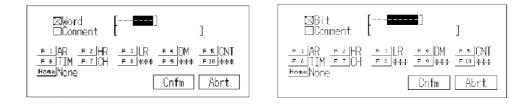

- 2. Specify the type of bit or word by pressing the corresponding function key. If a type that cannot be input in the input field is selected, the selection is ignored.
- 3. Input the bit or word number with the numeral keys and press the I key. If the input number exceeds the upper limit, a warning "pip" will sound and the number will be changed to the maximum possible value.

If input is performed correctly, the cursor will shift to the comment input field.

4. If required, input a comment, then press the key. If no comment is required, just press the key.

The window closes, and the bit/word number and comment are displayed in the original input field.

## 4-2-8 Copying to the Next Input Field (Increment Copy)

When a memory table or screen data is displayed in list form, data can be copied to the next input field. It is also possible to perform addition processing (increment copy) at this time.

| Туре                             | Details                    | Incrementing | Remarks                                                                                                    |
|----------------------------------|----------------------------|--------------|----------------------------------------------------------------------------------------------------|
| Numeral                          | Initial value              | f            |                                                                                                    |
| memory table                     | Word                       | f            | "In" and "#" can be copied simultaneously.                                                                                             |
| Character-<br>string memory      | Initial value              | ¢            |                                                                                                    |
| table                            | Word                       | f            | "In" and "#" can be copied simultaneously.                                                                                             |
| Bit memory<br>table              | All items                  | Δ            | If any of the items is selected for copying, all items will be copied.                                                                 |
|                                  |                            |              | The "Table", "Image & Lib", "SwScreen" and "Bit" items will all automatically be incremented by 1.                                     |
| Numeral dis-<br>play             | Numeral<br>memory table    | Δ            | Executed only if the next input field already has an entry in it.                                                                      |
|                                  | number                     |              | Automatically incremented by 1.                                                                                                    |
| Character-<br>string display     | Character<br>string memory | Δ            | Executed only if the next input field already has an<br>entry in it.                                                                   |
|                                  | table number               |              | Automatically incremented by 1.                                                                                                    |
| Lamp                             | Control bit<br>number      | Δ            | Executed only if the next input field already has an entry in it.                                                                      |
|                                  |                            |              | Automatically incremented by 1.                                                                                                    |
| Touch switch                     | Control bit<br>number      | Δ            | Executed only if the next input field already has an entry in it, and the touch switch is an input notification function touch switch. |
|                                  |                            |              | Automatically incremented by 1.                                                                                                    |
| Bar graph                        | Numeral<br>memory table    | Δ            | Executed only if the next input field already has an entry in it.                                                                      |
|                                  | number                     |              | Automatically incremented by 1.                                                                                                    |
| Numeral set-<br>ting input field | Numeral<br>memory table    | Δ            | Executed only if the next input field already has an<br>entry in it.                                                                   |
|                                  | number                     |              | Automatically incremented by 1.                                                                                                    |

The data that can be copied is indicated below.

O: Incrementing in accordance with the copy setting  $\triangle$ : No copy setting  $\clubsuit$ : No incrementing

#### <Operation>

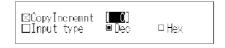

2. Locate the bar cursor at the item to be copied and press [F2] (iCopy).

The data will be copied to the next input field. Addition processing is carried out in accordance with the nature of the copied data and the copy setting.

Repeated copy operations are possible by continuing to press the [F2] (iCopy) key.

### 4-2-9 Searching Within a Memory Table

This function is used to search for data in a numeral or character-string memory table.

The data that can be searched for are tabled below.

| Туре                          | Details       |
|-------------------------------|---------------|
| Numeral memory table          | Initial value |
|                               | Word          |
| Character-string memory table | Initial value |
|                               | Word          |
| Bit memory table              | Bit           |

<Operation>

Procedure 1. Locate the bar cursor on the item to be searched for, press the [F5] (Srch) key, input the data to be searched for and the direction of the search, then press the key.

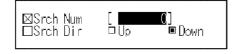

The search will start. When the specified data is found, the bar cursor will be located at its position.

2. To search for the next occurrence, press the key. To quit the search, press the [Esc] key.

## 4-2-10 Batch Changing Bits and Words

The bits and words allocated to memory tables and screen data can be changed in batches with specified ranges.

The types of data for which batch change operations are applicable are indicated below.

| Туре                             | Details | Remarks                                                                                                    |
|----------------------------------|---------|----------------------------------------------------------------------------------------------------|
| Numeral memory table             | Word    | Executed using the numeral memory table setting window                                                      |
| Character-string<br>memory table | Word    | Executed using the character-string memory table setting window                                             |
| Bit memory table                 | Bit     | Executed using the bit memory table setting window                                                          |
| Screen data                      | Bit     | Executed for each screen after displaying the next item with [F10] (Next) on the "Screen Selection" screen. |

#### Example

Changing a DM area to link relays (LR)

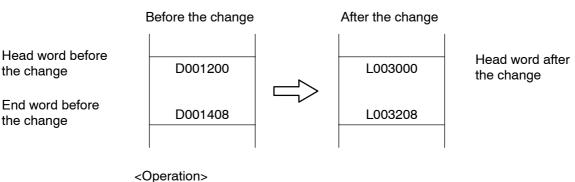

- - S A window indicating the types of bits and words that can be input can be displayed by pressing the [F1] (Ref Inpt) key.
  - S By marking screen data, bits and words in more than one screen can be changed together.

| Btch Chng                                                   |
|-------------------------------------------------------------|
| ⊠St Bfr Chng <mark>[1000</mark> 0 ]<br>⊡Ed Bfr Chng [11900] |
| □AfterChng [ ]<br>□ComChng □Yes ■No                         |
| <u>Fi</u> Ref Inpt Cnfm Abrt                                |

# 4-3 Creating Fixed Displays

This section describes how to create fixed characters and graphics in screen data.

The following characters and graphics can be created.

Characters (fixed display), marks (display)

Continuous lines, squares, polygons, circles/arcs, fans, tilings

When using an NT20S, NT20M, NT600S, or NT600M, only characters (fixed display), continuous lines, and circles can be used (arcs cannot be used).

### 4-3-1 Inputting Characters

Characters to be displayed have to be input. For details on the display of character-strings and numeric values, setting the display color (NT30C or NT610C), setting numeral tables, and setting words and bits, see 4-2 "Common Setting Operations" (p.61).

Procedure 1. Select "FIX DISP" on the initial editing screen.

The fixed display menu will be displayed.

- 2. Select "STR IN".
- 3. Input the characters to be displayed at the keyboard and press the 🛛 key.
- " Pressing the [F3] (Mark) key enables mark input.
- " With the NT30, NT30C, NT612G, and NT610C, pressing the [F4] (Image) key enables image input.
- 4. Set the Details and press the 🛛 key.
- 5. If using an NT30C or NT610C, set the character color and background color.
- 6. Press the 🛛 key with the cursor on "Exec".
- 7. A box indicating the size of the character data is displayed.

Move this box to the required display position and press the 🔄 key. The characters will be displayed.

| <br> | ********* |
|------|-----------|
|      |           |
|      |           |
|      |           |
|      |           |
|      |           |
|      |           |
|      |           |
|      |           |
|      |           |
|      |           |
|      |           |

8. Press the [Esc] key to quit character input.

#### **Deleting Displayed Characters**

This is the procedure for deleting displayed characters. Deletion is executed in character-string units.

- Procedure 1. Select "STR IN" from the fixed display menu.
  - 2. Press the [F1] (Delete) key.

  - 4. Check the message, then press 🛛 to delete the character-string.

#### **Modifying Displayed Characters**

This is the procedure for modifying displayed characters, their character size, attributes, or position. Modification is executed in character-string units.

Procedure 1. Select "STR IN" from the fixed display menu.

It is also possible to proceed straight to step 4. by left clicking on the character to be modified (see p.57).

- 2. Press the [F2] (Modify) key.
- 3. Locate the cross-hair cursor at a position inside the character-string to be modified and press the interface key.
- 4. Select the required item in the window and modify the character-string.

| □Disp Position<br>X = 304 Y = 172 | ⊠Set Display<br>Str In<br>Details<br>Color |
|-----------------------------------|--------------------------------------------|
|                                   | □Disp Position<br>X = 304 Y = 172          |
|                                   |                                            |
|                                   |                                            |
| HomelShift Menu                   | HomelShift Menu                            |

- S Modify String: Select to change characters.
- S Set Display: Select to change the character font, scale, or display attribute.
- S Color: Select to change the character color or background color. (NT30C and NT610C only)
- S Display Position: Select to move the character box in order to change the display position.
- 5. Press the [Esc] key to quit modification.

| 4-3-2 Inputting Ma | irks                                                                                                    |
|--------------------|----------------------------------------------------------------------------------------------------|
|                    | Created marks are input during screen editing. Marks can be handled in the same way as characters and magnification scales can be specified for them.                     |
|                    | However, smoothing is only possible for 16 x 16 dot marks when using an NT30, NT30C, NT612G, or NT610C.                                                                   |
| Displaying Marks   | Select the mark that you want to display from the mark selection screen.                                                                                                  |
|                    | Marks can be displayed in the following two ways.                                                                                                    |
|                    | (1) Specification during character input                                                                                                    |
|                    | Press the [F3] (Mark) key after inputting characters or a label to display the mark selection screen. Only 16 x 16 dot marks can be input.                                |
|                    | (2) Specification using the fixed editing menu                                                                                                    |
|                    | Select "Mark" from the fixed display menu and specify the display position: the mark selection screen will be displayed.                                                  |
|                    | This operation cannot be used with the NT20S, NT20M, NT600S, or NT600M.                                                                                                   |
|                    | Select the mark to be displayed from this screen, specify the Details and char-<br>acter color if using an NT30C or NT610C, then specify the display position.            |
|                    | 32 x 32 and 64 x 64 dot marks can also be displayed at the same time.                                                                                                    |
|                    | The mark will be displayed in its actual form in the character input field. It will be displayed on the editing screen with its bottom left extremity take as the origin. |
| Deleting Marks     | Marks displayed on the screen can be deleted using the following method (marks located inside character-strings can be deleted using the "STR IN" function).              |
| Procedure          | 1. Select "FIX DSP" from the initial editing menu.                                                                                                    |
|                    | The fixed display menu will be displayed.                                                                                                    |
|                    | 2. Select "MARK".                                                                                                    |
|                    | 3. Press the [F1] (Delete) key.                                                                                                    |
|                    | <ol> <li>Locate the cursor at the mark to be deleted and press the</li></ol>                                                                                              |

5. Check the message and then press the  $\blacksquare$  key.

| Creating Fixed Displays |                                                                                                    |                                     | Section 4-3                                                                          |  |  |
|-------------------------|----------------------------------------------------------------------------------------------------|-------------------------------------|--------------------------------------------------------------------------------------|--|--|
| Modifying Marks         | Use the following procedure to modify marks displayed on the screen (marks cated inside character-strings can be modified using the "STR IN" function). |                                     |                                                                                      |  |  |
| Procedure               | 1.                                                                                                    | Select "FIX DSF                     | P" from the initial editing menu.                                                    |  |  |
|                         |                                                                                                    | The fixed displa                    | y menu will be displayed.                                                            |  |  |
|                         |                                                                                                    | It is also possible modified (see p | e to proceed straight to step 5. by left clicking on the mark to be .57).            |  |  |
|                         | 2.                                                                                                    | Select "MARK".                      |                                                                                      |  |  |
|                         | 3.                                                                                                    | Press the [F2] (                    | Modify) key.                                                                         |  |  |
|                         | 4.                                                                                                    | Locate the curs                     | or at the mark to be modified and press the 🗃 key.                                   |  |  |
|                         | 5.                                                                                                    | Select the requi                    | red item and execute the modification.                                               |  |  |
|                         | S I                                                                                                    | Modifying code:                     | Select to modify a mark.                                                             |  |  |
|                         | SS                                                                                                    | Set display:                        | Select to change the character font, scale, or display attribute.                    |  |  |
|                         | S (                                                                                                    | Color:                              | Select to change the character color or background color.<br>(NT30C and NT610C only) |  |  |
|                         | SI                                                                                                    | Display position:                   | Select to move the mark box in order to change the display position.                 |  |  |
|                         | 6.                                                                                                    | Press the [Esc]                     | key to quit modification.                                                            |  |  |

### 4-3-3 Creating Polylines

This is the procedure for drawing continuous lines (polygonal lines). It is possible to connect a maximum of 255 individual line segments.

**Procedure** 1. Select "FIX DSP" from the initial editing menu.

The fixed display menu will be displayed.

- 2. Select "POLYLINE" from the fixed display menu.
- 3. Select the type of line.

The selectable options are solid line, broken line, 1-dot chain and 2-dot chain.

- " It is not possible to use more than one line type in the same continuous line.
- 4. If using an NT30C or NT610C, specify the line color.
- 5. Press the 🖾 key with the cursor on "Exec"
- 6. Draw the continuous line.
  - 1) Press the 🖾 key at the start point.

  - 3) At the end point, press the intermatter key while holding down the [Shift] key (or double click if using the mouse).

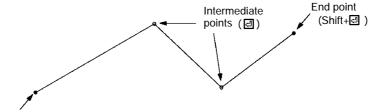

Start point (团)

- " Pressing the [Esc] key before the end point has been set deletes the last drawn line segment.
- " Pressing the [Esc] key while holding down the [Shift] key aborts the drawing.
- 7. Press the [Esc] key to quit continuous line drawing.

#### **Deleting Polylines**

- **Procedure 1.** Select "POLYLINE" from the fixed display menu and then press the [F1] (Delete) key.
  - A j mark will be displayed at the start point of the continuous line.
  - 2. Locate the cursor at the j mark of the continuous line to be deleted and press the imes key.
  - 3. Check the message and then press the key; the continuous line will be deleted.

To abort deletion, press the [Esc] key.

**Modifying Polylines** 

Procedure 1. Select "POLYLINE" from the fixed display menu, then press the [F2] (Modify) key.

A j mark will be displayed at the start point of the continuous line.

It is also possible to proceed straight to step 3. by left clicking on the polyline to be modified (see p.57).

- 2. Locate the cursor at the j mark of the continuous line to be modified and press the in key.
- 3. Select the required item and execute the modification.
- S Line Type: Select to change the line type.
- S Color: If using an NT30C or NT610C, select to change the line color.
- S Display position: The cursor moves to the end point of the continuous line. Change the shape using the same operations as used for drawing. Pressing the [Esc] key deletes the last straight line and allows the creation of a new straight line. After changing the shape, press the key while holding down the [Shift] key. If using a mouse, double click.
- 4. Press the [Esc] key to quit modification.

#### 4-3-4 **Creating Squares**

This is the procedure for drawing squares.

- Procedure 1. Select "FIX DSP" from the initial editing menu. The fixed display menu will be displayed.
  - 2. Select "SQUARE" from the fixed display menu.
  - 3. Select the display attribute with "Detail".

The selectable options are "normal", "inverted", "flashing" and "spot".

- 4. If using an NT30C or NT610C, specify the line color.
- 5. Press the I key with the cursor on "Exec"
- 6. Draw the square.
  - 1) Press the 🛛 key at the start point.
  - 2) Locate the cursor at the end point (diagonally opposite point) and press the ☑ key.

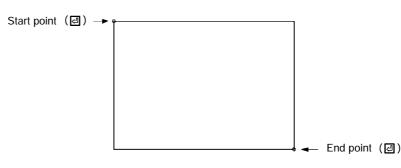

- n. Pressing the [Esc] key before the end point has been set aborts the drawing.
- 7. Press the [Esc] key to quit square drawing.

### **Deleting Squares**

Procedure 1. Select "SQUARE" from the fixed display menu and then press the [F1] (Delete) key.

A j mark will be displayed at the start point of the square.

- 2. Locate the cursor at the j mark of the square to be deleted and press the 🔄 key.
- 3. Check the message and then press the 🔄 key; the square will be deleted. To abort deletion, press the [Esc] key.

Modifying Squares

Procedure 1. Select "SQUARE" from the fixed display menu, then press the [F2] (Modify) key.

A j mark will be displayed at the top left corner of the square.

It is also possible to proceed straight to step 3. by left clicking on the square to be modified (see p.57).

- 2. Locate the cursor at the j mark of the square to be modified and press the key.
- 3. Select the required item and execute the modification.
- S Attribute: Select to change the display attribute.
- S Color: If using an NT30C or NT610C, select to change the line color.
- S Display position: Select to move the bottom right point of the square.

Pressing the [Esc] key makes it also possible to move the top left point of the square.

Change the size and shape and then press the  $\square$  key.

4. Press the [Esc] key to quit modification.

# 4-3-5 Creating Polygons

This is the procedure for drawing polygons. It is possible to create polygons with up to 255 sides.

It cannot be used with the NT20S, NT20M, NT600S, or NT600M.

**Procedure 1.** Select "FIX DSP" from the initial editing menu.

The fixed display menu will be displayed.

- 2. Select "POLYGON" from the fixed display menu.
- 3. Select the display attribute with "Detail".

The selectable options are "normal", "inverted", "flashing" and "spot".

- 4. If using an NT30C or NT610C, specify the line color.
- 5. Press the I key with the cursor on "Exec"
- 6. Draw the polygon.
  - 1) Press the 🛛 key at the start point.
  - 2) Locate the cursor at a the next vertex and press the I key.

Set as many vertices as required.

3) At the final vertex, press the intermatter key while holding down the [Shift] key (or double click if using the mouse).

The final vertex will be joined to the start point automatically.

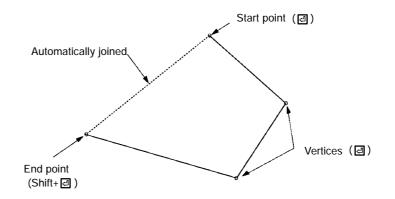

- " Pressing the [Esc] key before the end point has been set deletes the last drawn straight line.
- " Pressing the [Esc] key while holding down the [Shift] key aborts the drawing.
- 7. Press the [Esc] key to quit polygon drawing.

| Creating | Fixed | Dis | <i>olays</i> |
|----------|-------|-----|--------------|
|          |       |     |              |

**Deleting Polygons Procedure** 1. Select "POLYGON" from the fixed display menu and then press the [F1] (Delete) key. A j mark will be displayed at the start point of the polygon. 2. Locate the cursor at the j mark of the polygon to be deleted and press the I key. 3. Check the message and then press the 🛛 key; the polygon will be deleted. To abort deletion, press the [Esc] key. **Modifying Polygons** Procedure 1. Select "POLYGON" from the fixed display menu, then press the [F2] (Modify) key. A j mark will be displayed at the start point of the polygon. It is also possible to proceed straight to step 3. by left clicking on the polygon to be modified (see p.57). 2. Locate the cursor at the j mark of the polygon to be modified and press the 🖾 key. 3. Select the required item and execute the modification. S Attribute: Select to change the display attribute. S Color: If using an NT30C or NT610C, select to change the line color. S Display position: The cursor moves to the end point of the polygon. Change the shape using the same operations as used for drawing. Pressing the [Esc] key deletes the last vertex and allows the creation of a new vertex. After changing the shape, press the 🔄 key while holding down the [Shift] key. S Attribute position: Select to change the starting point for tiling when the "Normal", "Flashing" or "Spot" attribute is set. Use this feature when graphics are overlapped, making tiling difficult. 4. Press the [Esc] key to quit modification.

## 4-3-6 Creating Circles/Arcs

This is the procedure for drawing circles and arcs.

Arcs cannot be created when using an NT20S, NT20M, NT600S, or NT600M.

**Procedure** 1. Select "FIX DSP" from the initial editing menu.

The fixed display menu will be displayed.

- 2. Select "CIRC/ARC" from the fixed display menu.
- 3. Select the display attribute with "Detail"

The selectable options are "normal", "inverted", "flashing", and "spot".

The selected attribute will be valid only for circles.

When using an NT20S, NT20M, NT600S, or NT600M, the attribute is fixed as "normal".

- 4. If using an NT30C or NT610C, specify the line color.
- 5. Press the 🖾 key with the cursor on "Exec".
- 6. Draw the circular/arc.
  - 1) Press the 🖾 key at the center of the circle or arc.
  - 2) Move the cursor to set the size of the circle or arc and press the 🛛 key.
  - 3) For a circle:

After setting the size, simply press the 🖾 key once more.

For an arc:

Locate the cursor at the end point of the arc. Specify the direction in which the arc is to be drawn with the [Insert] key, then press the 🖾 key.

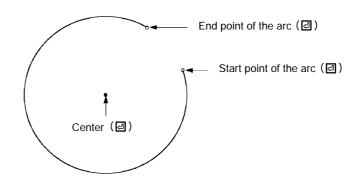

7. Press the [Esc] key to quit circle/arc drawing.

**Deleting Circles/Arcs** Procedure 1. Select "CIRC/ARC" from the fixed display menu and then press the [F1] (Delete) key. A j mark will be displayed at the start point of the circle/arc. 2. Locate the cursor at the j mark of the circle/arc to be deleted and press the 🖾 key. 3. Check the message and then press the 🔄 key; the circle/arc will be deleted. To abort deletion, press the [Esc] key. Modifying Circles/Arcs Procedure 1. Select "CIRC/ARC" from the fixed display menu, then press the [F2] (Modify) key. A j mark will be displayed at the start point of the circle/arc. It is also possible to proceed straight to step 3. by left clicking on the circle or arc to be modified (see p.57). 2. Locate the cursor at the j mark of the circle/arc to be modified and press the 🛛 key. 3. Select the required item and execute the modification. S Attribute: Select to change the display attribute. This selection is only valid if using an NT30, NT30C, NT612G, or NT610C. S Color: If using an NT30C or NT610C, select to change the line color. S Display position: Select to move the end point of an arc. Pressing the [Esc] key makes it possible to change the start point and center point also. After changing the shape, press the 🔄 key.

4. Press the [Esc] key to quit modification.

## 4-3-7 Creating Fans

This is the procedure for drawing fans.

It cannot be used if using an NT20S, NT20M, NT600S, or NT600M.

**Procedure** 1. Select "FIX DSP" from the initial editing menu.

The fixed display menu will be displayed.

- 2. Select "FAN" from the fixed display menu.
- 3. Select the display attribute with "Detail".

The selectable options are "normal", "inverted", "flashing", and "spot".

- 4. If using an NT30C or NT610C, specify the line color.
- 5. Press the 🖾 key with the cursor on "Exec"

6. Draw the fan.

- 1) Press the 🛛 key at the center of the fan.
- 2) Move the cursor to set the size and start point of the fan and press the key.
- 3) Locate the cursor at the end point of the fan.

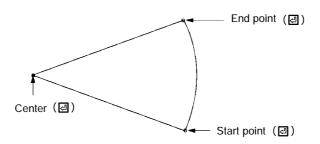

7. Press the [Esc] key to quit fan drawing.

## **Deleting Fans**

Procedure 7

- 1. Select "FAN" from the fixed display menu and then press the [F1] (Delete) key.A j mark will be displayed at the start point of the fan.
  - 2. Locate the cursor at the j mark of the fan to be deleted and press the  $\square$  key.
  - Check the message and then press the key; the fan will be deleted. To abort deletion, press the [Esc] key.

## **Creating Fixed Displays**

| Modifying Fans |                                                                                                    |                                                                |  |  |  |  |
|----------------|----------------------------------------------------------------------------------------------------|----------------------------------------------------------------|--|--|--|--|
| Procedure      | 1. Select "FAN" from the fixed display menu, then press the [F2] (Modify) key.                                            |                                                                |  |  |  |  |
|                | A j mark will be displayed at the center of the fan.                                                                      |                                                                |  |  |  |  |
|                | " It is also possible to proceed straight to step 3. by left clicking on the fan to be modified (see p.57).               |                                                                |  |  |  |  |
|                | 2. Locate the curso                                                                                                    | r at the j mark of the fan to be modified and press the 🛃 key. |  |  |  |  |
|                | 3. Select the requir                                                                                                    | red item and execute the modification.                         |  |  |  |  |
|                | S Attribute:                                                                                                    | Select to change the display attribute.                        |  |  |  |  |
|                | S Color:                                                                                                    | If using an NT30C or NT610C, select to change the line color.  |  |  |  |  |
|                | S Display position:                                                                                                    | Select to move the end point of the fan.                       |  |  |  |  |
|                | Pressing the [Esc] key makes it possible to change the start point and center point also.                                 |                                                                |  |  |  |  |
|                | After changing the shape, press the 🖃 key.                                                                                |                                                                |  |  |  |  |
|                | 4. Press the [Esc]                                                                                                    | key to quit modification.                                      |  |  |  |  |
| 4-3-8 Tiling   |                                                                                                    |                                                                |  |  |  |  |
|                | This is the procedure for filling an area enclosed by lines, such as a square or circle, with a specified tiling pattern. |                                                                |  |  |  |  |
|                | It cannot be used if                                                                                                    | using an NT20S, NT20M, NT600S, or NT600M.                      |  |  |  |  |
| Procedure      | 1. Select "FIX DSP                                                                                                    | " from the initial editing menu.                               |  |  |  |  |
|                | The fixed display menu will be displayed.                                                                                 |                                                                |  |  |  |  |
|                | 2. Select "TILING"                                                                                                    | from the fixed display menu.                                   |  |  |  |  |
|                | 3. Select the tiling                                                                                                    | pattern with "Detail".                                         |  |  |  |  |
|                | ⊠Details<br>C                                                                                                    | TILING<br>TILING<br>TILING<br>TILING<br>TILING<br>TILING       |  |  |  |  |

- 4. If using an NT30C or NT610C, specify the base color, background color, and boundary color.
- 5. Press the 🛛 key with the cursor on "Exec"
- 6. Locate the cursor inside the area to be tiled and press the  $\ensuremath{\boxdot}$  key.

Any point inside an area that is enclosed by solid lines can be specified.

If using an NT30C or NT610C, make the specification inside the boundary color area.

7. A message asking for confirmation that the area is to be tiled will be displayed.

Press the 🛃 key to tile the area.

Press the [Esc] key to abort tiling.

| 22              |                     |
|-----------------|---------------------|
| Define tiling ? | ( Yes / Esc Abort ) |
|                 |                     |
|                 |                     |

8. Press the [Esc] key to quit tiling.

Take the display sequence into consideration when creating screen data (see p.53).

The tiling patterns on the support tool screen may differ a little from the tiling patterns on the PT screen.

**Note** If an area which is not closed is specified, the entire screen may be tiled. In addition, when using an NT610C, if a graphic for which the boundary color is not closed is specified, the tiling may extend outside the specified area.

Example:

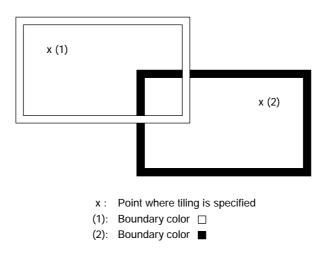

When tiling is specified at point (1), only the area inside the frame will be tiled, but when it is specified at (2), the area outside the frame will also be tiled from the part where the frames overlap.

**Note** Do not specify tiling inside graphics assigned the "flashing" attribute.

| Creating | <b>Fixed</b> | Disp | lays |
|----------|--------------|------|------|
|----------|--------------|------|------|

| Deleting Tiling  |           |     |                                                                                                    |             |                |                   |                      |
|------------------|-----------|-----|----------------------------------------------------------------------------------------------------|-------------|----------------|-------------------|----------------------|
|                  | Procedure | 1.  | Select "TILING" from the fixed display menu and then press the [F1] (Delete) key.                            |             |                |                   |                      |
|                  |           |     | A j mark will be displayed at the point at which the tiling was specified.                                   |             |                |                   | ng was specified.    |
|                  |           | 2.  | Locate the cursor at the j mark of the tiling to be deleted and press the exercise key.                      |             |                |                   | ted and press the 립  |
|                  |           | 3.  | Check the mess                                                                                               | age and th  | hen press the  | ☑ key; the tili   | ng will be deleted.  |
|                  |           |     | To abort deletion                                                                                            | n, press th | e [Esc] key.   |                   |                      |
| Modifying Tiling | s         |     |                                                                                                    |             |                |                   |                      |
|                  | Procedure | 1.  | Select "TILING" from the fixed display menu, then press the [F2] (Modify) key.                               |             |                |                   |                      |
|                  |           |     | A j mark will be displayed at the point where the tiling was specified.                                      |             |                |                   |                      |
|                  |           |     | It is also possible to proceed straight to step 3. by left clicking on the tiling to be modified (see p.57). |             |                |                   |                      |
|                  |           | 2.  | Locate the curso<br>key.                                                                                     | or at the j | mark of the t  | iling to be modif | fied and press the 🖻 |
|                  |           | 3.  | Select the requir                                                                                            | red item ar | nd execute the | e modification.   |                      |
|                  |           | S   | Detail: Select to change the tiling pattern.                                                                 |             |                |                   |                      |
|                  |           | S ( | Color:                                                                                                    | If using a  | an NT30C or N  | NT610C, select    | to change the color. |
|                  |           | S E | Display position:                                                                                            | Select to   | change the ti  | iling location.   |                      |
|                  |           |     |                                                                                                    |             |                |                   |                      |

4. Press the [Esc] key to quit modification.

# 4-4 Setting Numeral Displays

This section describes how to display the contents of numeral tables on the screen.

A maximum of 50 numeral displays can be set for display on one screen.

# 4-4-1 Setting Numeral Displays

This is the procedure for setting numeral displays. For details on the display of character-strings and numeric values, setting display colors (NT30C and NT610C), setting numeral tables, and setting words and bits, see 4-2 "Common Setting Operations" (p.61).

- **Procedure** 1. Select "NUM DISP" on the initial editing screen.
  - 2. Select the field in which the numeral display is to be registered in the window and press the 🔄 key.
  - " To delete an entry that has already been set, locate the cursor at that number and press the [F1] (Delete) key.
- **Reference:** To "increment copy" an existing numeral display entry into the next input field (incrementing the numeral memory table number), press the [F2] (iCopy) key with the cursor located on that entry (see p.77).
  - 3. Make the necessary settings.
  - 4. Press the *in key* with the cursor on "Exec".
  - 5. A box that indicates the size of the numeral display will be displayed.

Move this box to the required display position and press the 🔄 key.

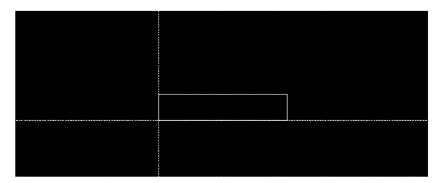

If required, more numeral displays can be set by repeating steps 2. through 5.

To quit numeral display, press the [Esc] key; the display will return to the menu.

Reference: If "Yes" is set for "Brkn Line Frame Disp" in the environmental settings (tool settings for the "Edit" screen), the display range for the numerals can be continually monitored on the screen.

# 4-4-2 Modifying Numeral Displays

The contents and position of numeral displays created on the screen can be modified.

- Procedure 1. Select "NUM DISP" on the initial editing screen.
  - " It is also possible to proceed straight to step 3. by left clicking on the numeral display to be modified (see p.57).
  - 2. In the window, select the entry corresponding to the numeral display to be modified and press the 🔄 key.
  - " It is also possible to make the selection by locating the mouse cursor on the numeral display to be modified and clicking the left mouse button.
  - 3. Select the required item in the window and execute the modification.

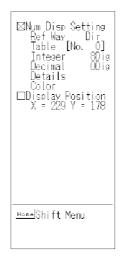

- S Num Disp Setting: Select to change settings such as the referenced memory table, the scale, and the attribute.
- S Display Position: Select to change the display position.
- 4. Press the [Esc] key to quit modification.

# 4-5 Setting Character-String Displays

This section describes how to display the contents of character-string memory tables on the screen.

The maximum number of character-string displays that can be set on one screen is 32 for the NT20S, 8 for the NT20M, and 50 for other models.

## 4-5-1 Setting Character-String Displays

This is the procedure for setting character-string displays. For details on the display of character-strings and numeric values, setting display colors (NT30C and NT610C), setting numeral tables, and setting words and bits, see 4-2 "Common Setting Operations" (p.61).

- Procedure 1. Select "STR DISP" on the initial editing screen.
  - 2. Select the field in which the character-string is to be registered in the window and press the 🔄 key.
  - " To delete an existing character-string from the field in which it is registered, locate the cursor at that number and press the [F1] (Delete) key.
- Reference: To "increment copy" an existing character-string numeral table entry into the next input field (incrementing the character-string memory table number), press the [F2] (iCopy) key with the cursor located on that entry (see p.77).
  - 3. Make the necessary settings.
  - 4. Press the 🛛 key with the cursor on "Exec".
  - 5. A box that indicates the size of the character-string display will be displayed.

Move this box to the required display position and press the 🔄 key.

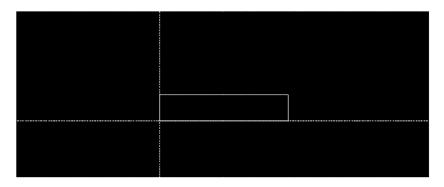

If required, more character-string displays can be set by repeating steps 2. through 5.

To quit character-string display, press the [Esc] key; the display will return to the menu.

Reference: If "Yes" is set for "Brkn Line Frame Disp" in the environmental settings (tool settings for the "Edit" screen), the display range for the character-string can be continually monitored on the screen.

# 4-5-2 Modifying Character-String Displays

The contents and position of character-string displays created on the screen can be modified.

- Procedure 1. Select "STR DISP" on the initial editing screen.
  - " It is also possible to proceed straight to step 3. by left clicking on the characterstring display to be modified (see p.57).
  - 2. In the window, select the entry corresponding to the character-string display to be modified and press the 🔄 key.
  - " The character-string display to be modified can also be selected by left-clicking it with the mouse.
  - 3. Select the required item in the window and execute the modification.

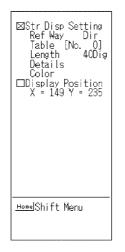

- S Str Disp Setting: Select to change settings such as the referenced memory table, the scale, and the attribute.
- S Display Position: Select to change the display position.
- 4. Press the [Esc] key to quit modification.

# 4-6 Setting Lamps

This section describes how to create lamp graphics whose display can be controlled from the PC.

The maximum number of lamps that can be set for display on one screen is 64 for the NT20S and NT20M, 128 for the NT600S and NT600M, and 256 for the NT30, NT30C, NT612G, and NT610C.

**Reference:** When lamps are displayed in the same location as numeral table data or character-string memory table data, depending on the timing for lamp lighting and memory table update timing, the lamp and numeral displays may overlap on the screen. Refer to the operation manual for the PT you are using.

## 4-6-1 Setting Lamps

This is the procedure for setting lamps. For details on the display of characterstrings and numeric values, setting display colors (NT30C and NT610C), setting numeral tables, and setting words and bits, see 4-2 "Common Setting Operations" (p.61).

By using the "Lamp/TSW Disp Mode" in the environmental settings (tool settings for the "Edit" screen), it is possible to check how lamps appear on the PT during operation by viewing the support tool screen.

## Setting Normal Lamps

This is the procedure for setting "Normal lamps", which come on, go off, or flash, in accordance with the status of PC bits.

- **Procedure** 1. Select "LAMP" on the initial editing screen.
  - 2. Select the field in which the lamp is to be registered in the window and press the imes key.
  - S To delete an existing lamp from a field in which it is registered, locate the cursor at that number and press the [F1] (Delete) key.
- Reference: To "increment copy" an existing lamp entry into the next input field (incrementing the bit number), press the [F2] (iCopy) key with the cursor located in the "Bit" column at that entry. Note that the next input field must also have an entry in it. (See p.77).
  - 3. When using an NT30, NT30C, NT612G, or NT610C with Ver.3 or a later version of the direct connection function, select "Normal" as the lamp type and press the ☑ key.

When using an NT20S, NT20M, NT600S, or NT600M without direct connection, the "Lamp Type Set" is not displayed.

Make the necessary settings.

| ⊠LampNo. /E          | Bit [ <b>000000</b> ] ( | )         |
|----------------------|-------------------------|-----------|
| □Label               | Γ                       | ]         |
| ⊡Details             | □Label Det              | LAMP      |
| □Shape               | ⊟Label Col              |           |
| □Color               |                         |           |
| <u>_</u> ≞_iRef Inpt |                         | Exec Abrt |

- S LampNo. /Bit: If direct connection is not used, set the lamp number here. If direct connection is used, set the bit (lamp bit) allocated at the PC.
- S Label: Set the characters (Label) that will be displayed together with the lamp. If this setting is omitted, nothing will be displayed together with the lamp.
  - S Pressing the [F3] (Mark) key allows marks to be input.
  - S With the NT30, NT30C, NT612G, and NT610C, pressing [F4] (Image) allows images to be input.

### S Details

□ No ∎ Yes ⊠Frame □Attribute ■Light □Flash S Frame: Specify whether or not a frame is to be displayed around the lamp graphic here. S Attribute: Specify whether the lamp will come on continuously or flash when there is an instruction for it to light from the PC here. S Shape: Specify the graphic used to create the lamp here. Four types of graphic can be used: square, circle, polygon, or fan. When using an NT20S, NT20M, NT600S, or NT600M, only squares and circles can be used. S Color: Frame color, OFF color, ON color, and flashing color for the lamp (NT30C and NT610C only). S Label Det: Display settings for the Label characters. Display attributes and smoothing cannot be specified with the NT20S, NT20M, NT600S, or NT600M. It is not possible to specify a scale of x64 when using an NT20S or NT20M. S Label Col: Specifies the character color and background color of the Label (NT30C, NT610C only).

- Press the key with the cursor on "Exec".
- 6. Create the lamp graphic.

For details on the creation method, see 4-3 "Creating Fixed Displayes" (p.80).

7. A box indicating the size of the label will be displayed in the center of the lamp graphic.

Move this box to the required display position and press the 🛃 key.

If "No" is set for the "Label" setting in the "Lamp Setting" window, it will not be possible to make this setting.

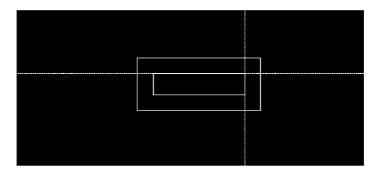

- 8. The specified label and lamp graphic will be displayed.
- 9. The screen on which registration fields for lamps can be selected will be displayed.

To create another lamp, select a field.

To quit lamp creation, press the [Esc] key.

### Setting Image/Library Lamps (NT30, NT30C, NT612G, NT610C, with Ver.2 Direct Connection Only)

This is the procedure for setting image/library lamps, which display different image data or library data according to the status of a PC bit.

When using an NT20S, NT20M, NT600S, or NT600M, when using an NT612G or NT610C and not using direct connection, or when using Ver.1 direct connection, this setting is not possible.

- Procedure 1. Select "LAMP" on the initial editing screen.
  - 2. Select the field for lamp registration in the window and press the 🛛 key.
  - " To delete an existing lamp from the field in which it is registered, locate the cursor at that field and press the [F1] (Delete) key.
- **Reference:** To "increment copy" an existing entry into the next input field (incrementing the bit number), press the [F2] (iCopy) key with the cursor located in the "Bit" column at that entry (see p.77).
  - 3. Select "Image & Lib" as the lamp type and press the 🛛 key.

4. Make the necessary settings.

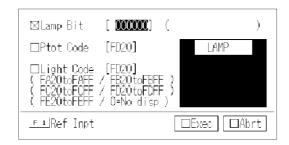

- S Lamp Bit: Set the allocated bit in the PC.
- S Ptot Code: Set the code for the image data or library data that is displayed when the lamp is off (when the PC bit is OFF).
  - S Press the [F1] (Ref Inpt) key to enable selection of the code from a list display.
  - S If "0" is specified, nothing will be displayed when the lamp is off.
- S Light Code: Set the code for the image data or library data that is displayed when the lamp is off (when the PC bit is ON).
  - S Press the [F1] (Ref Inpt) key to enable selection of the code from a list display.
  - S If "0" is specified, nothing will be displayed when the lamp is on.
- 5. Press the 🛛 key with the cursor on "Exec".
- 6. Specify the display position for the image data or library data that is displayed when the lamp is off, and press the 🔄 key.
- " If "0" (no display) is set for the code, it is not possible to specify a display position.
- 7. Specify the display position for the image data or library data that is displayed when the lamp is on, and press the 🔄 key.
- " If "0" (no display) is set for the code, it is not possible to specify a display position.
- 8. The screen on which registration fields for lamps can be selected will be displayed.

To create another lamp, select a field.

To quit lamp creation, press the [Esc] key.

#### 4-6-2 Modifying Lamps

It is possible to modify the contents, shape, and position of created lamps.

- 1. Select "LAMP" on the initial editing screen. Procedure
  - ... It is also possible to proceed straight to step 3. by left clicking on the lamp to be modified (see p.57).
  - 2. Select the type of modification from the options in the window ("Lamp Type Set" column) and press the 🛃 key.
  - ... It is also possible to select the lamp to be modified by left clicking on it (this applies to displayed lamps only: depending on the setting for "Lamp/Touch Sw Disp Mode" in the environmental settings, image/library lamps may not be visible).
  - .. For "Bit" (lamp bit) and "Label", direct modification is possible by locating the cursor where the modification is to be made and pressing the *key*.
  - 3. Select the type of modification from the options in the window and execute the modification.

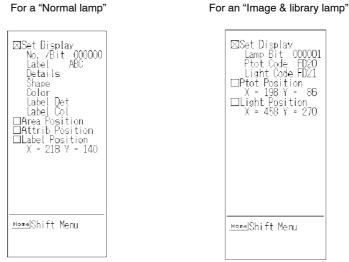

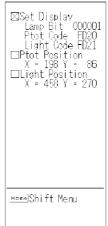

| S Set Display:     | Select to modify the item specified in the window during setting.                                                                                      |
|--------------------|----------------------------------------------------------------------------------------------------|
| S Area Position:   | Select to modify the shape of the lamp graphic.                                                                                                    |
| S Attrib Posiiton: | Select to change the starting position for tiling when<br>the lamp is on or flashing. This item can only be<br>used when a polygonal lamp is selected. |
| S Label Posiion:   | Select to modify the position at which the label is displayed.                                                                                         |
| S Ptot Position:   | Select to modify the position at which image/library data is displayed when the lamp is off.                                                           |
| S Light Positioin: | Select to modify the position at which image/library data is displayed when the lamp is on.                                                            |
|                    |                                                                                                    |

4. Press the [Esc] key to quit modification.

# 4-7 Setting Touch Switches

This section describes how to create touch switch graphics that are displayed on the PT screen and can be used as input switches.

The sensitive area (area that senses being touched) of a touch switch is not set in accordance with the ordinary coordinates but with touch switch elements as the minimum units.

The number of touch switches that can be created for one screen and the size of touch switch elements is determined by the "PT Type" setting, as follows:

| NT Model               | Max. Number per Screen (when using/not using direct connection) | Size of Touch<br>Switch Elements<br>(vert. x hori.) |
|------------------------|-----------------------------------------------------------------|-----------------------------------------------------|
| NT20S, NT20M           | 64/72                                                           | 21 x 21 dots                                        |
| NT600S, NT600M         | 128/128                                                         | 50 x 40 dots                                        |
| NT612G                 | 256/256                                                         | 25 x 20 dots                                        |
| NT30, NT30C,<br>NT610C | 256/256                                                         | 20 x 20 dots                                        |

A grid that matches the size of the touch switch elements can be set by pressing the [F1] (Tch Sw) key while the cursor is located on "Grid Display X Width" and "Grid Display Y Width" in the environmental settings.

# \land WARNING

Do not use the PT touch switch function for applications where there is any danger to human life or possibility of serious damage, or for an emergency stop switch function.

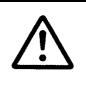

The same operations are used for both the NT610C and NT612G, with the exception of color specification.

# 4-7-1 Setting Touch Switches

This is the procedure for setting touch switches.

Touch switches can have the following functions, depending on the settings for "PT Type" and "Direct Access":

|               | Function          |            | 0S, NT2<br>0S, NT6 |            | NT612G,<br>NT610C | NT30/C,<br>NT620S/C | Remarks                                             |  |
|---------------|-------------------|------------|--------------------|------------|-------------------|---------------------|-----------------------------------------------------|--|
|               |                   | None       | Ver.4              | Ver.5      | Ver.3             | Ver.4               |                                                     |  |
| Input n       | otification       | n          | n                  | n          | f                 | f                   | n: ON/OFF only                                      |  |
| Screen        | switching         | n <b>1</b> | n2                 | n2         | f                 | f                   | n1: Standalone function                             |  |
|               |                   |            |                    |            |                   |                     | n2: No return key                                   |  |
| Input<br>keys | Character<br>keys | ×          | x                  | х          | f                 | f                   | -                                                   |  |
|               | Window<br>keys    | ×          | x                  | х          | n                 | f                   | n: Can only be used during character-string setting |  |
|               | Control keys      | n1         | n2                 | n <b>2</b> | f                 | f                   | n1: Input notification keys with specific numbers   |  |
|               |                   |            |                    |            |                   |                     | ∩2: Numeric keys and system<br>keys only            |  |
| Copy s        | etting            | х          | х                  | х          | f                 | f                   |                                                     |  |
| Cursor        | motion            | x          | х                  | х          | f                 | f                   | f: Window keys can also be set.                     |  |
| Print so      | reen setting      | ×          | х                  | х          | f                 | f                   | Cannot be used with NT612G                          |  |

S Input Notification:

Notifying the PC that a touch switch has been pressed.

[NT20S, NT20M, NT600S, NT600M, direct connection not used]

□Function □Noti/Sern No. [ \_\_\_\_] ( ) ⊠No. /Lamp Bit [ \_\_\_\_] ( 0to255 )

| ⊠Noti Bit [∎∎∎∎]<br>⊡Act Type ■Moment ¤ | ()<br>⊐Altnat ⊡Set ⊡Rset |
|-----------------------------------------|--------------------------|
| <u>⊧</u> 1Ref Inpt                      | Cnfm Abrt                |

[NT612G, NT610C, direct connection not used]

## [NT20S, NT20M, NT600S, NT600M, with Ver.4]

| ⊠Noti Bit          | [ <b>mana</b> ] ( |       | □Set | )     |
|--------------------|-------------------|-------|------|-------|
| ⊡Act Type          | • Moment • A      | Itnat |      | □Rset |
| <u>_</u> ∎⊥Ref Inp | t                 | Cnt   | m    | Abrt  |

| [NT20S, NT600S, with Ver.5]                        |
|----------------------------------------------------|
| [NT30, NT30C, NT612G, NT610C, with Ver.3 or later] |

| SwScreen Nc. | [    |
|--------------|------|
| Cnfir        | Abrt |

| S Noti Bit: |                                                    | e PC bit that is notified that the touch switch<br>pressed here (only when direct connection is                                                                                                    |
|-------------|----------------------------------------------------|----------------------------------------------------------------------------------------------------|
| S No.:      | has been p                                         | e number used to notify that a touch switch<br>pressed, or to control the touch switch on/off<br>status (used only when direct connection is                                                                                                    |
| S Lamp Bit: |                                                    | e bit in the PC that controls the on/off (flash-<br>of the touch switch (used only when direct<br>n is used).                                                                                                    |
| S Comment:  | Input a me<br>purpose of                           | mo here, for example one that indicates the fuse.                                                                                                    |
| S Act Type: | When usir<br>600S with<br>or NT6100<br>Ver.1 direc | e effect of pressing the touch switch here.<br>ng an NT20M or NT600M, or an NT20S or<br>Ver.5 direct connection, or using an NT612G<br>C and not using direct connection, or using<br>et connection, setting is not possible and the<br>ixed as "Moment". |
|             | Moment:                                            | The PC bit comes ON when the touch switch is pressed and goes OFF when it is released.                                                                                                    |
|             | Altnat:                                            | Each time the touch switch is pressed the status of the PC bit (ON/OFF) is changed to the opposite status.                                                                                                    |
|             | Set:                                               | The PC bit is switched ON when the touch switch is pressed.                                                                                                    |
|             | Rset:                                              | The PC bit is switched OFF when the touch switch is pressed.                                                                                                    |

**Reference:** Specification of notify bits and input of I/O comments is possible by using either the input notification window or the touch switch setting screen.

S Screen Switching:

Switching to a specified screen when the touch switch is pressed.

[NT20S, NT600S] [NT20M, NT600M with Ver.4]

[NT30, NT30C, NT612G, NT610C, Ver.3 or later]

| SwScreen Nc. | [    |
|--------------|------|
| Cnfm         | Abrt |

| SwScreen No. | [ <b>1</b> ] |
|--------------|--------------|
| ( 0 = Scree  | n Pop )      |
| Cnfm         | Abrt         |

If using an NT20M or NT600M and not using direct connection, set screen switching by using the "standalone" function (p.150).

- SwScreen No.: Specify the screen number of the screen to be displayed here. When using an NT30, NT30C, NT612G, or NT610C with Ver.3 or a later version, if "0" is specified the display will return to the screen that was displayed before the current one.
- **Reference:** Screen switching numbers can be specified using either the screen switching window or the touch switch setting screen.
  - S Character keys: Used as input keys when setting character-strings. A character-string that is the same as the label on the touch switch is input when the touch switch is pressed. These keys can only be used when using an NT30, NT30C, NT612G, or NT610C with Ver.3 or a later version of the direct connection function.

## Section 4-7

S Window keys:

When one of these touch switches is pressed, the specified window is opened or closed. These keys can only be used when using an NT30, NT30C, NT612G, or NT610C with Ver.3 or a later version of the direct connection function. (With Ver.3 they can only be used for character-string settings.)

### [NT612G, NT610C with Ver.3]

[NT30, NT30C, NT612G, NT610C with Ver.4]

| ⊠Keybd⁄<br>( | Window S<br>1900to19 | Screen No.<br>979 ) | . [0    | 900]   |
|--------------|----------------------|---------------------|---------|--------|
| □Туре        | □ Open               | □Close              | 🗆 ()pen | /Close |
|              |                      | Cn                  | fm [    | Abrt   |

| ⊠Keybd<br>( | /Window<br>1900to1 | Soreen No. [ <b>1900</b> ]<br>979 ) |  |
|-------------|--------------------|-------------------------------------|--|
| □Type       | 🗉 Open             | □Close □Open/Close                  |  |
|             |                    | Cnfm Abrt                           |  |

| Window Screen No.: | Specify the screen number of the window to be called here.                                                                 |
|--------------------|----------------------------------------------------------------------------------------------------|
| Туре:              | Specify the operation when the touch switch is pressed here. When using Ver.3, the setting is fixed as "open".             |
| Open:              | The specified window is opened.                                                                                            |
| Close:             | The open window is closed.                                                                                                 |
| Open/Close:        | Any open window is closed and the specified window is<br>opened. If the specified window is already open, it is<br>closed. |
| S Control keys:    | Used as numeric keys and system keys in numeral set-<br>ting.                                                              |

[NT20S, NT20M, NT600S, NT600M, with Ver.4 or Ver.5] [NT30, NT30C, NT612G, NT610C]

| Q      | 1<br>B | 2 | 3                              | 4 | 5<br>F | 6        | 7 | 8          | S   |
|--------|--------|---|--------------------------------|---|--------|----------|---|------------|-----|
| A<br>1 | В      | Ç | $\stackrel{\cup}{\rightarrow}$ | E |        | CUR<br>1 |   | n.<br>Nemo | HOM |
| CA     | ВŠ     |   |                                |   | ENT    |          |   | intrips.   | Ŧ   |

When using an NT20S, NT20M, NT600S, or NT600M, the control keys are specified with touch switch numbers 231 to 255.

When using an NT20S, NT20M, NT600S, or NT600M with Ver.4 or Ver.5 of the direct connection function, or an NT30, NT30C, NT612G, or NT610C, select the numeric keys and system keys to be allocated to touch switches.

However, the last four items in the third row can only be selected when using an NT30, NT30C, NT612G, or NT610C, and the control keys in the bottom row can only be selected when using an NT30, NT30C, NT612G, or NT610C with Ver.3 or a later version of the direct connection function.

| Key            | Number     | Function                                                                                                    |
|----------------|------------|----------------------------------------------------------------------------------------------------|
| 0 to 9, A to F | 231 to 246 |                                                                                                    |
|                |            | Used to input numerical values                                                                                                    |
| CLR            | 247        | Clears input numerical values and character-strings                                                                                                    |
| ±              | 248        | Assigns the opposite sign to input numerical values                                                                                                    |
|                | 249        | Used to input a decimal point                                                                                                    |
| HOME           | 250        | Used to move to the input field at the top left of the screen                                                                                                 |
|                | 251        | Used to move to the next input field up (Y direction)                                                                                                    |
|                | 252        | Used to move to the next input field down (Y direction)                                                                                                    |
|                | 253        | Used to move to the input field to the left (X direction)                                                                                                    |
|                | 254        | Used to move to the input field to the right (X direction)                                                                                                    |
| ď              | 255        | Jestimation system key (confirms character input without shifting to another input field)                                                                     |
| D))            | 256        | i system key (stops the buzzer)                                                                                                    |
| ↑,↓            | 257, 258   | And ↓ system keys (screen switching of continuous screens, shift-<br>ing to input fields in the order in which they were registered with the<br>support tool) |
| MENU           | 259        | System keys ๗ + ↑ + ↓ (system menu display)                                                                                                    |
| CA             | _          | Used to cancel input (Cancel)                                                                                                    |
| BS             | _          | Deletes the numeral or character immediately preceding the input cursor                                                                                       |
| DEL            | -          | Deletes the numeral or character at the input cursor location                                                                                                 |
| А, "           | _          | Used to shift the input cursor                                                                                                    |
| ENT            | _          | Confirms input of a character (after confirmation, the cursor shifts to the next input field)                                                                 |
| \$₹            | -          | Alarm list/history display page scrolling                                                                                                    |
| Y, B           | _          | Alarm list/history line scrolling                                                                                                    |

The touch switch control keys have the following functions:

S Copy Setting:

When a touch switch is pressed, the contents of a memory table, or a code, are copied to the input field (cursor position) for a memory table or numeral/character-string setting. This function is only available when using an NT30, NT30C, NT612G, or NT610C with Ver.3 or a later version of the direct connection function.

| □Copy From<br>□No./Fixed | ■ Num<br>[No. | Tbl ⊡Strng<br>0] | Tbl  | □ Code    |
|--------------------------|---------------|------------------|------|-----------|
| ⊠Copy To<br>⊡Crsr Posi   | ■ Num<br>[No. | Tbl ⊡Strnø<br>0] | Tbl  | □Crs Posi |
|                          |               |                  | Cnfm | Abrt      |

Copy From: Specify the type of copy source here.

- No/Fixed: Specify the memory table number and numeric value (code) of the copy source here. In the case of memory table specifications, pressing the [F1] (Lst Slct) key enables the selection to be made from a displayed list.
- Copy To: Specify the type of copy destination here.
- Crsr Posi: When copying between memory tables, specify the copy destination memory table number here. Pressing the [F1] (Lst Slct) key enables the selection to be made from a displayed list.

When copying to an input field (to the cursor position), the data is copied into the specified input field when the touch switch is pressed. There are no particular specifications to be made.

S Cursor Motion: When a touch switch is pressed, the cursor moves to the input field for a specified numeral/character-string setting. This function is only available when using an NT30, NT30C, NT612G, or NT610C with Ver.3 or a later version of the direct connection function (with Ver.4, window settings are also possible).

| DATA IN       |                    | 1/ 50 |
|---------------|--------------------|-------|
| Type          | Table              | Word  |
| <u>Num In</u> |                    |       |
|               |                    |       |
|               |                    |       |
|               |                    |       |
|               |                    |       |
|               |                    |       |
|               |                    |       |
|               |                    |       |
| F 1 Del       | ۱<br>fy <u>۶</u> ₃ | JOrd  |

Select the input field to which the cursor will move. Input fields of the thumbwheel type cannot be selected. S Print Screen Setting: When a touch switch is pressed, printing of the displayed screen is started or suspended. This function is only available when using an NT30, NT30C, NT612G, or NT610C with Ver.2 or a later version of the direct connection function.

| ∎Start ¤Abort |  |
|---------------|--|
|---------------|--|

**Reference:** The type of printer used (EPSON Esc/P printer (24 pin)) and the printing method when using an NT30C or NT610C (color, grayscale) are set using the memory switches on the PT body (see p.28).

The following eight types of display area can be specified for touch switches. However, note that the shapes that can be used depend on the settings made for "PT Type" and "Direct Access", as shown below:

| Display Area | NT20S, NT20M,<br>NT600S, | NT612G         | NT30, NT30C,<br>NT610C |
|--------------|--------------------------|----------------|------------------------|
|              | NT600M                   | Ver.3 or later | Ver.3 or later         |
| Normal       | f                        | f              | f                      |
| Solid 1      | f                        | f              | f                      |
| Solid 2      | х                        | х              | f                      |
| None         | f                        | f              | f                      |
| Square       | х                        | f              | f                      |
| Circle       | х                        | f              | f                      |
| Polygon      | х                        | f              | f                      |
| Fan          | х                        | f              | f                      |

f: Can be used x: Cannot be used

In the case of squares, circles, polygons and fans, the sensitive area (the area that senses being touched) and display area (the area that lights, goes off, or flashes in accordance with the status of the PC bit) can be specified separately.

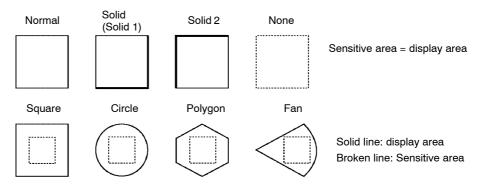

For details on the display of character-strings and numeric values, setting display colors (NT30C and NT610C), setting numeral tables, and setting words and bits, see 4-2 "Common Setting Operations" (p.61).

By using the "Lamp/TSW Disp Mode" function in the environmental settings (tool settings for the "Edit" screen), it is possible to check how touch switches appear on the PT during operation by viewing the support tool screen.

- Procedure 1. Select "TOUCH SW" on the initial editing screen.
  - 2. Select the field in which the touch switch is to be registered in the window and press the 🖾 key.
  - " To delete an existing touch switch from the field in which it is registered, locate the cursor at that field and press the [F1] (Delete) key.
- Reference: S To "increment copy" an existing touch switch into the next input field (incrementing the bit number), press the [F2] (iCopy) key with the cursor located in the "Bit" column at that entry. Note that the next input field must also have an entry in it. (See p.77).
  - S Pressing the [Space] (open) key with the cursor located on the field of a created window key will open the window that the key specifies. A window opened in this way can be closed by returning to the initial editing menu and pressing the [Tab] (redisplay) key.
  - S The notify bit display can be changed to a lamp bit display either by pressing the [Insert] key or by clicking on the word "Bit" with the mouse. While the lamp bit display is used, "Bit" is displayed.
  - 3. Make the necessary settings.

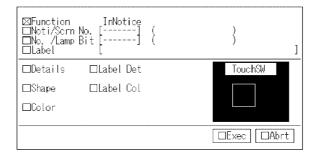

- S Function: On selecting the touch switch function and pressing ☑, the window for that touch switch function will be displayed, allowing the appropriate settings to be made. However, specific windows will not be displayed for the following:
  - S Input notification when not using direct connection
  - S Character keys (NT30, NT30C, NT612G, NT610C used with Ver.3 or later version only)
  - S Control keys when using an NT20S, NT20M, NT600S, or NT600M and not using direct connection
- S Noti/Scrn No.:

If not using direct connection, set the screen number of the screen displayed when the touch switch is pressed. If using direct connection, set the PC bit used to notify the fact that the switch has been pressed.

S No. /Lamp Bit:

- If not using direct connection, set the touch switch number. If using direct connection, set the PC bit that controls the ON, OFF, or flashing state of the touch switch (lamp bit).
- S Label: Set the characters (label) that will be displayed together with the touch switch. If this setting is omitted, nothing will be displayed together with the touch switch.
  - S Pressing the [F3] (Mark) key allows marks to be input.
  - S With the NT30, NT30C, NT612G, and NT610C, pressing [F4] (Image) allows images to be input.

### S Details

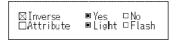

S Inverse: Specifies whether the graphic will be inverted when there is input on the PT screen.

[Normal, solid 1, square, circle, polygon, fan]

Other than NT30C and NT610C: Becomes inverted NT30C, NT610C: Assumes the ON color

[Solid 2] (NT30, NT30C, NT610C only)

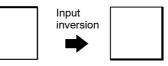

S Attribute: Specify ON display or flashing display.

When using an NT20S, NT20M, NT600S, or NT600M, the setting is fixed as "ON display" and cannot be specified.

- S Shape: Specifies the type of touch switch display area.
- S Color: Specifies the frame color, OFF color, ON color (inverted color when ON) and flashing color (NT30C, NT610C only).
- S Label Det:

Set the label display settings.

Display attributes and smoothing cannot be specified with the NT20S, NT20M, NT600S, or NT600M. It is also not possible to specify a scale of x64 when using an NT20S or NT20M.

S Label Col:

Specifies the character color and background color of the "Label" (NT30C, NT610C only).

- 4. Press the 🖾 key with the cursor on "Exec".
- 5. If "square", "circle", "polygon", or "fan" was specified for the shape of the display area, create the graphic.

For details on how to create the graphic, see 4-3 "Creating Fixed Displays" (p.80).

6. Create the sensitive area for the touch switch.

Specify the start point and end point by using the  $\boxtimes$  cursor.

- 7. The specified label and touch switch graphic will be displayed.
- 8. The screen on which registration fields for touch switches can be selected will be displayed.

To create another touch switch, select a field.

To quit touch switch creation, press the [Esc] key.

## 4-7-2 Modifying Touch Switches

The contents, shape, and position of a touch switch created on the screen can be modified.

- Procedure 1. Select "TOUCH SW" on the initial editing screen.
  - <sup>1</sup> It is also possible to proceed straight to step 3. by left clicking on the touch switch to be modified (see p.57).
  - 2. Select the touch switch to be modified in the window ("Func" field) and press the in key.
  - " It is also possible to select the touch switch to be modified by left clicking on it.
  - " For "Bit" (notify bit) and "Label", direct modification is possible by locating the cursor where the modification is to be made and pressing the ext{ em} key.
  - Select the type of modification from the options in the window and press the

     key.

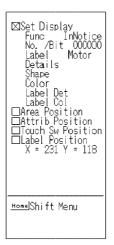

| S Set Display:       | Select to change the function.                                                                                                    |
|----------------------|----------------------------------------------------------------------------------------------------|
| S Area Position:     | Select to change the frame of the display area.                                                                                         |
| S Attrib Position:   | Select to change the tiling start position when the touch switch is lit or flashing.                                                    |
|                      | This option is only displayed when a polygonal touch switch is selected.                                                                |
| § Touch Sw Position: | Select to change the sensitive area. The location of the modification (start point/end point) can be changed by pressing the [Esc] key. |
| S Label Position:    | Select to change the display position of the label.                                                                                     |

4. Press the [Esc] key to quit modification.

# 4-8 Creating Graphs

This section describes how to create graphs whose display corresponds to the numeric values in numeral memory tables. There are the following three types of graph.

When using an NT20S, NT20M, NT600S, NT600M, or NT612G, only bar graphs can be used.

S Bar graph:

Numeral table contents are displayed in the form of a bar graph.

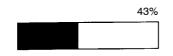

S Trend graph:

Numeral table contents that change with time are displayed in the form of broken lines.

Trend graphs can only be used when using an NT30, NT30C, NT612G or NT610C with Ver.3 or a later version of the direct connection function.

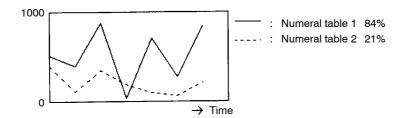

§ Broken line graph:

The contents of several consecutive numeral tables are displayed in the form of a broken line. The display intervals can be changed without restriction.

Broken line graphs can only be used when using an NT30, NT30C, NT612G or NT610C with Ver.3 or a later version of the direct connection function. If using Ver.3 or later, the display intervals can be changed without restriction.

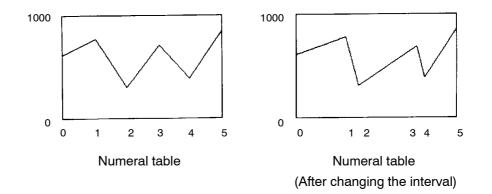

## 4-8-1 Setting Graphs

These are the procedures for setting graphs. For details on the display of character-strings and numeric values, setting display colors (NT30C and NT610C), setting numeral tables, and setting words and bits, see 4-2 "Common Setting Operations" (p.61).

Setting Bar Graphs A maximum of 50 bar graphs can be set for display on one screen.

When using an NT600S or NT600M, it is not possible to create bar graphs with a width of greater than 256 dots.

- Procedure 1. Select "GRAPH" from the initial editing screen.
  - 2. If using an NT30, NT30C, NT612G or NT610C with Ver.3 or a later version of the direct connection function, select "BAR GRAPH" from the graph menu and press the 🖾 key.

If you are using an NT20S, NT20M, NT600S, or NT600M, the graph menu will not be displayed.

- 3. Select the field in which the bar graph is to be registered in the window and press the extit{eq} key.
- " To delete an existing bar graph from the field in which it is registered, locate the cursor at that field and press the [F1] (Delete) key.
- Reference: To "increment copy" an existing entry into the next input field (incrementing the numeral memory table number), press the [F2] (iCopy) key with the cursor located on that entry. Note that there must also be an entry in the next input field. (See p.77).
  - 4. Make the necessary settings.

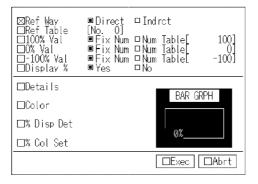

S Ref Way:

Specify the method used to reference the memory table used for the display here.

" This item can only be set when using direct connection. Only the "Direct" setting is valid. Do not select "Indrct".

| S Ref Table: | Specify the number of the memory table to be referenced here.                                                                                                    |
|--------------|----------------------------------------------------------------------------------------------------|
|              | Pressing the [F1] (Lst Slct) key enables selection from a memory table list.                                                                                                 |
| S 100% Val   |                                                                                                    |
| S 0% Val     |                                                                                                    |
| S −100% Val: | Specify the reference methods for 100%, 0%, and -100% values. If "Num Table" is specified, specify the numeral table number.                                                 |
|              | If not using an NT30, NT30C, NT610G, or NT610C and<br>Ver.2 or a later version of the direct connection function,<br>only the "Fix Num" setting for the 100% value is valid. |
|              | When "Num Table" is specified, pressing the [F1] (Lst<br>Slct) key enables the memory table to be selected from<br>a displayed list.                                         |
| S Display %: | Specify whether or not a percentage value is displayed on the screen.                                                                                                    |

S Details

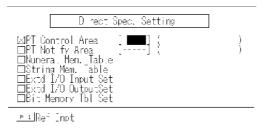

- S Direction: Specify the orientation of the bar (up, down, right, left) here.
- S Frame: Specify whether or not a graph frame is displayed here.
- S Dsp Sign: Specify whether or not a minus sign is to be displayed in the case of negative values here. If "Yes" is specified, the center of the graph area is displayed at the origin to allow the display of negative values.

S Color: Specify the display color of the bar graph when it shows positive values and the display color when it shows negative values (NT30C, NT610C only).

S % Disp Det: Set the label display settings.

Display smoothing cannot be specified with the NT20S, NT20M, NT600S, or NT600M. It is also not possible to specify a scale of x64 when using an NT20S or NT20M.

S % Col Set: Specifies the character color and background color of the "%" character (NT30C, NT610C only).

- 5. Press the I key with the cursor on "Exec".
- 6. Locate the cursor at the start point of the bar graph frame and press the key. The bar graph will be created as a rectangular graphic. Graphics oriented either vertically or horizontally can be created.
- 7. A box that indicates the size of the percentage display will be displayed.

Move this box to the required display position and press the  $\square$  key.

If "No" is set for "Display %", this box is not displayed.

- 8. The specified percentage display and bar graph will be displayed.
- 9. The screen on which registration fields for bar graphs can be selected will be displayed.

To create another bar graph, select a field.

To quit bar graph creation, press the [Esc] key.

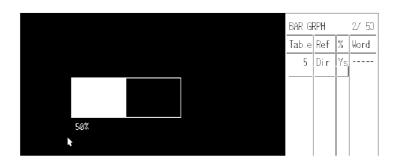

## Setting Trend Graphs (NT30, NT30C, NT612G, or NT610C with Ver.3 or later only)

One trend graph frame can be created per screen, and up to 50 broken lines can be set within this frame.

Procedure 1. Select "GRAPH" from the initial editing screen.

The graph menu will be displayed.

- 2. Select "TREND GRAPH" from the graph menu.
- " If there is already a trend graph, the screen for selecting the field for registration is displayed. Selecting an empty field allows you to proceed to step 7.
- 3. Locate the cursor at the start point for the trend graph frame and press the key.

Trend graphs are created as rectangular graphics. They can be oriented either vertically or horizontally.

 Locate the cursor at the end point of the trend graph frame and press the key. 5. Set the basic settings for the trend graph as required.

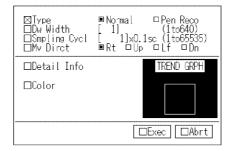

| S Type:          | Specify the type of trend graph. |                                                                                                    |
|------------------|----------------------------------|----------------------------------------------------------------------------------------------------|
|                  | Normal:                          | The graph remains in a fixed position and successive points in the graph are drawn in the "Mv Direction". |
|                  | Pen Reco:                        | The latest point is always drawn at a fixed position and the entire graph moves in the "Mv Direction".    |
| S Dw Width:      | Specify the with time he         | e direction in which the broken line moves ere.                                                           |
| S Sampling Cycl: |                                  | cycle in which the graph is rewritten in 0.1<br>ts (range: 1 to 65535 = 0.1 to 6553.5 se-                 |
| S Mv Direct:     | Specify the with time.           | e direction in which the broken lines move                                                                |

S Details

6.

|        | ⊠Frame<br>⊡Disp Sign | ■ Yes<br>□ Yes    | □ No<br>■ No                  |                                                                                                    |
|--------|----------------------|-------------------|-------------------------------|----------------------------------------------------------------------------------------------------|
| S F    | rame:                | Spec              | ify whether                   | or not a graph frame is displayed.                                                                                                    |
|        |                      |                   | " is specifie<br>n are displa | ed here only the broken lines within the<br>yed.                                                                                                    |
| S E    | Osp Sing:            | in the<br>fied, t | case of no                    | or not a minus sign is to be displayed<br>egative values here. If "Yes" is speci-<br>of the graph area is displayed at the ori-<br>display of negative values. |
| S Colo | Dr:                  | area              | inside the                    | h's frame color, the color of the positive<br>frame, and the color of the negative<br>rame (NT30C, NT610C only).                                               |
| Press  | the 🛃 key w          | rith the c        | ursor on "E                   | xec".                                                                                                    |

7. Set the required display settings for the trend graph.

These settings have to be made for each broken line.

| ⊠Ref Way<br>□Ref Table<br>□100% Val<br>□0% Val<br>□-100% Val<br>□Display % | — ■ Fix Num | □Indrct<br>□Num Table[<br>□Num Table]<br>□Num Table]<br>□No | 100]<br>0]<br>-100] |
|----------------------------------------------------------------------------|-------------|-------------------------------------------------------------|---------------------|
| □Line                                                                      |             | TREND GRPH                                                  |                     |
| □Line Col                                                                  |             |                                                             |                     |
| □%Disp Det                                                                 |             |                                                             |                     |
| □% Col Set                                                                 |             |                                                             |                     |
|                                                                            |             | □Exec [                                                     | □Abrt               |

| S Ref Way:    | Specify the method used to reference the memory table used for the display here.                                                                                                    |
|---------------|----------------------------------------------------------------------------------------------------|
|               | Only the "Direct" setting is valid. Do not specify the "Indrct" setting.                                                                                                    |
| S Ref Table:  | Specify the number of the memory table to be referenced here.                                                                                                    |
|               | Pressing the [F1] (Lst Slct) key enables selection from a memory table list.                                                                                                    |
| S 100% Val:   |                                                                                                    |
| S 0% Val:     |                                                                                                    |
| S -100% Val:  | Specify the reference methods for 100%, 0%, and –100% values. If "Num Table" is specified, specify the numeral table number.                                                            |
|               | Pressing the [F1] (Lst Slct) key while "Num Table" is specified allows the memory table to be selected from a displayed list.                                                           |
| § Display %:  | Specify whether or not a percentage value is displayed on the screen.                                                                                                    |
| S Line:       | Specify the line type for the broken lines.<br>(Sold Lin, Brkn Lin, 1 Dot Chn, 2Dot Chn)                                                                                                |
| S Line Col:   | Specify the display color of the broken lines (NT30C, NT610C only).                                                                                                    |
| § % Disp Det: | Specify the label display settings.                                                                                                    |
|               | Display attributes and smoothing cannot be specified<br>with the NT20S, NT20M, NT600S, or NT600M. It is<br>also not possible to specify a scale of x64 when using<br>an NT20S or NT20M. |
| \$ % Col Set: | Specifies the character color and background color of the "%" character (NT30C, NT610C only).                                                                                           |

- 8. Press the 🛛 key with the cursor on "Exec".
- 9. A box that indicates the size of the percentage display will be displayed.

Move this box to the required display position and press the  $\ensuremath{\ensuremath{\square}}$  key.

If "No" is set for "Display %", this box is not displayed.

- 10. The specified percentage display and trend graph will be displayed.
- 11. The screen on which registration fields for trend graphs can be selected will be displayed.

To create another trend graph, select a field.

Further broken lines can be added by repeating the operation from step 7.

To quit trend graph creation, press the [Esc] key.

**Reference:** S If a broken line extends beyond the frame, only the part contained by the frame will be displayed, as shown below.

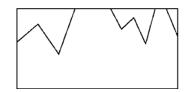

S Each time the [Tab] key is pressed, the graph display changes.

### Setting Broken Line Graphs (NT30, NT30C, NT612G, NT610C with Ver.3 or Later)

No more than one frame for a broken line graph can be created per screen; up to 256 broken lines can be set within this frame. Each broken line can display the data in up to 512 numeral tables. Broken line graph frames can be set for screen (maximum of eight) in an overlapping screen but in this case that the total number of broken lines for the overlapping screen as a whole cannot exceed 256.

Procedure 1. Select "GRAPH" from the initial editing screen.

The graph menu will be displayed.

- 2. Select "BRK-LIN GRAPH" from the graph menu.
- " If there is already a broken line graph (or graphs), the screen for selecting the field in which the broken line graph is to be registered is displayed. Select an empty field to proceed to step 7.
- 3. Locate the cursor at the start point for the broken line graph frame and press the ☑ key.

Broken line graphs are created as rectangular graphics. They can be oriented either vertically or horizontally.

Locate the cursor at the end point of the broken line graph frame and press the
 key.

5. Set the basic settings for the broken line graph as required.

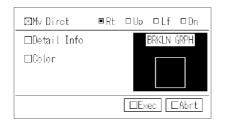

S Mv Direct:

Specify the direction in which the broken line is to be drawn in accordance with the ascending order of memory table numbers here.

## S Detail Info

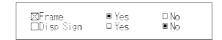

- S Frame: Specify whether or not a graph frame is displayed.
  If "No" is specified here only the broken lines within the graph are displayed.
  S Disp Sign: Specify whether or not a minus sign is to be displayed in the case of negative values here. If "Yes" is specified, the center of the graph area is displayed at the origin to allow the display of negative values.
  S Color: Specify the graph's frame color, the color of the positive area inside the frame, and the color of the negative area inside the frame (NT30C, NT610C only).
- 6. Press the 🖾 key with the cursor on "Exec".
- 7. Set the required display settings for the broken line graph.

These settings have to be made for each broken line.

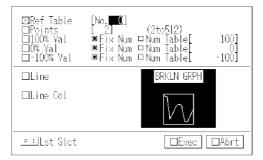

| S Ref Table: | Specify the memory table number from which reference is to be started here.                                                                                              |
|--------------|----------------------------------------------------------------------------------------------------|
|              | Pressing the [F1] (Lst Slct) key allows the memory table to be selected from a list.                                                                                     |
| S Points:    | Specify the number of vertices in the broken line.                                                                                                    |
|              | The contents of a number of numeral tables equivalent<br>to this number and starting with the "reference start<br>table" will be displayed in the form of a broken line. |
| § 100% Val:  |                                                                                                    |
| S 0% Val:    |                                                                                                    |
| S −100% Val: | Specify the reference methods for 100%, 0%, and –100% values. If "Num Table" is specified, specify the numeral table number.                                             |
|              | Pressing the [F1] (Lst Slct) key while "Num Table" is specified allows the memory table to be selected from                                                              |
|              | a displayed list.                                                                                                    |
| S Line:      |                                                                                                    |
| S Line:      | a displayed list.                                                                                                    |

- 8. Press the 🛛 key with the cursor on "Exec".
- 9. The screen on which registration fields for broken line graphs can be selected will be displayed.

To create another broken line graph, select a field.

Further broken lines can be added by repeating the operation from step 7.

To quit broken line graph creation, press the [Esc] key.

**Reference:** S If a broken line extends beyond the frame, only the part contained by the frame will be displayed, as shown below.

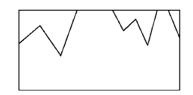

S Each time the [Tab] key is pressed, the graph display changes.

### 4-8-2 Modifying Graphs

The contents and position of a graph created on the screen can be modified.

- **Reference:** When using an NT30, NT30C, NT612G, or NT610C and Ver.3 or a later version of the direct connection function, the interval between the vertices in a broken line graph can be changed as required during modification.
- Procedure 1. Select "GRAPH" on the initial editing screen.

The graph menu will be displayed.

- " It is also possible to proceed straight to step 4. by left clicking on the graph to be modified (see p.57).
- 2. Select the type of graph to be modified from the graph menu and press the key.
- 3. Select the graph to be modified in the window and press the  $\square$  key.
- " To delete a graph that has already been set, locate the cursor at the field for that graph and press the [F1] (Delete) key.

Batch deletion of trend graphs and broken line graphs in frame units is possible by pressing the [F2] (All delete) key. Pressing the [F10] (Basic) key allows modification of the basic settings.

4. Select the required item and execute the modification.

For details on the meanings of each of the items, refer to the sections describing the creation of each of the graph types.

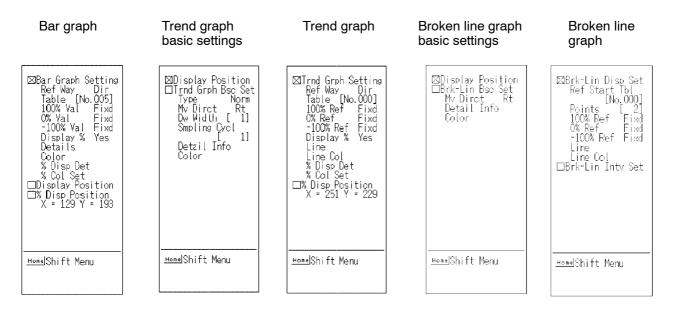

S "Brkn-Line Grph Intv" setting

Used to change the interval between vertices in a broken line graph.

Use the space key to assign and delete marks. Vertices will be displayed at the locations where marks have been assigned. Always assign a number of marks equal to the number of vertices (if the numbers of vertices and marks do not the same, interval setting cannot be completed).

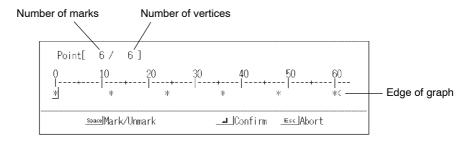

Use the []/[] keys to move to the location where a mark is to be assigned and the [Page Up]/[Page Down] keys to shift the display range to the left or right.

Press the I key to quit interval setting.

5. Press the [Esc] key to quit modification.

## 4-9 Creating Input Settings

This section describes how to create the "numeral setting" and "character-string setting" input fields required to input numeric values and character-strings from a touch panel or extended I/O unit.

#### What is a "Numeral Setting"?

Once a numeral setting input field has been created, it is possible to input numeric values from touch switches or extended I/O units.

The touch switches used to input numeric values (numeric keys) can be arranged without restriction on the screen. See "Creating Numeric Keys" (p.136).

There are the following two types of input for numeral settings.

The thumbwheel type can only be used with the following combinations of PT model and direct connection version.

S NT20S or NT600S with Ver.5

S NT30 or NT30C with Ver.4

S NT612G or 610C with Ver.3

**Reference:** When not using direct connection, the touch switch or extended I/O unit is selected in accordance with the screen bit input attribute.

When not using direct connection, the correspondence between extended I/O unit input terminals and numeric keys is fixed. Refer to the operation manual for the PT you are using.

S Numeric keys: Used to input numeric values into input fields as if using an electronic calculator.

## 00000234

S Thumbwheel: There is a plus/minus touch switch for each digit of the numeric value and the value is input in one digit units (input from an extended I/O unit is not possible). This function is only available when using an NT20S or NT600S with Ver.5 of the direct connection function, or an NT30, NT30C, NT612G, or NT610C with Ver.3 of the direct connection function.

The switches come in three sizes, as shown below.

With thumbwheel setting, if "Yes" is set for "Disp Sign", the maximum number of digits in the numeric value is reduced to 7.

When using an NT20S, only "small" and "medium" can be used, and when using an NT600S, only "medium" can be used.

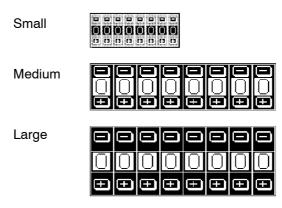

#### What is a "Character-string Setting"?

Once a character-string setting has been created, the label that appears on a touch switch can be input as a character-string with one press of the switch.

In addition, if several window screens (keyboard screens) – which each comprise a group of related touch switches – are created, the windows required for specific purposes can be displayed whenever necessary, allowing various types of input.

Windows can be created in screen numbers 1900 through 1979 and can be displayed by pressing touch switches that have been set as "window keys".

Character-string settings and window displays can only be used when using an NT30, NT30C, NT612G, or NT610C with Ver.3 or a later version of the direct connection function.

**Reference:** Character-string setting and keyboard display is only possible when using direct connection.

Character-string setting screen

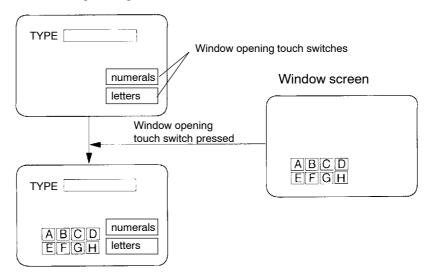

#### Reference: Temporary input fields

Only one numeral or character string setting input field can be registered for a window (screen number in the range 1900 through 1979). This input field can be used – in combination with a number of numeral and character-string input fields on base screens – for provisional input before any data is input into the actual input field on the base screen. This kind of numeral or character-string input field in a window is called a "temporary input field".

Its advantage is that entries can be input into the temporary input field while checking the current setting on the base screen.

However, if the temporary input field in the window and the input field on the base screen are not of the same type, the temporary input field will not be displayed. Note also that temporary input fields cannot be used for thumbwheel type input fields. If it is not possible to use a temporary input field, the data has to be input directly onto the base screen.

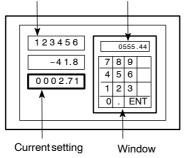

Numeral setting input Temporary input field (displays data being input)

The temporary input field will also be unusable and not displayed if it has fewer digits than the actual input field on the base screen (number of integer digits + number of decimal fraction digits + digit for decimal point + digit for sign).

The temporary input field displays the contents of the current input field at that point in time. The display of the temporary input field is governed by the following attributes:

S Attributes determined by the settings for the temporary input field:

Character font, scale, display attribute, smoothing, character color, background color

S Attributes determined by the settings for the actual input field on the base screen:

Numbers of integer and decimal fraction digits, upper limit value, lower limit value, decimal/hexadecimal, zero suppress, sign display.

## 4-9-1 Creating Numeral Setting Input Fields

This is the procedure for creating input fields for numeral settings. For details on the display of numeric values, setting display colors (NT30C and NT610C), setting numeral tables, and setting words and bits, see 4-2 "Common Setting Operations" (p.61).

Procedure 1. Select "IN SET" from the initial editing screen.

The input setting menu will be displayed.

- 2. Select "DATA IN" from the input setting menu.
- 3. Select the field in which the numeral setting input field is to be registered and press the imes key.
- " To delete an existing numeral setting from the field in which it is registered, locate the cursor at that field and press the [F1] (Delete) key.
- **Reference:** When using direct connection, to "increment copy" an existing entry into the next input field (incrementing the memory table number), press the [F2] (iCopy) key with the cursor located on that entry. Note that there must also be an entry in the next input field. (See p.77).
  - 4. If the input type can be specified, specify either "Number Input" or "Thumbwheel", specify "Mv Crsr Sw" if necessary, then press the ☑ key.
  - " If the thumbwheel type cannot be used, the input type selection window will not be displayed.
  - If "Mv Crsr Sw" is set for "Yes", touch switches for which the "cursor motion" function has been set will be automatically created and displayed overlying the input field (this function is not available when using the thumbwheel input type).

#### **Creating Input Settings**

5. Set the necessary settings for the numeral setting input field.

#### [Numeric keys]

#### (NT20M, NT600M, without direct connection)

| □Ref Table<br>□Integer<br>□Decimal<br>□Sending<br>□Dig Input | [No.<br>[8]Di<br>[0]Di<br>■ 4Di<br>[8]Di | Dig                                     |                                 |               |
|--------------------------------------------------------------|------------------------------------------|-----------------------------------------|---------------------------------|---------------|
| ⊠Details<br>⊠Num Disp<br>⊒Zero Şup                           | ■ Yes<br>□ Yes                           | DATA IN<br>□No<br>■No                   |                                 |               |
| Disp Sign<br>Size<br>Scale                                   | □Yes<br>□Half<br>■Equ<br>□4x<br>■Norm    | ■Norm<br>■Norm<br>□Wide<br>□9x<br>□Inv. | □Wide<br>□High<br>□16x<br>□Flsh | □64x<br>□Spot |

#### [Numeric keys]

#### (Ver.1 to Ver.5)

| □Ref Table<br>□Integer<br>□Decimal<br>□Max<br>□Min                                                               |                                                                  | 0]<br>g.(1to8)<br>g.(0to7)<br>9999]<br>0]                     |                                          |                        |
|----------------------------------------------------------------------------------------------------|------------------------------------------------------------------|---------------------------------------------------------------|------------------------------------------|------------------------|
| ⊠Details                                                                                                    |                                                                  | DATA IN                                                       |                                          |                        |
| □ ⊠Disp Type<br>□Zero Sup<br>□Disp Sign<br>□Size<br>□Scale<br>□Attribute<br>□Smoothing<br>□Crsr Frm<br>□Slct Frm | ■Dec<br>Yes<br>Half<br>■Equ<br>4x<br>Norm<br>Yes<br>Norm<br>Norm | □Hex<br>■No<br>■Norm<br>□Wide<br>□9x<br>□Inv.<br>□No<br>□Inv. | □Wide<br>□High<br>□16x<br>□Flsh<br>□Flsh | □64x<br>□Spot<br>□Spot |

#### [Numeric keys]

(NT20S, NT600S, NT612G, NT610C, without direct connection)

| □Ref Table<br>□Integer<br>□Decimal<br>□Sending                                                          | [No.<br>[8]Di<br>[0]Di<br>■ 4∩i                                                | 0]<br>g. (1to8)<br>g. (0to7)<br>g □8                                 | Dig                                      |                        |
|----------------------------------------------------------------------------------------------------|--------------------------------------------------------------------------------|----------------------------------------------------------------------|------------------------------------------|------------------------|
| ⊠Details                                                                                                |                                                                                | CATA IN                                                              |                                          |                        |
| □ ⊠Disp Type<br>□Zero Sup<br>□Sisp Sign<br>□Scale<br>□Attribute<br>□Smoothing<br>□Crsr Frm<br>□Slct Frm | □Dec<br>□Yes<br>□Yes<br>□Half<br>∎Equ<br>□4x<br>■Norm<br>□Yes<br>□Yes<br>□Norm | □Hex<br>■No<br>■Norm<br>□Wide<br>□9x<br>□Inv.<br>□No<br>□No<br>□Inv. | □Wide<br>□High<br>□16x<br>□Flsh<br>□Flsh | □64x<br>□Spot<br>□Spot |

#### [Thumbwheel]

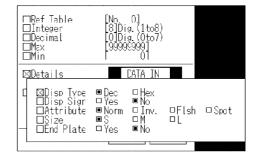

The settings that are specific to numeral setting are listed below.

- S Sending: Specify the number of digits in the value notified to the host.
- S Dig Input: Specify the number of digits that can be input.
- S Max, Min: Specify the upper and lower limits for the numeric value.
- S Num Disp: Specify whether or not the input is displayed.
- S Crsr Frm: Specify whether or not a cursor frame, which indicates the currently selected input field, is to be displayed, here.
- S Slct Frm: Specify the display method for the cursor frame here.
- S Size: Specify the size for thumbwheel type touch switches here.
- S End plate: Specify whether or not end plates are to be displayed at the left and right of thumbwheel type switch displays.

- 6. Press the 🛛 key with the cursor on "Exec".
- 7. A box indicating the size of the input field will be displayed.

Locate this box at the required display position and press the 🛃 key.

- 8. The specified input field for display setting, numeric keys, or system keys, will be displayed.
- " If the keypad attribute for the screen is "User", numeric keys and system keys are not displayed. If the numeral setting attribute is changed from "Syst" to "User" after completing numeral setting, the numeric keys and system keys will be lost.

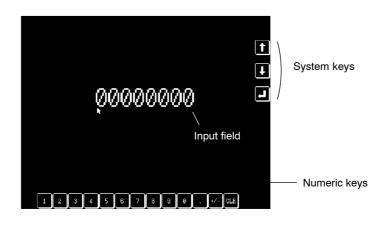

Reference: The two numeral setting attributes are used in the following cases:

"Syst": Used to eliminate the need to carry out screen creation by using the PT default input keys.

"User": Used when creating customized input keys.

9. It is now possible to select another registration field and create another numeral setting input field.

Press the [Esc] key to quit numeral setting.

### 4-9-2 Creating Character-String Setting Input Fields (NT30, NT30C, NT612G, NT610C with Ver.3 or Later Only)

This is the procedure for creating input fields for numeral settings. For details on the display of character-strings, setting display colors (NT30C or NT610C), setting numeral tables, and setting words and bits, see 4-2 "Common Setting Operations" (p.61).

Procedure 1. Select "IN SET" from the initial editing screen.

The input setting menu will be displayed.

- 2. Select "DATA IN" from the input setting menu.
- 3. Select the field in which the character-string setting input field is to be registered and press the e key.
- To delete an existing character-string setting input field from the field in which it is registered, locate the cursor at that field and press the [F1] (Delete) key.
- **Reference:** To "increment copy" an existing entry into the next input field (incrementing the memory table number), press the [F2] (iCopy) key with the cursor located on that entry. Note that there must also be an entry in the next input field. (See p.77).
  - 4. Specify "Str In", specify "Mv Crsr Sw" if necessary, then press the ☑ key.
  - " If "Mv Crsr Sw" is set for "Yes", touch switches for which "cursor motion" has been set will be automatically created and displayed overlying the input field.
  - 5. Set the necessary settings for the character-string input field.

|   | Ref Table<br>Length                         | [No.<br>[40]D                         | 0]<br>ig.(1to4                        | D)                     |               |
|---|---------------------------------------------|---------------------------------------|---------------------------------------|------------------------|---------------|
| 🖾 | Details                                     |                                       | DATA IN                               |                        |               |
| C | ⊠Size<br>⊟Scale<br>⊟Attribute<br>⊟Smoothing | □Half<br>■Equ<br>□4x<br>■Norm<br>□Yes | ■Norm<br>□Wide<br>□9×<br>□Inv.<br>■No | □High<br>□16×<br>□Flsh | ⊓64×<br>⊡Spot |
|   | □Crsr Frm<br>□Slot Frm                      | ∎Yes<br>□Norm                         | □No<br>□Inv.                          | □Flsh                  | ■ Spot        |

The settings that are specific to character-string setting are listed below.

S Details

| S Crsr Frm: | Specify whether or not a cursor frame, which indicates  |
|-------------|---------------------------------------------------------|
|             | the currently selected input field, is to be displayed, |
|             | here.                                                   |
| <b>.</b>    |                                                         |

- S Slct Frm: Specify the display method for the cursor frame here.
- 6. Press the key with the cursor on "Exec".
- 7. A box indicating the size of the input field will be displayed.

Locate this box at the required display position and press the 🛛 key.

- 8. The input field for the specified display setting will be displayed.
- 9. It is now possible to select another registration field and create another character-string setting input field.

Press the [Esc] key to quit character-string setting.

## 4-9-3 Setting Window Displays (NT30, NT30C, NT612G, NT610C with Ver.3 or Later Only)

This is the procedure for setting windows to be displayed when a switch is made to a character-string setting screen.

It is also possible to display a created window and check the display position etc. during screen creation. It is possible to arrange elements on the screen so that they do not overlap with the displayed window.

Procedure 1. Select "IN SET" from the initial editing screen.

The input setting menu will be displayed.

- 2. Select "KEYBD/WINDOW DISP" from the input setting menu.
- 3. Specify the screen number of the window to be displayed when the screen is displayed and press the 🔄 key.

The specified window will be displayed.

- " If "0" is specified, the window display disappears, and when the screen is displayed during operation, it is displayed without the window.
- **Reference:** To check the display status when another window is displayed, repeat steps 1 through 3.

### 4-9-4 Creating Numeric Keys

Numeric keys are touch switches for inputting numeric values. If the keypad attribute for the screen is set as "User", the keys can be positioned wherever required on the screen.

The arrangement of the numeric keys displayed on the screen can be changed by using the "TOUCH SW" and "EDIT" functions on the "Edit" screen.

- Procedure 1. On the "Screen Selection" screen, locate the cursor at the screen number for which the numeric keys are to be created and press the [F4] (Attrib) key.
  - 2. Set "User" for "Keypad".
  - " "F" will be displayed in the "Status" column of the screen for which attribute setting has been performed.

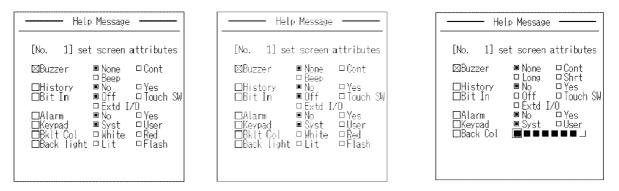

- 3. Select the screen for which the attribute has been set: the "Edit" screen will be displayed.
- 4. Select "IN SET" on the initial editing screen.
- 5. Specify "USER TKEY".

The created keys differ according to the "PT Type" setting.

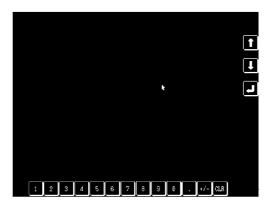

### **Creating Input Settings**

6. To change the arrangement of the numeric keys, use the following functions:

S TOUCH SW: Specify the relevant touch switch and change its position or other characteristics.

Move the numeric keys by using the "Move" function.

Example of a Change

S EDIT:

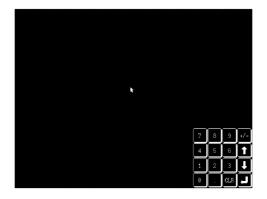

## 4-9-5 Modifying Numeral/Character-String Setting Input Fields

This is the procedure for modifying the contents of existing numeral and characterstring settings.

Procedure 1. Select "IN SET" from the initial editing screen.

The input setting menu will be displayed.

- " It is also possible to proceed straight to step 4. by left clicking on the numeral/ character-string setting to be modified (see p.57).
- 2. Select "DATA IN" from the input setting menu.
- 3. Select the numeral or character-string setting to be modified and press the key.
- " The numeral/character-string setting can also be selected by clicking the left mouse button with the cursor located on it.
- " When using direct connection, the allocated word for a memory table can be changed directly by locating the cursor on "USER TKEY" at an existing entry and pressing the ☑ key.

4. Select the required item and execute the modification.

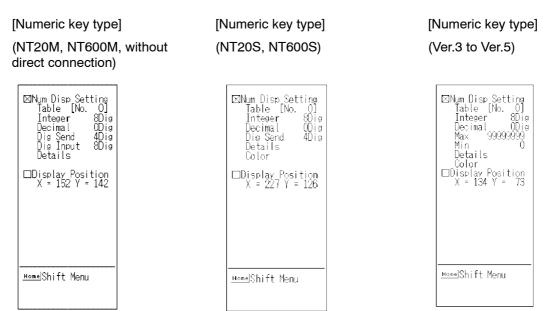

#### [Thumbwheel type]

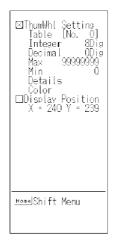

#### [Character-string setting]

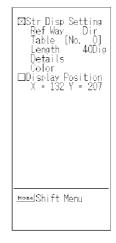

- S Num Disp Setting:
- S ThumWhl Setting:
- S Str Disp Setting:

Used to modify the item specified in the window during setting.

S Display Position:

Used to change the display position of a numeral/character-string setting input field.

5. Press the [Esc] key to quit modification.

### 4-9-6 Changing Orders

In cases where there is more than one numeral/character-string setting on one screen, the order of movement between input fields can be changed using the system keys.

**Procedure** 1. Select "IN SET" from the initial editing screen.

The input setting menu will be displayed.

- 2. Select "DATA IN" from the input setting menu.
- 3. Press the [F3] (Ord) key.

The mode in which order specifications can be made will be established.

- 4. Locate the cursor at the numeral/character-string setting field that is to be set as No.1, and press the [Space] key.
  - "1" will be displayed in the "Or" column.
- <sup>1</sup> The numeral/character-string setting can also be selected by locating the cursor at the relevant field and clicking the left mouse button twice.
- 5. Set the order for the remaining numeral/character-string settings by using the [Space] key.

Specify a position in the order for all numeral/character-string settings.

" Pressing the [CLR] key clears the sequence of settings made up to that point.

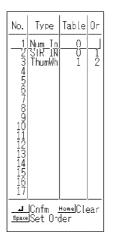

- 7. Press the [Esc] key to quit.

## 4-10 Extended I/O Settings

This section describes how to apply the screen switching function to the input terminals of extended I/O units using the "Edit". When the input terminal of an extended I/O unit comes ON, the display switches to the specified screen.

An extended I/O unit is used in the following cases:

NT20M, NT600M: When not using direct connection

NT30, NT30C, NT612G, NT610C:

When using Ver.3 direct connection or a later version

However, when using an NT20M or NT600M, "extended I/O" cannot be selected and screen switching must be set using the standalone function.

- **Reference:** When using an NT20 or NT30C, connect the extended I/O unit with a dedicated B7A interface unit.
- **Procedure** 1. Select "EXTD I/O" from the initial editing menu.
  - 2. Locate the cursor at the extended I/O unit input terminal number at which the screen switching function is to be used.
  - " To delete an existing terminal number setting from the field in which it is registered, locate the cursor at that field and press the [F1] (Delete) key.
  - 3. Specify the screen number of the screen to be switched to.

If "0" is specified the display will return to the screen that was displayed before the current one.

- 4. Press the [Esc] key to quit extended I/O setting.
- **Reference:** The settings made for an input terminal on the "Edit" screen are valid only while the relevant screen is displayed at the PT.

When using direct connection, set "Direct" on the "Scr list" screen in order to make the settings valid regardless of which screen is currently displayed.

## 4-11 Inputting Image and Library Data

This section describes how to display image and library data created on the "Screen Selection" screen.

Images can only be used with the NT30, NT30C, NT612G, and NT610C. The codes that can be used are FE20 to FEFF (224 codes).

Library data can only be used when using an NT30, NT30C, NT612G, or NT610C with Ver.2 or a later version of the direct connection function.

The codes that can be used for library data are listed below:

Ver.3 and later: FA20 to FAFF, FB20 to FBFF, FC20 to FCFF, FD20 to FDFF (896 codes)

S Displaying Images and Library Data

Images can be displayed in one of two ways: by specifying a code during character input, or by making a selection from the fixed display menu (library data can only be selected by making a selection from the fixed display menu).

Images and library data can also be specified for display when an "image & library lamp" goes OFF or comes ON (see p.102).

Setting "Yes" for "Brkn Line Frame Disp" in the environmental settings (tool settings for the "Edit" screen) will enable you to check the image/library data registration range on the screen at any time.

If "Hspeed" is set for "Disp Mode" in the environmental settings (tool settings for the "Edit" screen), only the broken line frame will be displayed, without the image/library data.

- **Caution:** S To modify an image or library data that is already being used for display, either re-edit the registered data by using the "Image & Lib" option on the "Screen Selection" screen, or delete it and then redisplay it. However, note that when the registered data is modified, the data identified by the relevant code is changed for all screens that use that code.
  - S If an attempt is made to display the codes of image and library data for which no data is registered, ☐ marks will be displayed.
- **Reference:** When using an NT30C or NT610C, if an image is displayed in the two-color mode, the display color and background color can be specified.
  - (1) Specification during character input

Pressing the [F4] (Image) key when inputting characters or a label enables selection of an image from the image selection screen.

It is possible to use images in combination with characters and marks.

#### Inputting Image and Library Data

Image data in a character input field is displayed as a [I] mark. In image editing, the real image is displayed, taking the left bottom extremity of the image as the origin.

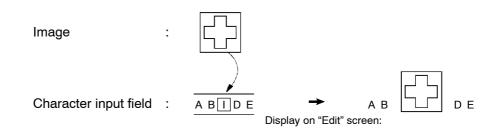

Note The following specifications are not valid for image displays:

Scales, smoothing, display attributes

(2) Specification from the fixed display menu

Images and library data can be displayed by selecting the "Image & Lib" option from the fixed display menu in the following way.

- Procedure 1. Select "Image & Lib" in the initial editing menu.
  - 2. Locate the cursor at the code corresponding to the image or library data to be displayed and press the 🔄 key.

The image codes are FE20 to FEFF. The library codes are FA20 to FAFF, FB20 to FBFF, FC20 to FCFF, and FD20 to FDFF when using Ver.3 direct connection.

- Use [Shift] + [] or [Shift] + [] to move the bar cursor to the previous or next code for which there is data.
- " Press the [Tab] key to display the code input field.
- ' The [ ]/[ ] keys can be used to switch between image data and library data.
- 3. When displaying an image in the two-color mode with an NT30C or NT610C, specify the display color and background color, then press the ☑ key with cursor on "Exec".
- 4. A box indicating the size of the image/library display will be displayed. Move this box to the required display location and press the ext{ equired } key. ext{ equired } the the test of the test of the test of the test of the test of the test of test of te
- 5. Press the [Esc] key to quit image & library display.

#### **Deleting Images and Library Data**

The images and library data displayed on the screen can be deleted by selecting the "EDIT" option on the initial editing screen. For details on the procedure, see "Delete" (p.152).

Reference: Images and library data are sometimes registered in a more extensive range than that visible on the screen. If the broken line frame display function is not used, select such images and data either by using "Simple", or by using "In frm" and enclosing the entire area saved at registration.

## 4-12 Editing Memory Tables

It is possible to check the initial values in numeral memory tables and characterstring memory tables, and to change these values.

For details of the procedure, see 4-2 "Common Setting Operations" (p.61).

- **Procedure** 1. Select "TBL EDIT" from the initial editing menu.
  - 2. Select "Numeral", "String" or "Bit Memory".
  - 3. Select "Numeral" or "String".
  - 4. Input data to the memory table or change its contents.
  - 5. Press the [Esc] key to quit table editing.

## 4-13 Creating Alarm Lists/Histories

This section describes how to create "alarm lists" – which automatically display a character-string memory table in accordance with the status of the allocated bit in a bit memory table – and "alarm histories", which record and display the status of allocated bits.

The alarm list/history function is only available when using an NT30, NT30C, NT612G, or NT610C and Ver.3 or a later version of the direct connection function.

S Alarm list: The contents (messages) of character-string memory tables, or images/library data, that correspond to the allocated bit in a bit memory table are displayed.

If a screen number is set in advance, screen switching is also possible.

| Process 3 operation stopped 🔺 Water bath over max. temperatur 🖈 | URGENT !               |  |
|-----------------------------------------------------------------|------------------------|--|
| Ţ                                                               | Check the thermostat!! |  |
|                                                                 | <b>h</b>               |  |
|                                                                 |                        |  |
|                                                                 |                        |  |

S Alarm history: The day and hour on which the allocated bits in a bit table are set to "1" (come ON) is recorded and the order of occurrence or order of frequencies is displayed. It is also possible to display corresponding images or library data.

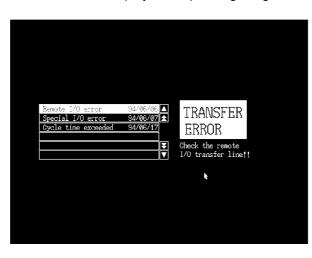

#### 4-13-1 Setting Alarm Lists/Histories

⊟Start Bi ⊡Ref Bit Display \_ength ⊡Display ⊠Details ⊠Scale

.⊟Smoot

П

This is the procedure for setting alarm lists and histories. For details on the display of character-strings, setting display colors (NT30C or NT610C), setting bit memory tables, and setting words and bits, see 4-2 "Common Setting Operations" (p.61).

A maximum of four alarm lists and alarm histories can be created on one screen. In the case of alarm histories, both an order of occurrence display and order of frequency display can be created on the same screen.

- Procedure 1. Select "ALARM" on the initial editing screen.
  - 2. Select the field in which the alarm list/history is to be registered and press the ☑ key.
  - н. To delete an existing alarm list/history from the field in which it is registered, locate the cursor at that field and press the [F1] (Delete) key.
  - 3. Specify either "List" or "History" as the display type.
  - 4. Make the necessary settings.

Alarm list

|                                                                                                    | ~ |                                                                              |                                                              |                     |               |       |
|----------------------------------------------------------------------------------------------------|---|------------------------------------------------------------------------------|--------------------------------------------------------------|---------------------|---------------|-------|
| t Tbl No. [No. 0]<br> bl Oty   1] (1to128)<br> ine Oty   1]Line(1to24)<br> 32]Dig.(1to40)<br>₩32° □Yes ■No |   | □Disp Order<br>□Line Qty<br>□Length<br>□Dsp ₩35°<br>□Hist Info<br>□Info Type | ■ Occur<br>[ 1]Line<br>[40]Dig.<br>□ Yes<br>■ Yes<br>■ Y/M/D | 🗆 No                | Dh∶m ∣        | □ h:m |
| ALARM                                                                                                    |   | ⊠Details                                                                     |                                                              | Ą                   | LARM          |       |
| ■Equ □Wide □High<br>□4x □9x □16x □64x<br>ning □Yes ■No                                                     |   | E ⊠Scale<br>⊡Smoothin                                                        | ■ Equ<br>□ 4×<br>g □ Yes                                     | □Wide<br>□9x<br>■No | □High<br>□16× | □64   |
| Exec Abrt                                                                                                  | - |                                                                              |                                                              | Exe                 |               | prt   |
|                                                                                                    | _ |                                                                              |                                                              |                     |               |       |

S Start Bit Tbl No.:

S Ref Bit Tbl Qty:

| Specify  | the  | bit  | memory     | table | number | from | which |
|----------|------|------|------------|-------|--------|------|-------|
| referenc | e is | to s | start here | Э.    |        |      |       |

Alarm history

Pressing [F1] (Ref Inpt) allows selection from a memory table list.

Specify the number of bits to be checked (read) for the alarm list.

This number of bit memory tables, starting from the "start bit table number", will be subjected to the check. A maximum of 128 memory tables can be subjected to the check.

S Disp Order: Specify whether the order of display in the alarm history is to follow the order of occurrence or the order of frequency.

|    |                                   |                                                                                                    | 0000011110                                                                                                    |  |  |
|----|-----------------------------------|----------------------------------------------------------------------------------------------------|----------------------------------------------------------------------------------------------------|--|--|
|    | S Line Qty:                       | Specify the nur be displayed he                                                                                                    | nber of messages/history entries to ere.                                                                                |  |  |
|    |                                   | The numbers o<br>follows:                                                                                                    | f lines that can be displayed are as                                                                                    |  |  |
|    |                                   | NT30, NT30C:                                                                                                    | Max. 12 lines                                                                                                    |  |  |
|    |                                   | NT612G:                                                                                                    | Max. 16 lines                                                                                                    |  |  |
|    |                                   | NT610C:                                                                                                    | Max. 24 lines                                                                                                    |  |  |
|    | S Length:                         | message or his                                                                                                    | nber of displayed characters in one<br>tory entry here. An area that will just<br>he specified number of digits will be |  |  |
|    |                                   | lines can be di                                                                                                    | NT30 or NT30C, a maximum of 36<br>splayed, but this maximum may be<br>ending on the display method and<br>tion display. |  |  |
|    | S Dsp Image & Lib:                | Specify whether or not images and library data cor-<br>responding to messages/histories are to be dis-<br>played here.                                                                                                    |                                                                                                    |  |  |
|    | S Hist Info:                      | When an order of frequency is displayed, specify<br>whether or not the times of occurrence are also to<br>be displayed here. This setting is invalid with order<br>of frequency displays.                                                                                                    |                                                                                                    |  |  |
|    | S Info Type:                      | Specify one of t<br>times of occurre                                                                                                    | the following formats for expressing ence:                                                                              |  |  |
|    |                                   | Y/M/D/ h : m:                                                                                                    | Year/Month/Day Hour/Minute<br>(14 digits)                                                                               |  |  |
|    |                                   | M/D h : m:                                                                                                    | Month/Day Hour/Minute<br>(11 digits)                                                                                    |  |  |
|    |                                   | h : m:                                                                                                    | Hour/Minute (5 digits)                                                                                                  |  |  |
|    | S Details                         |                                                                                                    |                                                                                                    |  |  |
|    | S Scale:                          |                                                                                                    |                                                                                                    |  |  |
|    | S Smoothing:                      | Specify the disp<br>entries here.                                                                                                    | play method for messages or history                                                                                     |  |  |
|    | S Color:                          | Specify the frame color, OFF/background color,<br>and ON color for the alarm list/history, and the dis-<br>play color and background color for image/library<br>data (NT30C and NT610C only). The display color<br>for image/library data is only valid for images dis-<br>played in the two-color mode. |                                                                                                    |  |  |
| 5. | Press the @ key with th           | e cursor on "Exe                                                                                                    | eC".                                                                                                    |  |  |
|    | <b>A</b> 1 <b>· · · · · · ·</b> · | <b>.</b>                                                                                                    |                                                                                                    |  |  |

6. A box indicating the size of the alarm list/history will be displayed.

Move this box to the required display position and press the  $\square$  key.

- 7. Locate the cursor at the start point for the image & library data display area and press the 🔄 key, then move the cursor to the end position and press the 🔄 key once more.
- " If "No" has been specified for "Dsp Image & Lib", nothing will be displayed.
- 8. The specified alarm list/history, image & library display area, and scroll keys will be displayed.
- If the "Dsp Image & Lib" set in the display settings is 1 to 3 lines, "up" and "down" line scroll keys will be automatically displayed. If the "Dsp Image & Lib" set was 4 or more lines, "up" and "down" line scroll keys and a page scroll key will be automatically displayed.

### 4-13-2 Modifying Alarm Lists/Histories

This is the procedure for changing the contents, display position, etc., of created alarm lists and histories.

- Procedure 1. Select "ALARM" on the initial editing screen.
  - " It is also possible to proceed straight to step 3. by left clicking on the alarm list/ history to be modified (see p.57).
  - 2. Select the alarm list/history to be modified and press the I key.
  - " It is also possible to select the alarm list/history to be modified by left clicking on it.
  - 3. Select the required item and execute the modification.

Alarm list

#### Alarm history

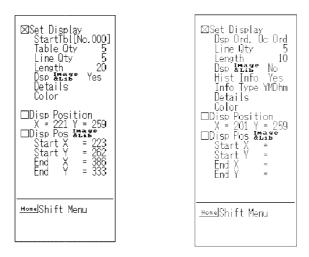

S Set Display:

Used to modify the item specified in the window during setting.

- S Disp Position: Select to change the display position of the alarm list/history.
- S Disp Pos Image & Lib: Select to change the display position of an image or library data.

- 4. Press the [Esc] key to quit modification.
- 5. Use the following editing functions to change the arrangement of the scroll keys or to add page scroll keys.

| S TOUCH SW: | The control keys used for the "input keys" are set.<br>Their positions and other characteristics can be<br>changed by using the touch switch modification op-<br>eration. New scroll keys can be set for existing<br>alarm lists/histories by using control keys. |
|-------------|----------------------------------------------------------------------------------------------------|
| s edit:     | The scroll keys can be moved by using the "Move" function.                                                                                                    |

- **Reference:** S The scroll keys will automatically light if there are undisplayed messages or histories in the scrolling directions. Do not set lamp bits for them.
  - S The scroll keys remain displayed even if the alarm list/history is deleted. Delete them using the "TOUCH SW" or "EDIT" function.

## 4-14 Standalone Settings

When using an NT20M or NT600M without direct connection, it is possible to assign screen switching functions to the input terminals of an extended I/O unit or touch switches. When the set input terminal or touch switch comes ON, the display switches to the specified screen. This screen switching function when using an NT20M or NT600M without direct connection is called the "standalone function".

When direct connection is used, and when other PT models are used without direct connection, screen switching is set with the touch switch and extended I/O functions.

- Procedure 1. Select "STANDALON" on the initial editing screen.
  - 2. Locate the cursor on the extended I/O unit input terminal number or touch switch number that is to be assigned the screen switching function and press the extrm{def} key.

Whether the input terminals of an extended I/O unit or touch switches are used depends on the PT model used.

- 3. Specify the screen number of the screen to be switched to.
- 4. Press the [Esc] key to quit standalone setting.

Reference: A standalone setting is only valid while the screen for which it is set is displayed.

## 4-15 Editing Screen Data

This section describes how to copy, move, and delete existing screen data.

#### Selecting the applicable screen data

Editing is executed in existing screen data units.

The method for specifying the object of the editing operation is set with "Edit way" on the EDIT. The object of the editing operation is selected as follows.

**Reference:** Depending on the lamp status, which is determined by the setting for "Lamp/TSW Disp Mode" in the environmental settings, image/library lamps may not be displayed and it may not be possible to select them using the "EDIT".

S For "In frm" specifications

- Procedure 1. Specify the start point of the area that is to encompass the object of the editing operation.
  - 2. Set the end point at a diagonally opposite point chosen so that the object of the editing operation is accommodated within the frame.

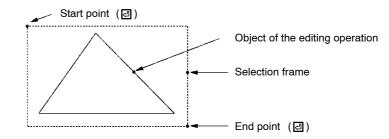

The object of the editing operation will be encompassed by a dotted line.

For copy and move operations, a frame the same size as the area enclosed by this dotted line becomes a cursor and can be moved.

- S For "On frm" specifications
- **Procedure** 1. Specify the start point and end point of an area that contains some part of the object of the editing operation.

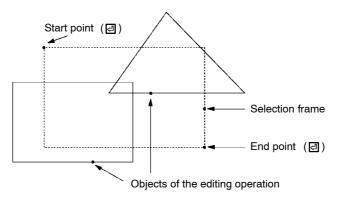

All the graphics that are wholly or partly contained within the area are selected as objects of the editing operation.

The objects of the editing operation will be encompassed by dotted lines.

For copy and move operations, a frame the same size as the area enclosed by this dotted line becomes a cursor and can be moved.

- S For "Simple" specifications
- **Procedure** 1. Locate the cursor over the object of the editing operation and press the 🖾 key.

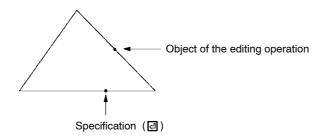

The object of the editing operation will be encompassed by a dotted line.

For copy and move operations, a frame the same size as the area enclosed by this dotted line becomes a cursor and can be moved.

Filtering Object Data By specifying the data that is to be the object of the editing operation in advance using "Data sel" in the EDIT, it is possible to protect data that is not to be changed by editing operations.

Example: Exempting a bar graph from editing

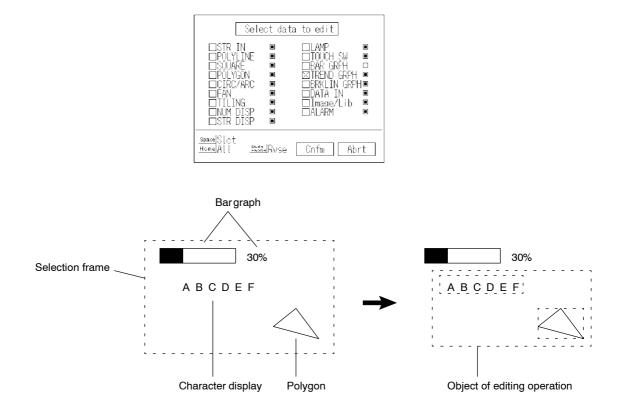

### **Editing Screen Data**

|               | Procedure | 1. | Select "EDIT" from the initial editing menu.                                                                                                    |
|---------------|-----------|----|----------------------------------------------------------------------------------------------------|
|               |           | 2. | Select "Data sel" from the editing menu.                                                                                                    |
|               |           | 3. | Locate the box cursor at the data you do not want to edit and press the [Space] key to change the check mark $\Box$ to $\blacksquare$ .               |
|               |           | 11 | Pressing the [Home] (All) key will make all screen data types subject to editing again.                                                               |
|               |           | 4. | Press the 🖾 key with the cursor on "Exec".                                                                                                    |
| Copy and Move |           |    | is is the procedure for copy and move operations. In a copy operation, the origi-<br>l object remains in existence. In a move operation, it does not. |
|               | Procedure | 1. | Select "EDIT" from the initial editing menu.                                                                                                    |
|               |           | 2. | Select "Copy" or "Move" from the editing menu.                                                                                                    |
|               |           | 3. | Select the object that is to be the copy source (or move source).                                                                                     |
|               |           | 4. | Locate the cursor at the copy destination (move destination) and press the $\square$ key.                                                             |
|               |           |    | To abort the operation, press the [Esc] key.                                                                                                    |
| Delete        |           | Th | is is the procedure for deleting the object of the editing operation.                                                                                 |
|               | Procedure | 1. | Select "EDIT" from the initial editing menu.                                                                                                    |
|               |           | 2. | Select "Delete" from the editing menu.                                                                                                    |
|               |           | 3. | Select the object of the deletion operation.                                                                                                    |
|               |           | 4. | Check the message and then press the 回 key.                                                                                                    |

" To abort deletion, press the [Esc] key.

#### Centering

This is the procedure for centering labels or character input (fixed display) to locate them at the center of a lamp or touch switch display area (this positional adjustment is only performed in the left/right direction; the position in the vertical direction remains unchanged).

**Reference:** S In the case of lamps, only those characters that are completely contained within the area of the graphic will be subject to the centering operation.

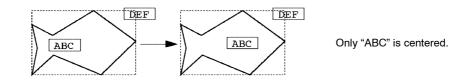

S In the case of touch switches, only those characters that are completely contained within the sensitive area will be subject to the centering operation.

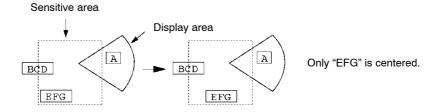

- Procedure 1. Select "EDIT" from the initial editing menu.
  - 2. Select "Centering" from the editing menu.
  - 3. Select the object of the centering operation (a lamp or touch switch).
  - 4. Check the message and then press the 🕘 key.
  - " To abort centering, press the [Esc] key.

Alter

Using this function, the object of the editing operation (fixed display only) can be reduced, enlarged, inverted, moved, or copied.

When an Alter is performed, a frame is displayed surrounding the object of the editing operation and the symbol is displayed at each vertex and on each side of this frame, as shown below. By dragging one of these symbols with the mouse (dragging is moving the mouse with the left button held down), the object of the editing operation can be reduced, enlarged, or inverted. It can also be moved or copied by dragging the entire frame.

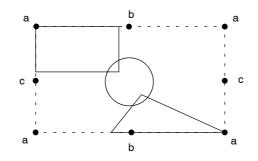

- a: Used to enlarge or reduce the object of the editing operation with the diagonally opposite point as the reference point, while maintaining the same relative proportions. By moving to the opposite side of the diagonally opposite point, the object of the editing operation can be inverted vertically or laterally.
- b: Used to enlarge or reduce the object of the editing operation in the vertical direction only with the opposite side as the reference. Vertical inversion is possible by moving the cursor beyond the opposite side.
- c: Used to enlarge or reduce the object of the editing operation in the horizontal direction only with the opposite side as the reference. Horizontal inversion is possible by moving the cursor beyond the opposite side.
- Frame: Used to move the object of the editing operation. If the [CTRL] key is being pressed when the left mouse button is released at the destination, the object of the editing operation is copied.

Only fixed displays can be the objects of "Alter" operations. The following restrictions may also apply depending on the type of the object being edited.

| Object of Editing Operation      | Shape<br>(vertical/horizontal ratio) | Size | Position |
|----------------------------------|--------------------------------------|------|----------|
| Continuous line, square, polygon | f                                    | f    | f        |
| Circle, arc, fan                 | ¢                                    | f    | f        |
| Character, mark, tiling          | ¢                                    | ¢    | f        |

f: Can be changed C: Cannot be changed

**Reference:** "Alter" operations can only be performed using the mouse. Key operations are not possible.

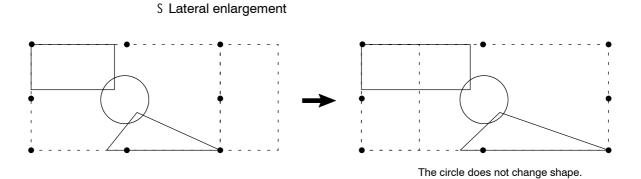

**Note** If a circle, arc, or fan which has been reduced in the vertical or horizontal direction and whose position has been changed is returned to its original size, it will not return to its original position (in contrast, shapes which are modified while retaining their relative proportions can be returned to their original position by returning them to their original size).

S Enlargement while retaining relative proportions

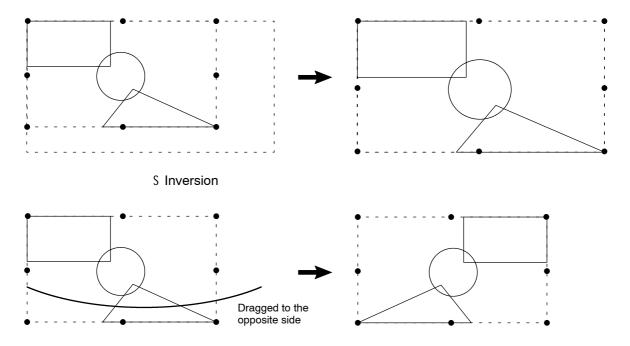

Procedure 1. Select "EDIT" from the initial editing menu.

- 2. Select "Alter" from the editing menu.
- 3. Select the object of the editing operation.
- 4. Perform modification by dragging a symbol or the frame.

To abort the operation, press the [Esc] key.

### **Editing Screen Data**

#### Rotation

This function rotates the object of the editing operation by 90\_ in the clockwise direction.

Rotation is performed with the center of the frame that encloses the object of the editing operation as the reference point. If a rotation operation would cause the object of the editing operation to project beyond the edge of the screen, rotation is not performed.

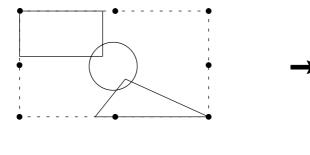

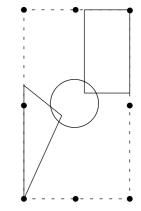

Only fixed displays can be the objects of "Rotate" operations. The following restrictions may also apply depending on the type of object being edited.

| Object of Editing Operation                                | Rotation |
|------------------------------------------------------------|----------|
| Continuous line, square, polygon, circle, arc, fan, tiling | f        |
| Character, mark                                            | ¢        |

f: Can be changed C: Cannot be changed

**Procedure** 1. Select "EDIT" from the initial editing menu.

- 2. Select "Rotate" from the editing menu.
- 3. Select the object of the editing operation.
- 4. Check the message and press the 🛃 key.

To abort the operation, press the [Esc] key.

### Batch Changing Colors (NT30C and NT60C only)

Used to change the colors for specified data within a specified area in a batch.

- Procedure 1. Select "EDIT" from the initial editing menu.
  - 2. Select "ColChg" from the editing menu.
  - 3. Select the objects subject to the batch color change operation.

However, note that a specification to change to transparent color will be ignored if it applies to a part of the image for which transparent color cannot be used.

| 🖾 Blok -> 🔳 🖿 🖿 🖿 🗖 🗆 🗆                  |
|------------------------------------------|
|                                          |
|                                          |
| []Purp -> <b>                       </b> |
| □Gren -> ■■■■ <b>■</b> ■ □ □             |
|                                          |
| □Yelw -> ■■■■■■■                         |
| □Whit -> ■■■■■■■□□□                      |
|                                          |
|                                          |

- 4. Specify the color change method and press the 🛛 key.
- 5. Check the message and press the  $\square$  key.
- " To abort the batch color change, press the [Esc] key.
- **Quitting Editing** Select whether to quit after saving the result of editing or to quit without saving the result of editing.
  - Procedure 1. Press the [Esc] key while the editing menu is displayed.
    - 2. Check the message.
      - S Press the 🔄 key to quit after saving the result of editing.
      - S Press the [Space] key to quit without saving the result of editing (the status before editing started will be re-established).

# SECTION 5 Creating Marks, Images, and Library Data

It is possible to create customized characters and symbols called "marks" and display them on the screen.

Marks can be treated in the same way as wide font characters: they can be displayed at various scales of enlargement and attributes can be set for them.

They can also be used in the creation of image data and library data for display on the screen.

| 5-1 | Marks                                     | 160 |
|-----|-------------------------------------------|-----|
|     | 5-1-1 Mark Creation Procedure             | 160 |
|     | 5-1-2 Mark Creation Screen                | 160 |
|     | 5-1-3 Mark Creation Functions             | 161 |
| 5-2 | Images                                    | 164 |
|     | 5-2-1 Procedure for Image Creation        | 165 |
|     | 5-2-2 Image Editing Operations            | 166 |
| 5-3 | Library Data                              | 171 |
|     | 5-3-1 Procedure for Library Data Creation | 171 |
|     | 5-3-2 Library Editing Operations          | 172 |

## 5-1 Marks

This section describes how to create customized characters and symbols and display them on the screen.

Marks can be created in three sizes: 16x16, 32x32, or 64x64 dots.

When using an NT20S, NT20M, NT600S, or NT600M, only 16x16 dot marks can be created.

### 5-1-1 Mark Creation Procedure

The procedure for creating marks is as follows.

- Procedure 1. Press the [F9] (Mark) key on the "Screen Selection" screen.
  - 2. Specify the size of the mark to be created.

Three sizes are available: 16x16, 32x32, and 64x64 dots.

" An existing mark can be copied by pressing the [F1] (Copy) key, specifying the range for the copy source by inputting a start point and end point, and then specifying the position of the copy destination.

An existing mark can be moved by pressing the [F2] (Move) key, specifying the range for the move source by inputting a start point and end point, and then specifying the position of the move destination.

An existing mark can be deleted by pressing the [F3] (Delete) key and specifying the range by inputting a start point and end point.

- **3.** Move the cursor to specify the position at which the mark is to be registered once it has been created.
- 4. Create the mark graphic in the creation area.
- 5. Press the [F8] key to register the created mark.
- 6. Press the [Esc] key to quit mark creation.

### 5-1-2 Mark Creation Screen

Marks are created on the mark creation screen.

Up to 224 marks of the 16x16 dot size can be registered.

Since the same registration area is used for each mark size, 32x32 dot marks occupy four times the area that 16x16 dot marks do, and 64x64 dot marks occupy sixteen times the area that 16x16 dot marks do.

| MARK Make mark | Reference Area Code: I                                                                       | Crea                           | ting Area Code: FF20                    |
|----------------|----------------------------------------------------------------------------------------------|--------------------------------|-----------------------------------------|
| MARK Make mark |                                                                                              | Ref Image                      |                                         |
| MARK Make mark |                                                                                              |                                |                                         |
| MARK Make mark |                                                                                              |                                |                                         |
| MARK Make mark |                                                                                              |                                |                                         |
| MARK Make mark |                                                                                              |                                |                                         |
| MARK Make mark |                                                                                              |                                |                                         |
| MARK Make mark |                                                                                              |                                |                                         |
| MARK Make mark |                                                                                              |                                |                                         |
| MARK Make mark |                                                                                              |                                |                                         |
| MARK Make mark |                                                                                              | Make Image                     |                                         |
| Shift Togale   |                                                                                              | FIGHTO AND STO                 |                                         |
| Shift Togale   |                                                                                              | └ <b>└</b>                     |                                         |
| Shift Togale   |                                                                                              | т., т.                         |                                         |
| Shift Togale   |                                                                                              | N 1 1 1                        |                                         |
| Shift Togale   |                                                                                              | · · ·                          |                                         |
|                | MARK Make mark<br><u>Fil</u> Cha Ref <u>Fil</u> Cop<br>FilSet <u>Fi</u> Clear <u>Fil</u> Tov | y <u>F 4 RCopy</u><br>F 8 Save | <u>Sbitt</u> Toggle<br><u>Esc</u> Abort |

- S Reference Area: Area used to display other marks for reference during mark creation.
- S Creating Area: Area used for creating marks with dot data.

## 5-1-3 Mark Creation Functions

**Dot Operations** 

S Dot display/deletion

When the [Shift] key is pressed, a dot is displayed at the cursor position.

If the [Shift] key is pressed while the cursor is located over a displayed dot, the dot will be deleted.

When using a mouse, click with the left button to display dots and click with the right button to delete them.

S Continuous display or deletion of dots

To display or delete a continuous line of dots, move the cursor by pressing one of the arrow keys while holding down the [Shift] key.

S Screen rotation

Each time the [ ] or [ ] key is pressed while holding down the [Alt] key and [Shift] key, the mark displayed on the screen will be rotated by 90.

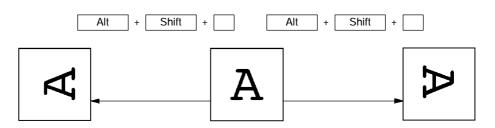

<sup>&</sup>lt;Example: 16x16 dot screen>

S Moving the screen

Pressing one of the arrow keys while holding down the [Alt] key will move the mark displayed on the screen.

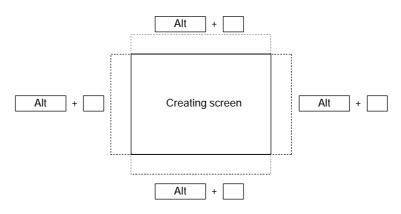

#### **Functions of the Function Keys**

[Cha Ref]

[F1] ... Character reference

Used to display an input character in the reference area.

- (1) Press the [F1] (Cha Ref) key.
- (2) Input the character to be used for reference (one wide font character or a maximum of two normal font characters).
- (3) Press the 🖾 key: the character will be displayed.
- [Mk Ref] [F2] ... Mark reference

Used to display an existing mark in the reference area.

- (1) Press the [F2] (Mk Ref) key.
- (2) Locate the cursor on the mark in the mark list window that is to be displayed.
- (3) Press the 🛛 key: the character will be displayed.

#### [Copy] [F3] ... Area copy

Used to copy the dots in a specified area into the creating area.

- (1) Press the [F3] (Copy) key.
- (2) Specify the start point and end point of the area to be copied.
- (3) Move the area to the copy destination and press the 🛛 key: the dots will be copied.
- [RCopy] [F4] ... Copy from the reference area

Used to copy the dots in a specified area of the reference area to the creating area.

- (1) Press the [F4] (RCopy) key.
- (2) Specify the start point and end point of the area within the reference area that is to be copied. Specify diagonally opposite points to specify a rectangular area.
- (3) Move the area to the copy destination within the creating area and press the key: the dots will be copied.

| Marks            | Section 5-1                                                                                                    |
|------------------|----------------------------------------------------------------------------------------------------|
| [Set]            | [F5] Set dots in a specified area                                                                                                    |
|                  | Used to set (display) all the dots within a specified area.                                                                                                    |
|                  | (1) Press the [F5] (Set) key.                                                                                                    |
|                  | (2) Specify the start point and end point of the area in which the dots are to be set.                                                                                       |
|                  | Specify diagonally opposite points to specify a rectangular area.                                                                                                    |
|                  | (3) Press the I key: the dots inside the specified area will be set.                                                                                                    |
| [Clear]          | [F6] Reset dots in a specified area                                                                                                    |
|                  | Used to reset (clear) all the dots within a specified area.                                                                                                    |
|                  | (1) Press the [F6] (Clear) key.                                                                                                    |
|                  | (2) Specify the start point and end point of the area in which the dots are to be<br>cleared.                                                                                |
|                  | Specify diagonally opposite points to specify a rectangular area.                                                                                                    |
|                  | (3) Press the I key: the dots inside the specified area will be cleared.                                                                                                    |
| [Inv.]           | [F7] Invert dots                                                                                                    |
|                  | Used to invert the display of all the dots within a specified area: displayed dots are cleared and cleared dots are displayed.                                               |
|                  | (1) Press the [F7] (Inv.) key.                                                                                                    |
|                  | (2) Specify the start point and end point of the area in which the dots are to be<br>cleared.                                                                                |
|                  | Specify diagonally opposite points to specify a rectangular area.                                                                                                    |
|                  | (3) Press the I key: the dots inside the specified area will be inverted.                                                                                                    |
| [Save]           | [F8] Register a mark                                                                                                    |
|                  | Used to register a mark that has been created.                                                                                                    |
| Displaying Marks | Marks can be displayed in either of the two following ways.                                                                                                    |
|                  | (1) Specification during character input                                                                                                    |
|                  | If the [F3] (Mark) key is pressed when inputting characters or a label, a mark can be selected from the mark selection screen (only 16x16 dot marks can be selected).        |
|                  | It is possible to use marks in combination with characters.                                                                                                    |
|                  | Mark data is displayed as data in the character input field. On the "Edit" screen, the actual mark is displayed, taking the left bottom extremity of the mark as the origin. |
|                  | (2) Specification from the Fixed Display Menu                                                                                                    |
|                  | On selecting "Mark" from the fixed display menu and specifying a size, a mark can be selected from the mark selection screen.                                                |
|                  | For details on the operating procedure, see "Inputting Marks" (p.82).                                                                                                    |

### 5-2 Images

Image data is created in dot units and can be displayed on the screen. Marks and symbols can be created and registered.

Images are handled in the same way as characters and marks.

Illustrations and figures can be read with an image scanner.

Images can only be used when using an NT30, NT30C, NT610G, or NT610C.

**Reference:** The sizes of images that are not reduced are as follows, depending on the width and height of the image area.

NT610G : {(width + 7)\$8} x height + 558 bytes

NT30, NT30C, NT610C : [{(width + 7)\$8} x height + 48] x 3 + 510 bytes

("\$" indicates a division operation in which decimal fractions are discarded.)

When an image is reduced, the size will be smaller that indicated above. The reduction scale will differ according to the nature of the image data.

### 5-2-1 Procedure for Image Creation

Image data is created on the screen in dot units using mouse and key operations, then the required area is specified and the image registered. Up to 224 images can be registered.

- Procedure 1. Select "Image & Lib" on the "Screen Selection" screen.
  - 2. Locate the cursor at the code (from FE20 to FEFF) of the image to be created and press the ilde key.
  - " Use [Shift] + [] or [Shift] + [] to move the bar cursor to the previous or next code for which there is data.

Use the [ ]/[ ] keys to switch between image and library data.

Press the [Tab] key to display the code input field.

The data of a code for which data already exists can be deleted by pressing the [F1] (Delete) key and then specifying that code.

The data of a code can be copied by pressing the [F2] (Copy) key and then specifying the copy source code and the copy destination code.

Existing comments can be changed by pressing the [F6] (Commt) key and inputting the required characters.

- 3. Draw image data on the screen using the mouse and keys (see "Image Editing Operations" on the next page).
- 4. Press the [Esc] key to quit image creation.

On quitting, specify "Confirm".

- 5. Select whether or not to reduce the saved data.
- " Displaying reduced image data takes more time than displaying image data that is not reduced.
- 6. Specify the area that is to be saved as the image data.

locate the cross-hair cursor at the start point and end point of the area and press the  $\square$  key at each.

7. Input a comment.

This is a memo that indicates the nature of the image data.

### 5-2-2 Image Editing Operations

On selecting an image code, the image editing screen shown below is displayed.

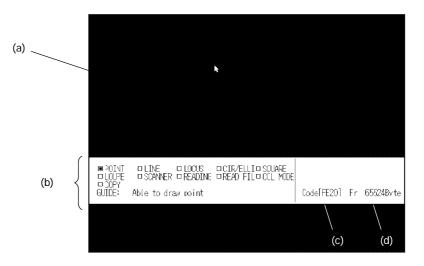

| (a) Image editing screen: | This is the screen on which images are created. No grid is displayed.      |
|---------------------------|----------------------------------------------------------------------------|
| (b) Image editing menu:   | This is the menu for editing images.                                       |
| (c) Code:                 | This is the code of the image that is currently being edited.              |
| (d) Remaining capacity:   | The data size (number of bytes) that can still be used for image creation. |

S Color Mode

If using an NT30C or NT610C, the color mode (2 colors or 8 colors) can be changed by selecting "COL MODE" from the image editing menu.

#### **Enlarged Display**

A part of the image display screen can be displayed enlarged by selecting "LOUPE" from the image editing menu: this allows editing in dot units.

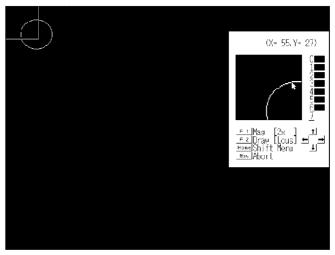

| S Key Operations                                                                                                    |                                                                                                    |  |  |  |
|----------------------------------------------------------------------------------------------------|----------------------------------------------------------------------------------------------------|--|--|--|
| [Home] key:                                                                                                    | Used to shift the help message window.                                                                                                    |  |  |  |
| Arrow keys:                                                                                                    | Used to move the cursor (the cursor can be moved<br>more quickly by pressing an arrow key while holding<br>down the [Shift] key, but this operation can only be used<br>in the box tiling mode). |  |  |  |
| [Ctrl] + arrow keys:                                                                                                    | Used to shift the enlarged display window (it can be moved faster by pressing the [Shift] key also).                                                                                             |  |  |  |
| [F1] key:                                                                                                    | Used to change the enlargement scale (2x, 4x, 8x)                                                                                                    |  |  |  |
| [F2] key:                                                                                                    | Used to change the drawing mode (locus, box tiling)                                                                                                    |  |  |  |
| The enlarged display window can also be moved by locating the cursor inside it, pressing the 🔄 key, then moving the cursor and pressing the 🔄 key again. |                                                                                                    |  |  |  |

S Drawing method

On this screen, images are drawn with dots in the manner described below. If using an NT30C or NT610C, the color used for the help message window has to be selected (this selection can be made using the numeric keys).

#### [Locus mode]

| Key operation:    | Dots are drawn by moving the cursor while holding down the [Shift] key.                            |
|-------------------|----------------------------------------------------------------------------------------------------|
| Mouse operation:  | Dots are drawn by dragging the mouse while holding down the left mouse button.                     |
| [Box tiling mode] |                                                                                                    |
| Key operation:    | Press the I key at the diagonally opposed corners of the area (rectangle) to be tiled.             |
| Mouse operation:  | Click the left mouse button at the diagonally opposed corners of the area (rectangle) to be tiled. |

| · <b>0</b> · · ·            |       |                                                                                                    |                                                                                                    |  |  |
|-----------------------------|-------|----------------------------------------------------------------------------------------------------|----------------------------------------------------------------------------------------------------|--|--|
| Procedure                   | 1.    | Select "LOUP                                                                                             | E" from the image editing menu.                                                                                                    |  |  |
|                             | 2.    | Carry out drav                                                                                           | ving in dot units.                                                                                                    |  |  |
|                             | 3.    | Press the [Esc                                                                                           | c] key to quit the enlarged display.                                                                                                    |  |  |
| Drawing Operations Using th | ne In | nage Editing M                                                                                           | lenu                                                                                                    |  |  |
|                             | Fu    | nctions are sele                                                                                         | ected from the image editing menu in order to carry out drawing                                                                                                  |  |  |
|                             | Th    | e following grap                                                                                         | phic elements can be used:                                                                                                    |  |  |
|                             | Po    | oints, lines, locus                                                                                      | s, circles, ellipses, squares                                                                                                    |  |  |
|                             |       | In the case of circles, ellipses and squares, it is also possible to select normal or inverted displays. |                                                                                                    |  |  |
|                             | W     | hen using an NT                                                                                          | T30C or NT610C, the color can also be specified.                                                                                                    |  |  |
|                             | Ell   | ipses can only b                                                                                         | be drawn as images.                                                                                                    |  |  |
|                             | s f   | Points                                                                                                   |                                                                                                    |  |  |
|                             | Ke    | ey operation:                                                                                            | Press the 🔄 key.                                                                                                    |  |  |
|                             | Мс    | ouse operation:                                                                                          | Click the left mouse button.                                                                                                    |  |  |
|                             | SΙ    | Lines                                                                                                    |                                                                                                    |  |  |
|                             | Ke    | ey operation:                                                                                            | Press the 🔄 key at the start point and end point.                                                                                                    |  |  |
|                             | Мс    | ouse operation:                                                                                          | Click at the start point and end point.                                                                                                    |  |  |
|                             | SI    | Locus                                                                                                    |                                                                                                    |  |  |
|                             | Ke    | ey operation:                                                                                            | Locus drawing is not possible with key operations.                                                                                                    |  |  |
|                             | Мс    | ouse operation:                                                                                          | Drag the mouse while holding down the left mouse button.                                                                                                    |  |  |
|                             | S (   | Circles/ellipses                                                                                         |                                                                                                    |  |  |
|                             | Ke    | ey operation:                                                                                            | Press the  key at diagonally opposed points to draw a circle<br>or ellipse that just makes contact with the inside of the rectan<br>gle defined by these points. |  |  |
|                             | Мс    | ouse operation:                                                                                          | Click at diagonally opposed points to draw a circle or ellipse<br>that just makes contact with the inside of the rectangle defined<br>by these points.           |  |  |
|                             | S S   | Squares                                                                                                  |                                                                                                    |  |  |
|                             | Ke    | ey operation:                                                                                            | Press the 🔄 key at the diagonally opposed points.                                                                                                    |  |  |
|                             | Мс    | ouse operation:                                                                                          | Click at the diagonally opposed points.                                                                                                    |  |  |
|                             |       |                                                                                                    |                                                                                                    |  |  |

| Reading Existing Image Data  | 3                                                                                                    |
|------------------------------|----------------------------------------------------------------------------------------------------|
|                              | Existing image data can be read onto the image editing screen.                                                                                                    |
| Procedure                    | 1. Select "READ FIL" from the image editing menu.                                                                                                    |
|                              | 2. Locate the bar cursor on the code of the image to be read and press the<br>key.                                                                                                    |
|                              | 3. A box that indicates the size of the image will be displayed.                                                                                                    |
|                              | Move this box to the required display position and press the 🗃 key.                                                                                                    |
| Reading Bit map Files (.BMP) | )                                                                                                    |
|                              | Bit map files can be read as image data.                                                                                                    |
|                              | However, only bit map files that comply with the following conditions can be read                                                                                                    |
|                              | S The bit map must be monochrome, 16-color, or 256-color.                                                                                                    |
|                              | S The data must not be compressed.                                                                                                    |
| Note                         | 1. PCX format bit map files cannot be read.                                                                                                    |
|                              | <ol> <li>When 16-color and 256-color bit map files are read, the number of colors i<br/>reduced to eight. This means that the rendition of color will not be the same a<br/>in the original file.</li> </ol> |
| Procedure                    | 1. Press the [F7] (Image & Lib) key on the "Screen Selection" screen.                                                                                                    |
|                              | 2. Select the image code (range: FE20 to FEFF).                                                                                                    |
|                              | 3. Select "READ FIL" (read file) from the image editing menu.                                                                                                    |
|                              | <ol> <li>A prompt requesting the file name of the bit map file will appear: specify th<br/>path and enter the file name (see the example below). An extension must b<br/>specified.</li> </ol>               |
|                              | Example<br>C:\WIN\PUPPY.BMP <enter></enter>                                                                                                    |
|                              | 5. After reading, the data can be edited as image data.                                                                                                    |
| Storing Screen Data in Files |                                                                                                    |
|                              | Existing screen data can be converted to the bit map file format and stored as a file                                                                                                    |
| Procedure                    | <ol> <li>Locate the bar cursor on the screen to be converted to bit map data, press th<br/>[F10] key, then press the [F3] (Co File) key.</li> </ol>                                                          |
|                              | 2. Follow the screen messages to create a file for the screen data. The file nam will be registered in the format shown below.                                                                               |
|                              | NT612G: NTGVVVV.BMP                                                                                                    |
|                              | NT610C: NTCVVV.BMP                                                                                                    |
|                              | $^{*}$ The screen number is entered in the section represented as VVVV.                                                                                                    |
|                              |                                                                                                    |

#### Copying Images on the Image Editing Screen

Images can be copied on the image editing screen.

Since it is possible to repeatedly specify copy destinations for the same copy source, moving the mouse with the mouse button held down has the effect of using a thick pen or eraser.

- Procedure 1. Select [COPY] from the image editing menu.
  - 2. Press the 🖾 key with the cursor on the diagonally opposite point of the copy source.
  - 3. Move the cursor to the copy destination and press the 🛛 key.

The image will be copied. Other copy destinations can now be specified.

- Press the [Esc] key to quit copying.
- н Continuous copying is possible by moving the mouse with the button held down.

Images can be displayed in either of the following two ways. **Displaying Images** 

(1) Specification during character input

If the [F4] (Image) key is pressed when inputting characters or a label, an image can be selected from the image selection screen.

It is possible to use images in combination with characters and marks.

Image data in a character input field is displayed as a [I] mark. In image editing, the real image is displayed, taking the left bottom extremity of the image as the origin.

Image

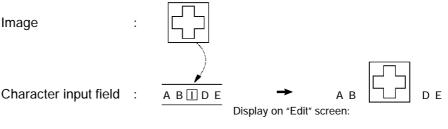

## WARNING

The following specifications are not valid for image displays:

Scales, smoothing, display attributes

(2) Specification on the initial editing screen

Selecting "Image & Lib" from the initial editing screen enables selection of images from the image/library selection screen (the image codes are FE20 to FEFF).

For details on the procedure, see 4-11 "Inputting Image and Library Data" (p.141).

Images can also be set for the ON and OFF codes of image/library lamps. For details, see "Setting Image/Library Lamps" (p.102).

### 5-3 Library Data

Two or more graphics can be registered together as library data. Complex graphics need only be created once, after which they can be used repeatedly.

Library data can only be used when using an NT30, NT30C, NT610G, or NT610C.

The following codes can be used for library data:

FA20 to FAFF, FB20 to FBFF, FC20 to FCFF, FD20 to FDFF (896 items).

#### 5-3-1 Procedure for Library Data Creation

Library data is created by registering two or more graphics created on the library editing screen collectively under one code. Up to 896 library data can be registered.

- Procedure 1. Select "Image & Lib" on the "Screen Selection" screen.
  - 2. Locate the cursor at the code of the library data to be created and press the key.
  - Use [Shift] + [] or [Shift] + [] to move the bar cursor to the previous or next code for which there is data.

Use the [ ]/[ ] keys to switch between image and library data.

Existing comments can be changed by pressing the [F6] (Commt) key and inputting the required characters.

Press the [Tab] key to display the code input field.

The data in a code for which data already exists can be deleted by pressing the [F1] (Delete) key and then specifying that code.

The data in a code can be copied by pressing the [F2] (Copy) key and then specifying the copy source code and the copy destination code.

- **3.** Draw the library data on the screen using the mouse and keys (see "Library Editing Operations" on the next page).
- 4. Press the [Esc] key to quit library data creation.

On quitting, specify "Confirm".

5. Specify the area that is to be saved as the library data.

Regardless of the environmental settings (tool settings for the "Edit" screen), only graphics that are completely contained within the specified area will be registered.

Locate the cross-hair cursor at the start point and end point of the area and press the  $\square$  key at each.

6. Input a comment.

This is a memo that indicates the nature of the library data.

#### 5-3-2 Library Editing Operations

On selecting a library code, the library editing screen shown below is displayed.

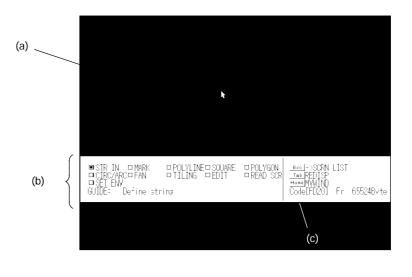

- (a) Library editing screen: This is the screen on which library data is created.(b) Library editing menu: This is the menu for editing library data.
- (c) Code:

This is the code of the library data that is currently being edited.

#### Drawing Operations in the Library Editing Menu

Functions are selected from the library editing menu in order to carry out drawing.

The following graphic elements can be used. All of them are fixed display graphics. For details on the drawing methods, see the relevant pages of 4-3 "Creating Fixed Displays".

Character input (fixed display) (p.80)

Marks (display) (p.82)

Continuous lines (p.84)

Squares (p.86)

Polygons (p.88)

Circles/Arcs (p.90)

Fans (p.92)

Tiling (p.93)

Also see the relevant pages of 4-14 "Editing Screen Data" for details on editing (p.150) and environmental settings (p.59).

#### Reading From Existing Screen Data

Existing screen data can be read onto the library editing screen.

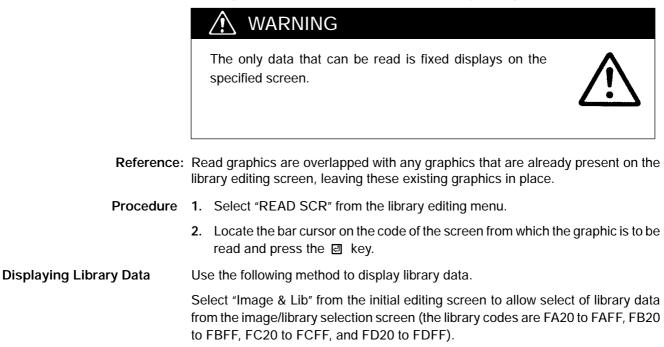

For details on the procedure, see 4-11 "Inputting Image and Library Data" (p.141).

Library data can also be set for the ON and OFF codes of image/library lamps. For details, see "Setting Image/Library Lamps" (p.102).

## SECTION 6 Printing Data

Various types of data can be printed in file units or in screen data units.

| 6-1-1 | Things that can be Done Using the Data Printing Function | 176 |
|-------|----------------------------------------------------------|-----|
| 6-1-2 | Printing from the "File Selection" Screen                | 178 |
| 6-1-3 | Printing from the "Screen Selection" Screen              | 180 |

### 6-1-1 Things that can be Done Using the Data Printing Function

Various data relating to the support tool, such as screen data and the conditions of use of memory tables, can be printed out at a printer and checked.

S Specifiable output destinations

Any of the following three output destinations can be specified:

| Printer:                      | Screen images, various settings, etc., can be printed out at a printer.                                                    |
|-------------------------------|----------------------------------------------------------------------------------------------------|
| File (specify the file name): | Various settings and other data can be output as<br>a DOS text file. However, screen images cannot<br>be output to a file. |
| Display:                      | Screen images, various settings and other data, can be displayed on the screen.                                            |

S Types of data that can be displayed

Printing can be initiated in one of two ways: by selecting "Print" on the "File Selection" screen or by selecting "Print" on the "Screen Selection" screen. The data that can be printed differs according to the method used.

S When "Print" is selected on the "File Selection" screen

- (1) Print out of the file list
- (2) Print out of the screen list
- (3) Print out of screen images
- (4) Print out of cross-references (the conditions of use of memory tables)
- (5) Print out of display history records received from the PT
- (6) Print out of the mark list
- (7) Print out of image/library data

S Cannot be specified with an NT20S, NT20M, NT600S, or NT600M

(8) Printout of direct connection information (only when using direct connection) The mark list can only be output to the printer.

S When "Print" is selected on the "Screen Selection" screen

The following information can be specified, in single screen units.

- (1) Screen images
- (2) Color printing (NT30C and NT610C)
- (3) Detailed information

Before attempting printing, make sure that the printer is connected and that there is paper in the printer.

- **Reference:** S The environmental settings (tool settings for the "Edit" screen) determine whether or not lamp/touch switch numbers, memory table numbers, and image/library numbers are printed or not.
  - S The type of printer and the presence or absence of a sheet feeder are set in the "Tool Settings" (see p.22).

### 6-1-2 Printing from the "File Selection" Screen

Use the following method to specify printing from the "File Selection" screen.

- **Procedure** 1. Locate the bar cursor on the file to be printed.
  - 2. Press the [F3] (Print) key.
  - 3. Locate the bar cursor on the data to be printed.

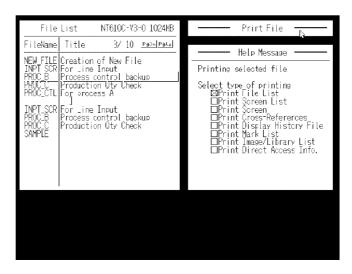

S Print File List:

S Print Screen List:

S Print Screen:

Select to print the set memory, memory used, etc., for all files.

Select to print the screen numbers, comments in screens, etc.

Select to print images or other data in the screen in a file.

Set the following settings:

- S Printing/non-printing of screen images
- S Method for printing color (NT30C and NT610C) ... No / Imitation / 8 colors

("Imitation" is printing in monochrome with 8 grayscale levels).

S Printing/non-printing of detailed information

S Print Cross-References: Select to print numeral memory tables, character-string memory tables, and the conditions of use of bits.

Set the following settings:

- S Memory Table Print the conditions of use of memory tables.
- S Bit Print the conditions of use of bits.

|     |                                                                         |      | All<br>Print the conditions of use of all memory<br>tables.                                                                              |  |  |
|-----|-------------------------------------------------------------------------|------|----------------------------------------------------------------------------------------------------|--|--|
|     |                                                                         |      | Use Data only<br>Print only the part of the file used for screen<br>data.                                                                |  |  |
|     | S Print Display History File:                                           |      | lect to print the display history record data re-<br>ived from the PT.                                                                   |  |  |
|     |                                                                         |      | but the file whose display history record data is be printed.                                                                            |  |  |
|     | S Print Mark List:                                                      | Se   | lect to print a list of marks.                                                                                                    |  |  |
|     | S Print Image/Library List:                                             | da   | lect to print a list of image data and library<br>ta. This list can only be printed out when us-<br>g an NT30, NT30C, NT612G, or NT610C. |  |  |
|     | S Print Direct Access Info.:                                            | Se   | lect to print the direct connection information.                                                                                         |  |  |
|     |                                                                         | Se   | t the following settings:                                                                                                    |  |  |
|     |                                                                         | S    | All<br>Print all direct connection information.                                                                                          |  |  |
|     |                                                                         |      | Use Data only<br>Print only the specified direct connection in-<br>formation.                                                            |  |  |
| (4) | (4) Specify the output destination and press the 🖾 key.                 |      |                                                                                                    |  |  |
|     | Depending on the data to be printed, further settings may be necessary. |      |                                                                                                    |  |  |
|     | When the marks list is printed "Print Mark List" is not displayed.      |      |                                                                                                    |  |  |
| (5) | (5) Check the printer and press the 团 key.                              |      |                                                                                                    |  |  |
|     | The data will be printed.                                               |      |                                                                                                    |  |  |
|     | Press the [Esc] key to stop                                             | prin | iting.                                                                                                    |  |  |
|     |                                                                         |      |                                                                                                    |  |  |

#### 6-1-3 Printing from the "Screen Selection" Screen

Use the following method to specify printing from the "Screen Selection" screen.

- Procedure 1. Locate the bar cursor on the screen number whose data is to be printed. If the screen data of more than one screen is to be printed, "mark" each of the relevant screen numbers.
  - " For details on using the mark function, see 3-5 "Screen Selection" Screen (p.31).
  - 2. Press the [F3] (Print) key.
  - 3. Specify the output destination.
  - 4. Specify the printing format.

| Help Message                                                  |
|---------------------------------------------------------------|
| Select the print format                                       |
| ⊠Image ∎Yes □No<br>□Color □No ■Imitat □8Col<br>□Detl □Yes ■No |
|                                                               |
|                                                               |
|                                                               |

- S Scr Image: Specify whether or not the screen image is to be printed as it is.
- S Col Print: If using an NT610C, specify the method that will be used to print color ("Imitat" means printing in monochrome with 8 grayscale levels).
- S Detl Info: Specify whether or not to print detailed information relating to the screen.
- 5. Check the printer and press the 🖾 key.

The data will be printed.

Press the [Esc] key to stop printing.

- <Restrictions on data printing>
- S If there is no data for an item, nothing will be printed.
- S Up to 62 lines can be printed on one page.
- S Up to 32 character data can be printed.
- S If continuous screens or overlapping screens are printed with "No" set in the detailed information printing settings, only the child screen numbers will be printed.
- S If continuous screens are printed with "Yes" set in the detailed information printing settings, the screen image and child screen number of the child screen specified as number one will be printed.
- S If overlapping screens are printed with "Yes" set in the detailed information printing settings, the screen image and child screen numbers will be printed.

#### NT30C and NT610C Screen Data Printing Example

Shown here is an example of screen data printing with an NT610C. Printing is carried out in the same way when using an NT30C.

In this example, the screen includes black characters on a white background, and squares colored with all the available colors: the results of printing with "Imitat" and "No" selected for "Col Print" are shown below.

Col Print: Imitat

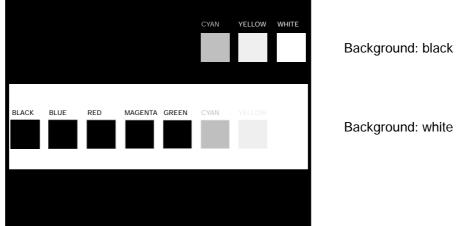

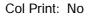

| BLACK | BLUE | RED | MAGENTA GREEN | I CYAN | YELLOW | WHITE |
|-------|------|-----|---------------|--------|--------|-------|
| BLACK | BLUE | RED | MAGENTA GREEN | CYAN   | YELLOW | WHITE |
|       |      |     |               |        |        |       |

When "No" is selected, neither the tiling nor the inversion of the graphics are shown and only the outlines are printed.

## SECTION 7 Data Communication

This chapter describes how screen data created using the support tool can be sent to the PT or written to a memory board, and how data such as screens and display histories received from the PT can be communicated.

| 7-1 | Preparation and Procedure for Data Communication with the PT | 184 |
|-----|--------------------------------------------------------------|-----|
| 7-2 | Transmitting Data                                            | 188 |
| 7-3 | Receiving Data                                               | 190 |
|     | 7-3-1 Data Reception                                         | 190 |
|     | 7-3-2 Reception of Display History Records                   | 192 |

#### Section 7-1

# 7-1 Preparation and Procedure for Data Communication with the PT

Screen data created using the support tool, and mark and memory table information, etc., can be transferred to the PT data memory. It is also possible to receive various types of data and display history records from the PT and save them.

Caution: When using an NT30, NT30C, NT612G, or NT610C, data is communicated in file units. Communication in screen units is not possible.

**Connection to the PT** Connect the PT and personal computer with an RS-232C connecting cable.

Connect this cable to the tool interface at the PT side and to the RS-232C interface at the personal computer side. Note that this connection with the PT is established only for data communication; it is not usually necessary to make this connection.

S Connection method

Make the connection with the RS-232C cable in the manner shown below.

Connection to an NT20M/NT20S

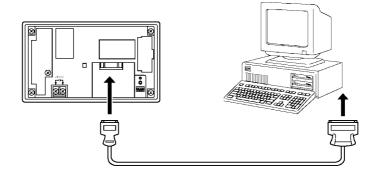

Connection to an NT2000M

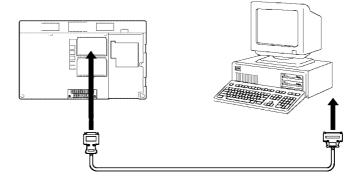

#### Section 7-1

Connection to an NT600M/NT600S/NT612G/NT620S/NT620C

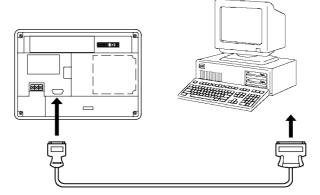

Connection to an NT30/NT30C

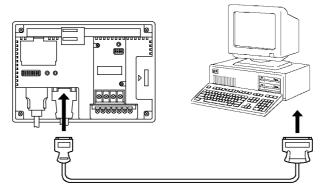

Connection to an NT610C

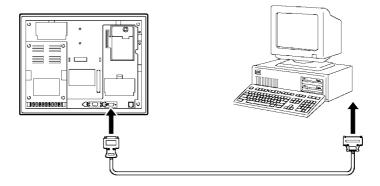

S Connecting cable

Make the connecting cable by referring to Appendix A "Connecting Cable Specifications".

**Communication Speed** Select the communication speed for communication with the PT by setting "Communication Mode" on the "Tool Settings" screen.

Setting "Hspeed" for this setting will enable high-speed data transfer.

If the communication environment is unfavorable or communication errors occur, set "Stndrd" for low-speed communication so that the data will be communicated reliably.

**Reference:** Presented below are OMRON's measurements of the time taken to transfer the entire capacity of the image memory when transfer is in the "Hspeed" mode. Use these as a guide to data communication times.

S When using a capacity of 512 Kbytes: 5 min. 5 sec.

S When using a capacity of 1 Mbyte: 9 min. 30 sec.

Communication in the "Stndrd" mode takes approximately twice as long as communication in the "Hspeed" mode.

#### Tool Settings When Communicating With an NT20S or NT600S

When using an NT20S or NT600S, the combination of tool settings that allows communication with the support tool depends on which model is used.

Set the tool settings for communication with an NT20S or NT600S correctly by referring to the table below.

| Tool                 | Settings      | Model       |                                 |             |  |  |  |
|----------------------|---------------|-------------|---------------------------------|-------------|--|--|--|
| "PT Type"<br>Setting | Direct Access | NT20S-ST121 | NT20S-ST121-V1/<br>ST122-V1     | NT20S-ST128 |  |  |  |
| 20M                  | Not used      | х           | Х                               | Х           |  |  |  |
| 20S                  | Not used      | х           | Х                               | f           |  |  |  |
| 20M                  | Ver.4         | f           | f in NT20M com-<br>patible mode | х           |  |  |  |
| 20S                  | Ver.4         | х           | f                               | х           |  |  |  |
| 20S                  | Ver.5         | х           | f                               | Х           |  |  |  |

S When using an NT20S

f: possible x: not possible

#### S When using an NT600S

| Tool                 | Settings      | Model                             |                                                    |                                                   |  |  |  |
|----------------------|---------------|-----------------------------------|----------------------------------------------------|---------------------------------------------------|--|--|--|
| "PT Type"<br>Setting | Direct Access | NT600S-ST121/<br>ST211            | NT600S-ST 121-V1/<br>ST211-V1 direct<br>connection | NT600S-ST121-V1/<br>ST211-V1 direct<br>connection |  |  |  |
| 600M                 | Not used      | х                                 | Х                                                  | Х                                                 |  |  |  |
| 600S                 | Not used      | х                                 | Х                                                  | f                                                 |  |  |  |
| 600M                 | Ver.4         | f in NT600M<br>compatible<br>mode | f in NT600M<br>compatible mode                     | x                                                 |  |  |  |
| 600S                 | Ver.4         | f                                 | f                                                  | Х                                                 |  |  |  |
| 600S                 | Ver.5         | Х                                 | f                                                  | Х                                                 |  |  |  |

f: possible x: not possible

#### Types of Data Communication with Each PT Model

There are two methods for data communication, as follows:

- S Data communication in file units executed using the "File Selection" screen
- S Data communication in screen units executed using the "Screen Selection" screen.

Whether or not data communication in file units or screen units can be used is shown in the table below for each PT model.

| PT Model      | File Units | Screen Units                                         |
|---------------|------------|------------------------------------------------------|
| NT20S         | f          | ST121: x<br>ST121-V1: n*<br>ST122-V1: n*<br>ST128: f |
| NT20M/NT2000M | f          | f                                                    |
| NT600S        | f          | n*                                                   |
| NT600M        | f          | f                                                    |
| NT30          | f          | х                                                    |
| NT30C         | f          | Х                                                    |
| NT612G        | f          | х                                                    |
| NT610C        | f          | Х                                                    |
| NT620S        | f          | Х                                                    |
| NT620C        | f          | Х                                                    |

f: possible n: partly possible x: not possible

\*: In the NT20S/NT600M compatible mode, simultaneous transmission of multiple screens and verification are not possible.

#### **Procedure for Data Communication**

Use the following procedure to make preparations at the PT and support tool sides and execute data communication.

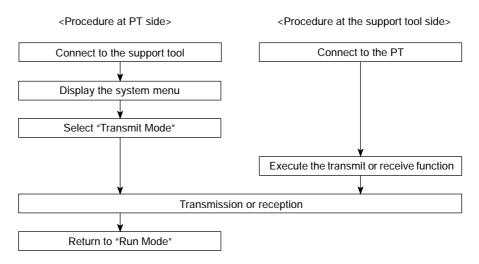

**Reference:** For details on the operations at the PT side, refer to the operation manual for the PT.

### 7-2 Transmitting Data

This is the procedure for transmitting data such as image data or memory table data to the PT, and writing it into the flash memory type data memory of the PT.

There are two methods for transmitting data, as follows:

S Selecting a file from the "File Selection" screen and transmitting it to the PT.

S Selecting a screen from the "Screen Selection" screen and transmitting it to the PT.

#### **Transmitting Data in File Units**

Select a file from the "File Selection" screen and transmit it to the PT.

**Procedure 1.** Set the PT to the "Transmit Mode".

- " Check that the write switch of the screen data memory board is released.
- 2. Locate the bar cursor on the file to be sent on the "File Selection" screen.
- 3. Press the [F6] (Tmx.) key.
- 4. A message will be displayed for the purpose of confirmation.

- " Press the [Esc] key to abort data transmission.
- 5. Data transmission will start.

On completion of the transmission, the message "Data successfully transmitted." will be displayed.

- " Press the [Esc] key to stop transmission part way through.
- **Reference:** When data transmission has been aborted part way through, initialize the image data memory: do this by using the DIP switch on the PT.

For details, refer to the operation manual for the PT.

Also initialize the image data memory by this means if data transmission is stopped due to trouble.

#### Data Transmission in Screen Units

Whether or not data communication in screen units is possible depends on the PT model used. For details, see "Types of Data Communication with Each PT Model" (p.185).

**Procedure** 1. Set the PT to the "Transmit Mode".

Check that writing to the screen data memory is possible.

 Locate the bar cursor at the screen to be transmitted on the "Screen Selection" screen.

When transmitting multiple screens, "mark" the appropriate screens. For details on using the marking function, see 3-5 "Screen Selection Screen" (p.31).

If transmitting numeral or character-string memory table data only, it does not matter where the bar cursor is.

- 3. Press [F10] (Next), then [F6] (Tmx).
- 4. Specify either "Screen Data" or "Memory Table" as the data to be transmitted, and press the ild= key.
- 5. Specify whether or not verification (writing check) is to be executed, then press the imes key.
- 6. A confirmation message will be displayed.

Check the message and press the  $\blacksquare$  key.

To abort transmission, press the [Esc] key.

7. Transmission will start.

On completion of transmission, the message "Data successfully transmitted" is displayed.

To abort transmission part way through, press the [Esc] key.

**Reference:** After aborting data transmission part way through, initialize the screen data memory. To do this, perform forced initialization with the DIP switch on the PT. For details, refer to the Operation Manual for the PT. Take the same measures if data transmission is discontinued due to trouble.

### 7-3 Receiving Data

This is the procedure for receiving screen data, memory table data, display histories, etc., from the PT and storing this data as support tool files, and for receiving data in screen units, and writing it to the screen data of the support tool.

### 7-3-1 Data Reception

Use the following procedure to receive all the data in the data memory and write it to a file.

There are two methods for receiving data, as follows:

- S Receiving all the data in the PT's data memory and writing it to a file.
- S Receiving data in screen units and writing it to the support tool.

#### **Receiving Data in File Units**

Procedure 1

- **ure 1.** Set the PT to the "Transmit Mode".
  - 2. Display the "File Selection" screen.

It does not matter where the bar cursor is.

- 3. Press the [F7] (Rcv.) key.
- 4. Input the file name of the file to which the received data is to be written.
- 5. Press the 🛛 key.

File reception will start.

- " If a file that already exists is specified, a message asking whether or not the file is to be overwritten will be displayed. If you do not want to overwrite it, press the [Esc] key.
- " Press the [Esc] key to stop reception part way through.

On completion of reception, the message "Data successfully transmitted" will be displayed.

#### **Receiving Data in Screen Units**

Whether or not it is possible to execute data reception in screen units depends on the PT model. For details, see "Types of Data Communication with Each PT Model" (p.185).

- Procedure 1. Set the PT to the "Transmit Mode"
  - 2. Display the "Screen Selection" screen.

It does not matter where the bar cursor is.

- 3. Press the [F10] (Next) key, then press the [F7] (Rcv.) key.
- 4. Specify "Screen Data" or "Memory Table" as the type of data to be received, then press the key.
- 5. Specify the screen number at the PT side and the screen number at the support tool side, pressing the 🔄 key after each specification.
- 6. A message will displayed for the purpose of confirmation.

Check the message and press the 🛛 key.

- " Press the [Esc] key to abort reception.
- 7. Reception will start.

On completion of reception, the message "Data successfully transmitted" will be displayed.

" Press the [Esc] key to stop reception part way through.

### 7-3-2 Reception of Display History Records

When a screen for which the "History" screen attribute is set is displayed during PT operation, the PT records this display in the display history record.

This display history record can be read using the support tool in order to analyze how the screen is used or its frequency of display, for example.

Received files are saved in the DOS text format in the set data directory, and the extension ".G6L" is automatically assigned to them. The data directory is set in the "Tool Settings".

The received data is stored in the order of the order of occurrence record and the order of frequency record.

- **Reference:** Received display history data can be printed out by selecting [F3] (Print) on the "File Selection" screen.
- **Procedure** 1. Set the PT to the "Transmit Mode".
  - 2. Display the "File Selection" screen.

It does not matter where the bar cursor is.

- 3. Press the [F5] (Hist.) key.
- 4. Input the file name of the file in which the received display history record is to be saved.

Specify a file name no longer than eight characters. Do not specify an extension: the support tool will automatically assign the extension ".G6L" to the file.

- 5. Press the 🖾 key to start file reception.
- " If a file that already exists is specified, a message asking whether or not the file is to be overwritten will be displayed.

Press the 🖾 key to start reception. If you do not want to overwrite data, press the [Esc] key.

" To stop reception part way through, press the [Esc] key.

On completion of reception, the message "Data completely received" will be displayed.

## APPENDIX A

### **Connecting Cable Specifications**

### **Tool Interface Connector Specifications**

The following specifications apply to the connection between the PT and the support tool (personal computer).

| Pin No. | Signal Name | Meaning         |
|---------|-------------|-----------------|
| 1       | FG          | Frame ground    |
| 2       | SD          | Send data       |
| 3       | RD          | Receive data    |
| 4       | RS          | Request to send |
| 5       | CS          | Clear to send   |
| 9       | SG          | Signal ground   |

### Assembly of Connecting Cables

Wiring should be carried out in one of the following ways, depending on the type of RS-232C connector.

25-pin Connector

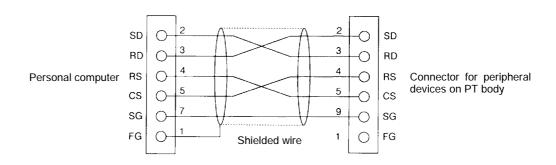

Use the following recommended products when making the connecting cable.

| Name           | Model                   | Remarks                                          |
|----------------|-------------------------|--------------------------------------------------|
| Connector      | XM2D-2501               | 25-pin Made by OMRON                             |
|                | XM2A-0901               | 9-pin Made by OMRON                              |
| Connector hood | XM2S-2511               | 25-pin Made by OMRON                             |
|                | XM2S-0911               | 9-pin Made by OMRON                              |
| Cable          | AWG28×5P<br>IFVV-SB     | Multi-core shielded cable Made by Fujikura, Ltd. |
|                | CO-MA-VV-SB<br>5P×28AWG | Multi-core shielded cable Made by Hitachi, Ltd.  |

#### **Connecting Cable Specifications**

9-pin Connector

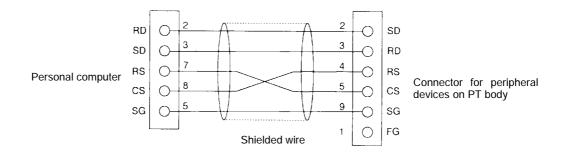

Use the following recommended products when making the connecting cable.

| Name           | Model                   | Remarks                                             |
|----------------|-------------------------|-----------------------------------------------------|
| Connector      | XM2D-0901               | 9-pin Made by OMRON                                 |
|                | XM2A-0901               | 9-pin Made by OMRON                                 |
| Connector hood | XM2S-0911               | 9-pin Made by OMRON (Two)                           |
| Cable          | AWG28×5P<br>IFVV-SB     | Multi-core shielded cable Made by<br>Fujikura, Ltd. |
|                | CO-MA-VV-SB<br>5P×28AWG | Multi-core shielded cable Made by Hitachi, Ltd.     |

### **APPENDIX B**

### **Error Messages**

The error messages that may be displayed while using the support tool, and the action to take in response to them, are shown below.

| Error Message                                                              |                          | Corrective Action                                                                                                    |  |  |  |  |  |
|----------------------------------------------------------------------------|--------------------------|----------------------------------------------------------------------------------------------------|--|--|--|--|--|
| 3,000 I/O comments registered.<br>No more can be registered.               | (Confirm)                | If there unnecessary comments, delete them.                                                                                                    |  |  |  |  |  |
| One screen exceeds 16 Kbytes.                                              | (Confirm)                | The maximum data size for one screen is 16 Kbytes. If there is unnecessary data, delete it (see 3-5 "Screen Selection Screen" on p.31).                                                             |  |  |  |  |  |
| Image/Library area exceeds 64 KBytes.                                      | (Confirm)                | Delete unnecessary data.                                                                                                    |  |  |  |  |  |
| The number of bits for cross-referencing has exceeded 3000.                | (Confirm)                | If there is unnecessary screen data, delete it.                                                                                                    |  |  |  |  |  |
| Not usable with this version.<br>Check usable functions and adjust the too | (Confirm)<br>I settings. | The current tool settings ("PT Model", "Direct Access") do not correspond with the specified function.                                                                                              |  |  |  |  |  |
| This file can't be sent.<br>Check the tool settings and file (detailed in  | (Confirm)<br>ifo).       | Files displayed in red cannot be transmitted. Match the tool settings with the file to be transmitted.                                                                                              |  |  |  |  |  |
| Work directory disk capacity insufficient.                                 | (Confirm)                | Set the data in a directory with sufficient free area (1 MB or greater).                                                                                                    |  |  |  |  |  |
| Data directory disk capacity insufficient.                                 | (Confirm)                |                                                                                                    |  |  |  |  |  |
| Seek error detected.                                                       | (Confirm)                | The disk is damaged, or the drive may be faulty. Either replace the disk or inspect the disk drive.                                                                                                 |  |  |  |  |  |
| Disk is faulty.                                                            | (Confirm)                |                                                                                                    |  |  |  |  |  |
| Sector not found.                                                          | (Confirm)                | Initialize (format) the disk in DOS format before using it.                                                                                                    |  |  |  |  |  |
| Check the direct access version.                                           | (Confirm)                | Adjust the tool settings to match the direct connection version of the selected file.                                                                                                    |  |  |  |  |  |
| Error detected in the data                                                 | (Confirm)                | Part of the data has been destroyed and it cannot be used as it is. Delete the data and create it again. Or, if there is backup data, use that.                                                     |  |  |  |  |  |
| Disk may be broken.                                                        | (Confirm)                | Replace the disk. If there is a backup disk, use that.                                                                                                    |  |  |  |  |  |
| Disk is protected.<br>[GG: Retry GG: Abort ]                               | (Confirm)                | Try again after releasing the disk's write protection.                                                                                                    |  |  |  |  |  |
| Disk not ready.<br>[ G G : Retry G G : Abort ]                             | (Confirm)                | Set the floppy disk correctly in the designated drive and try again.                                                                                                    |  |  |  |  |  |
| Too many registered channels: correct to N<br>( G G Yes/ G G Abort)        | MAX value?               | The number of registered counter words has been set to two or<br>more by a batch change operation: this is automatically cor-<br>rected to one word (see "Batch Changing Bits and Words",<br>p.79). |  |  |  |  |  |

### Error Messages

| Error Message                                                                 |           | Corrective Action                                                                                                    |  |  |  |  |
|-------------------------------------------------------------------------------|-----------|----------------------------------------------------------------------------------------------------|--|--|--|--|
| PT memory capacity insufficient.<br>Expand the image memory.                  | (Confirm) | Increase the size of the PT screen memory.                                                                                                    |  |  |  |  |
|                                                                               |           | In the case of an EEP-ROM or EP-ROM or Flash ROM, delete                                                                                                    |  |  |  |  |
| The PT image memory is an EP-ROM.                                             |           | data in file units.                                                                                                    |  |  |  |  |
| Check the combination of PT Type,<br>Memory Size, and Direct Access settings. | (Confirm) | Items displayed in red in the tool settings cannot be set.                                                                                                    |  |  |  |  |
| Can't read file. (Confirm<br>Can't read screen data. (Confirm                 |           | Either the disk is faulty, or data has been destroyed. Replace<br>the disk or delete the files and create them again. If there is a<br>backup disk, use that. |  |  |  |  |
|                                                                               |           |                                                                                                    |  |  |  |  |
| Can't save file.                                                              |           | Input the data directory name in the tool settings correctly, then try again.                                                                                 |  |  |  |  |
| Number of files is max.<br>Number of data directory files exceeds max         | (Confirm) | The maximum number of files that can be handled by the support tool is 200. Delete unnecessary files (see 3-4 "File Selection Screen" on p.26).               |  |  |  |  |
| Data this support tool<br>can't handle received.                              |           | Either the received data is destroyed, or the support tool you are<br>using is not compatible with the direct connection version of the                       |  |  |  |  |
| ROM data that support tool can't handle received.                             |           | data. If the same message is displayed even when the latest support tool is used, create the data again.                                                      |  |  |  |  |

### APPENDIX C

### **Special Characters**

**English Character Codes** 

Pin 3 of SW1 must be ON to enable English language messages to use the following codes.

#### Example

Hex code is represented by 30, decimal code by 48, and character by 0.

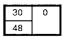

Code 20 and 32 in the table represents a space, as indicated by "SP".

| Hex Digits<br>1st →<br>2nd ↓ | 2  | 2- | 3  | <b>}-</b> | 4  | <b>}-</b> | 5          | 5- | 6   | 3- |      | 7-                      | 8-  |   | (<br> | 9- |  |
|------------------------------|----|----|----|-----------|----|-----------|------------|----|-----|----|------|-------------------------|-----|---|-------|----|--|
| -0                           | 20 | SP | 30 | 0         | 40 | @         | 50         | Р  | 60  | '  | 70   | р                       | 80  | Ç | 90    | É  |  |
|                              | 32 |    | 48 | 1         | 64 | 1         | 80         | 1  | 96  | 1  | 112  | 1                       | 128 | ] | 144   |    |  |
| -1                           | 21 | ļ  | 31 | 1         | 41 | A         | 51         | Q  | 61  | a  | 71   | q                       | 81  | ü | 91    | æ  |  |
|                              | 33 | ]  | 49 |           | 65 | ]         | 81         | ]  | 97  |    | 113  | ]                       | 129 |   | 145   |    |  |
| -2                           | 22 | н  | 32 | 2         | 42 | В         | 52         | R  | 62  | b  | 72   | r                       | 82  | é | 92    | Æ  |  |
|                              | 34 | ]  | 50 |           | 66 | ]         | 82         | ]  | 98  |    | 114  | ]                       | 130 |   | 146   |    |  |
| -3                           | 23 | #  | 33 | 3         | 43 | С         | 53         | S  | 63  | с  | 73   | s                       | 83  | å | 93    | ô  |  |
|                              | 35 |    | 51 |           | 67 |           | 83         | 1  | 99  | ]  | 115  | ]                       | 131 |   | 147   |    |  |
| -4                           | 24 | \$ | 34 | 4         | 44 | D         | 54         | Т  | 64  | d  | 74   | t                       | 84  | ä | 94    | ö  |  |
|                              | 36 | 1  | 52 |           | 68 |           | 84         | 1  | 100 | 1  | 116  |                         | 132 |   | 148   |    |  |
| -5                           | 25 | %  | 35 | 5         | 45 | E         | 55         | U  | 65  | е  | 75   | u                       | 85  | à | 95    | ò  |  |
|                              | 37 |    | 53 |           | 69 |           | 85         |    | 101 | ]  | 117  |                         | 133 |   | 149   |    |  |
| -6                           | 26 | &  | 36 | 6         | 46 | F         | 56         | V  | 66  | f  | 76   | v                       | 86  | å | 96    | û  |  |
|                              | 38 |    | 54 |           | 70 |           | 86         |    | 102 |    | 118  |                         | 134 |   | 150   |    |  |
| -7                           | 27 | '  | 37 | 7         | 47 | G         | 57         | W  | 67  | g  | 77   | w                       | 87  | ç | 97    | ù  |  |
|                              | 39 |    | 55 |           | 71 |           | 87         |    | 103 |    | 119  |                         | 135 |   | 151   |    |  |
| -8                           | 28 | (  | 38 | 8         | 48 | н         | 58         | Х  | 68  | h  | 78   | x                       | 88  | ē | 98    | ÿ  |  |
|                              | 40 |    | 56 |           | 72 |           | 88         |    | 104 |    | 120  |                         | 136 |   | 152   |    |  |
| -9                           | 29 | )  | 39 | 9         | 49 | 1         | 59         | Y  | 69  | i  | 79   | У                       | 89  | ë | 99    | Ö  |  |
|                              | 41 |    | 57 |           | 73 |           | 89         |    | 105 |    | 121  |                         | 137 |   | 153   |    |  |
| -A                           | 2A | •  | ЗA | :         | 4A | J         | 5 <b>A</b> | Ζ  | 6A  | j  | 7A   | z                       | 8A. | è | 9A    | Ű  |  |
|                              | 42 |    | 58 |           | 74 |           | 90         |    | 106 |    | 122  |                         | 138 |   | 154   |    |  |
| -В                           | 2B | +  | 3B | ;         | 4B | к         | 5B         | [  | 6B  | k  | 7B   | {                       | 8B  | ï | 9B    | c  |  |
|                              | 43 |    | 59 |           | 75 |           | 91         |    | 107 |    | 123  |                         | 139 |   | 155   |    |  |
| -C                           | 2C | ,  | ЗC | <         | 4C | L         | 5C         | /  | 6C  |    | 7C   |                         | 8C  | î | 9C    | £  |  |
|                              | 44 |    | 60 |           | 76 |           | 92         |    | 108 |    | 124  |                         | 140 |   | 156   |    |  |
| -D                           | 2D | -  | ЗD | =         | 4D | М         | 5D         | ]  | 6D  | m  | 7D   | }                       | 8D  | í | 9D    | ¥  |  |
|                              | 45 |    | 61 |           | 77 |           | 93         |    | 109 |    | \$25 |                         | 141 |   | 157   |    |  |
| ۰E                           | 2E |    | ЗE | >         | 4E | N         | 5E         | ^  | 6E  | n  | 7E   | ~                       | 8E  | À | 9E    | Pt |  |
|                              | 46 |    | 62 |           | 78 |           | 94         |    | 110 |    | 126  |                         | 142 |   | 158   |    |  |
| -F                           | 2F | /  | 3F | ?         | 4F | 0         | 5F         | _  | 6F  | ο  | 7F   | $\langle \cdot \rangle$ | 8F  | A | 9F    | f  |  |
|                              | 47 |    | 63 |           | 79 |           | 95         |    | 111 |    | 127  |                         | 143 |   | 159   |    |  |

#### Special Characters

### Appendix C

| $ \begin{array}{c c c c c c c c c c c c c c c c c c c $ | Hex Digits<br>1st 🛥 | A          | -   | 8          | -          | с   |          | C   | ).       | E   | - | F   |     |
|---------------------------------------------------------|---------------------|------------|-----|------------|------------|-----|----------|-----|----------|-----|---|-----|-----|
| $ \begin{array}{c c c c c c c c c c c c c c c c c c c $ |                     |            |     |            |            |     |          |     |          |     |   |     |     |
| $ \begin{array}{c c c c c c c c c c c c c c c c c c c $ | -0                  | A0         | á   | B0         |            | CO  |          | DO  |          |     | α | ļ   | =   |
| $ \begin{array}{c c c c c c c c c c c c c c c c c c c $ |                     | 160        |     | 176        |            |     | L        |     |          |     |   |     |     |
| $ \begin{array}{c c c c c c c c c c c c c c c c c c c $ | -1                  | A1         | í   | B1         |            | C1  |          | D1  |          | E1  | β |     | ±   |
| $ \begin{array}{c c c c c c c c c c c c c c c c c c c $ |                     | 161        |     | 177        |            | 193 |          | 209 |          |     |   |     |     |
| $ \begin{array}{c c c c c c c c c c c c c c c c c c c $ | -2                  | A2         | Ó   | B2         | 111        | C2  |          | D2  |          | E2  | Г | F2  | ≥   |
| $ \begin{array}{c c c c c c c c c c c c c c c c c c c $ |                     | 162        |     | 178        | ***        | 194 |          | 210 | }        | 226 |   | 242 |     |
| $ \begin{array}{c c c c c c c c c c c c c c c c c c c $ | -3                  | A3         | ú   | B3         |            | C3  |          | D3  |          | E3  | π | F3  | ≤   |
| $ \begin{array}{c c c c c c c c c c c c c c c c c c c $ |                     | 163        |     | 179        |            | 195 | 1        | 211 | ]        | 227 |   | 243 |     |
| $ \begin{array}{c c c c c c c c c c c c c c c c c c c $ | -4                  | A4         | ñ   | B4         |            | C4  |          | D4  |          | E4  | Σ | F4  | ſ   |
| $ \begin{array}{c c c c c c c c c c c c c c c c c c c $ |                     | 164        |     | 180        |            | 196 | 1        | 212 | 1        | 228 |   | 244 |     |
| $ \begin{array}{c c c c c c c c c c c c c c c c c c c $ | -5                  | A5         | Ň   | B5         | -1         | C5  |          | D5  | F        | E5  | σ | F5  | J   |
| $ \begin{array}{c c c c c c c c c c c c c c c c c c c $ |                     | 165        |     | 181        |            | 197 |          | 213 | 1 '      | 229 |   | 245 | 1   |
| $ \begin{array}{c c c c c c c c c c c c c c c c c c c $ | -6                  | <b>A</b> 6 | a   | <b>B</b> 6 |            | C6  |          | D6  | II       | E6  | μ | F6  | ÷   |
| $ \begin{array}{c c c c c c c c c c c c c c c c c c c $ |                     | 166        | 1   | 182        |            | 198 | ĺ        | 214 |          | 230 |   | 246 |     |
| $ \begin{array}{c c c c c c c c c c c c c c c c c c c $ | -7                  | A7         | õ   | B7         |            | C7  | ;        | D7  |          | E7  | τ | F7  | 12  |
| $ \begin{array}{c c c c c c c c c c c c c c c c c c c $ |                     | 167        | 1   | 183        |            | 199 | · ·      | 215 | 1        | 231 |   | 247 |     |
| $ \begin{array}{c c c c c c c c c c c c c c c c c c c $ | -8                  | A8         | ż   | B8         |            | C8  |          | D8  |          | E.8 | Φ | F8  | 0   |
| $ \begin{array}{c c c c c c c c c c c c c c c c c c c $ |                     | 168        |     | 184        |            | 200 | t        | 216 | 1 +      | 232 |   | 248 |     |
| $ \begin{array}{c c c c c c c c c c c c c c c c c c c $ | -9                  | A9         |     | B9         |            | C9  |          | D9  |          | E9  | Θ | F9  |     |
| $\begin{array}{c c c c c c c c c c c c c c c c c c c $  |                     | 169        | 1   | 185        |            | 201 |          | 217 | ┨ ──     | 233 |   | 249 | 1   |
| $ \begin{array}{c c c c c c c c c c c c c c c c c c c $ | -A                  | AA         |     | BA         |            | CA  |          | DA  |          | EA  | Ω | FA  | *1  |
| $\begin{array}{c c c c c c c c c c c c c c c c c c c $  |                     | 170        | 1   | 186        |            | 202 |          | 218 | 1        | 234 |   | 250 |     |
| $\begin{array}{c c c c c c c c c c c c c c c c c c c $  | -В                  | AB         | 1/2 | BB         |            | СВ  |          | DB  |          | EB  | δ | FB  | *4  |
| $ \begin{array}{c c c c c c c c c c c c c c c c c c c $ |                     | 171        |     | 187        |            | 203 | 1        | 219 | 1 🔳      | 235 |   | 251 | 1 1 |
| $\begin{array}{c c c c c c c c c c c c c c c c c c c $  | -C                  | AC         | 1/4 |            |            | СС  |          | DC  | +        | EC  | × | FC  | **  |
| $ \begin{array}{c c c c c c c c c c c c c c c c c c c $ |                     | 172        |     | 188        | . •]       | 204 |          | 220 |          | 236 |   | 252 | ^1  |
| $\begin{array}{c ccccccccccccccccccccccccccccccccccc$   | -D                  |            | i   | BD         |            | CD  |          | DD  |          | ED  | ø | FD  | **  |
|                                                         |                     | 173        |     | 189        | لين        | 205 |          | 221 |          | 237 |   | 253 | 1 1 |
| 174 190 206 222 <b>2</b> 38 254 * <b>2</b>              | -E                  | AE         | "   | BE         |            | CE  |          | DE  |          | EE  | ε | FE  |     |
|                                                         |                     | 174        |     | 190        | : <b>!</b> | 206 |          | 222 |          | 238 |   | 254 | *2  |
| -F AF » BF CF DF EF O FF                                | -F                  |            | >>  |            |            | CF  |          | DF  | <u> </u> | EF  | 0 | FF  |     |
| 175 $191$ $207$ $223$ $239$ $255$ *3                    |                     |            |     |            |            | 207 | <u> </u> | 223 |          | 239 |   | 255 | *3  |

- \*1 Used as the prefix for library data codes ( 2 bytes).
- \*2 Used as the prefix for image data codes ( 2 bytes).
- \*3 Used as the prefix for mark data codes ( 2 bytes).

## INDEX

## Α

| Alarm 145                         |
|-----------------------------------|
| Alarm history 144                 |
| Alarm list 144                    |
| Allocated bit                     |
| Allocated word 75                 |
| Alter 154                         |
| Arcs                              |
| Assembly of connecting cables 193 |
| Attribute 62, 64                  |
|                                   |

## В

## С

| Cables 193              |
|-------------------------|
| Center of the screen 52 |
| Centering 153           |
| Cha ref 162             |
| Change comment 38       |
| Change file title 30    |

| Changing orders 139                                             |
|-----------------------------------------------------------------|
| Character input 54, 61                                          |
| Character keys 108                                              |
| Character reference 162                                         |
| Character-string displays 61                                    |
| Character-string memory table 40, 98, 143, 177                  |
| Character-string memory table setting 44, 70                    |
| Character-string setting input fields 134                       |
| Check box 10                                                    |
| Check on continuous screens/overlapping screens                 |
| Child screen 38                                                 |
| Circles 90, 168                                                 |
| Clear 163                                                       |
| Clicking 12                                                     |
| Clock function                                                  |
| Col print 180, 181                                              |
| Color mode 166                                                  |
| Color specification when the NT model setting is "30" (NT30) 58 |
| Communication mode 23, 184                                      |
| Communication port 23                                           |
| Communication speed 186                                         |
| Connecting cable 185                                            |
| Connecting cable specifications 193                             |
| Connection to the PT 184                                        |
| Connector 193, 194                                              |
| Connector hood 193, 194                                         |
| Continuous screen 38                                            |
| Control keys 109                                                |
| Coordinate display 52                                           |
| Copy 27, 35, 77, 152, 162                                       |
| Copy setting 110                                                |
| Creating area 161                                               |
| Cross-hair cursor 13                                            |
| Cup cursor 10                                                   |
| Cursor motion 111                                               |
| Cursors 10                                                      |
|                                                                 |

### D

| Data communication 184                  |
|-----------------------------------------|
| Data communication with P-ROM writer 30 |
| Data communication with the PT 182      |
| Data directory 23                       |
| DATA IN 131, 134                        |
| Decimal 64                              |
| Delete                                  |
| Direct 61, 63                           |
| Direct Access                           |
| Direct connection information 42        |
| Direct input                            |
| Direct Macn Type 22                     |
| Direct modification 57                  |
| DISKCOPY 4                              |
| Disp mode 59                            |
| Disp sign 64                            |
| Disp type                               |
| Display                                 |
| Display area 112                        |
| Display color                           |
| Display color for negative value        |
| Display color for positive value        |
| Display library data 173                |
| Display sequence 53                     |
| Displaying images 170                   |
| Displaying marks 163                    |
| DOS 2                                   |
| Double click                            |
|                                         |

### Ε

| Editing 15             | 0 |
|------------------------|---|
| Editing screen data 15 | 0 |
| "Edit" screen 5        | 1 |
| Ellipses 16            | 8 |
| EMS                    | 3 |
| End plate 13           | 2 |
| Enlarged display 16    | 7 |
| Enquiry cursor 1       | 0 |

### F

| Fans                          | 92  |
|-------------------------------|-----|
| File                          | 26  |
| "File list" screen            | 26  |
| Fixed displays                | 80  |
| Flashing color                | 67  |
| Floppy disk drive             | 2   |
| Flsh 62,                      | 64  |
| FORMAT                        | 4   |
| Frame color 66,               | 67  |
| Function keys                 | 11  |
| Functions of the support tool | xvi |

### G

| Grap | hs . | • • | • • | • • | • • | • • | • • | • • | · | • • | • | • • | • | • • | • • | • | • • | · | • • | • | • • | 117   |  |
|------|------|-----|-----|-----|-----|-----|-----|-----|---|-----|---|-----|---|-----|-----|---|-----|---|-----|---|-----|-------|--|
| Grid |      |     |     |     |     |     |     |     |   |     |   |     |   |     |     | • |     |   |     |   | 52  | 2, 59 |  |

### Η

| Half-size             | 64  |
|-----------------------|-----|
| Half-size font        | 62  |
| Hard disk drive       | 2   |
| Hardware              | 2   |
| Hardware combinations | xii |
| Help messages         | 15  |
| Hexadecimal           | 64  |
| History 145, 19       | 92  |
| Hspeed 18             | 84  |

### I

| IBM DOS                        | 2 |
|--------------------------------|---|
| IBM PC/AT personal computer 2, | 4 |
| lcon 1                         | 2 |

| Image & Lib                          |
|--------------------------------------|
| Image creation 165                   |
| Image editing screen 166             |
| Image/library # disp 60              |
| Image/library lamp 102               |
| Images 141, 164                      |
| Imitat                               |
| In frm 150                           |
| Increment copy 77                    |
| Indrct 61, 63                        |
| Initial editing screen 51            |
| Input keys 106                       |
| Input settings 128                   |
| Inputting image and library data 141 |
| Inputting marks 82                   |
| INSTALL 4                            |
| Installation method 4                |
| Integer 64                           |
| Inv 62, 64, 163                      |

## Κ

| Key input prompt cursor | 10  |
|-------------------------|-----|
| Keyboard display        | 135 |

## L

| Lamp bit 107               |
|----------------------------|
| Lamp/TouchSw # disp 60     |
| Lamp/TSW disp mode 60      |
| Lamps 100                  |
| Left clicking 12           |
| Left mouse button 12       |
| Length 62                  |
| Library data 141, 171      |
| Library data creation 171  |
| Library editing screen 172 |
| Lines 168                  |
| List 145                   |
| Lit color                  |
| Locus 168                  |
| Locus mode 167             |
|                            |

| LOUPE | 16 | 37 |
|-------|----|----|
|-------|----|----|

## Μ

| Main menu 8, 21                        |
|----------------------------------------|
| Mark creation 39                       |
| Mark creation screen 160               |
| Mark reference 162                     |
| Marks 82, 160                          |
| Memory size 22                         |
| Memory Table # Disp 60                 |
| Menu box 51                            |
| Menu Tree xvii                         |
| "-" range in frame 67                  |
| Mk Ref 162                             |
| Monochrome with 8 grayscale levels 177 |
| Mouse 2, 23                            |
| Mouse cursor 10                        |
| Move 152                               |
| Moving the cursor 54                   |
|                                        |

## Ν

## 

| OMRON product references v   | i |
|------------------------------|---|
| On frm 150                   | ) |
| Organization of the manual x | i |
| Overlapping screen 38        | 3 |

### Ρ

| Parent screen 38                 |
|----------------------------------|
| "+" range in frame 67            |
| Points 168                       |
| Polygons 88                      |
| Polylines                        |
| Previous function keys 30, 41    |
| Print 2, 23, 28, 35, 176         |
| Print cross-references 178       |
| Print direct access info 179     |
| Print display history file       |
| Print file list 178              |
| Print image/library list 179     |
| Print mark list 179              |
| Print screen list 178            |
| Print screen setting 112, 178    |
| Procedure for data communication |
| PT status control area 43        |
| PT status notify area 43         |
| PT type 22                       |
| Ptot color                       |
|                                  |

## Q

| Quitting after saving the data | 52 |
|--------------------------------|----|
| Quitting without saving data   | 52 |

## R

| RCopy 162                                    |
|----------------------------------------------|
| Re-input                                     |
| Re-input into fields that have inputs 54     |
| Read 36                                      |
| READ FIL 169                                 |
| READ SCR 173                                 |
| Reading from existing screen data 173        |
| Receive data from the PT 28                  |
| Receive display history registration data 28 |
| Reception of display history records 192     |
| Recommended environment 3                    |
| Redisplaying a screen 57                     |
| Ref table 62, 64                             |
|                                              |

| 61 | , 63     |
|----|----------|
|    | 161      |
|    | 76       |
|    | 12       |
|    | 12       |
|    | 156      |
| З, | 184      |
|    | <br><br> |

## S

| Safety precautionsv                            |
|------------------------------------------------|
| Save                                           |
| Scale 62, 64                                   |
| Screen applicability 34                        |
| Screen attributes 36                           |
| Screen number                                  |
| Screen range 52                                |
| Screen status, attribute 32                    |
| Screen switching                               |
| Scr image 180                                  |
| "Scr list" screen 31                           |
| Scrol keys                                     |
| Scrolling 55                                   |
| Searching 78                                   |
| Selecting numbers and codes                    |
| Selecting options11                            |
| Send data to the PT 28                         |
| Sensitive area                                 |
| Serial mouse                                   |
| Set 163                                        |
| Setting character/character-string displays 61 |
| Setting numeral displays 63                    |
| Setting numeral memory tables                  |
| Setting screen switching functions             |
| Setting the alarm list/history function        |
| Setting words and bits 75                      |
| Sheet feeder 23                                |
| Shifting display fields 56                     |
| Shortcut keys 55                               |
| Simple 151                                     |
| Size 62, 64                                    |

| Sizes of images 164           |
|-------------------------------|
| Skipping parameter input 55   |
| Smoothing 62, 64              |
| Snap ON fun 59                |
| Software 2                    |
| Specifiable tool settings xiv |
| Spot 62, 64                   |
| Squares 86, 168               |
| Standalone 149                |
| Start-up procedure 8          |
| Stndrd 186                    |
| STR DISP                      |
| STR IN 81, 134                |
| System memory 28              |

## Т

## U

| USER TKEY 13                 | 6 |
|------------------------------|---|
| Using the marking function 3 | 4 |
| Using the mouse 1            | 2 |

## W

| Warningv                                  |
|-------------------------------------------|
| What is a "character-string setting"? 129 |
| What is a "Numeral setting"? 128          |
| Wide 62, 64                               |
| Window keys 109                           |
| Window screen 129                         |
| Windows displays 135                      |
| Wiring 193                                |
| Words 75                                  |
| Work directory 23                         |
| Write-protected 3                         |
|                                           |

## Ζ

| Zero Sup. |  | 64 |
|-----------|--|----|
|-----------|--|----|

### **Revision History**

A manual revision code appears as a suffix to the catalog number on the front cover of the manual.

| Cat. | No. | V028-E1-1 |
|------|-----|-----------|
|      |     |           |

——— Revision code

The following table outlines the changes made to the manual during each revision. Page numbers refer to the previous version.

| Revision co | ode Date  | Revised content     |
|-------------|-----------|---------------------|
| 1           | July 1995 | Original production |

#### OMRON CORPORATION

PT Business Promotion Department FA Division H.Q. Yokohama Business Park 134 Godo-cho, Hodogaya-ku, Yokohama-shi Kanagawa 240 Japan Tel: (81)45–336–6209/Fax: (81)45–336–6239

#### **Regional Headquarters**

#### OMRON EUROPE B.V.

Wegalaan 69, NL-2132 JD Hoofddorp The Netherlands Tel: (31)2503-81-300/Fax: (31)2503-81-388

#### OMRON ELECTRONICS, INC.

1 East Commerce Drive, Schaumburg, IL 60173 U.S.A. Tel: (1)708-843-7900/Fax: (1)708-843-8568

#### OMRON MANAGEMENT CENTRE OF ASIAPACIFIC PTE LTD.

510 Thomson Road #13-03 SLF Bldg. 1129 Singapore Tel: (65)353-2611/Fax: (65)353-5391

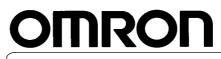

Authorized Distributor: